# MaxTester-Serie

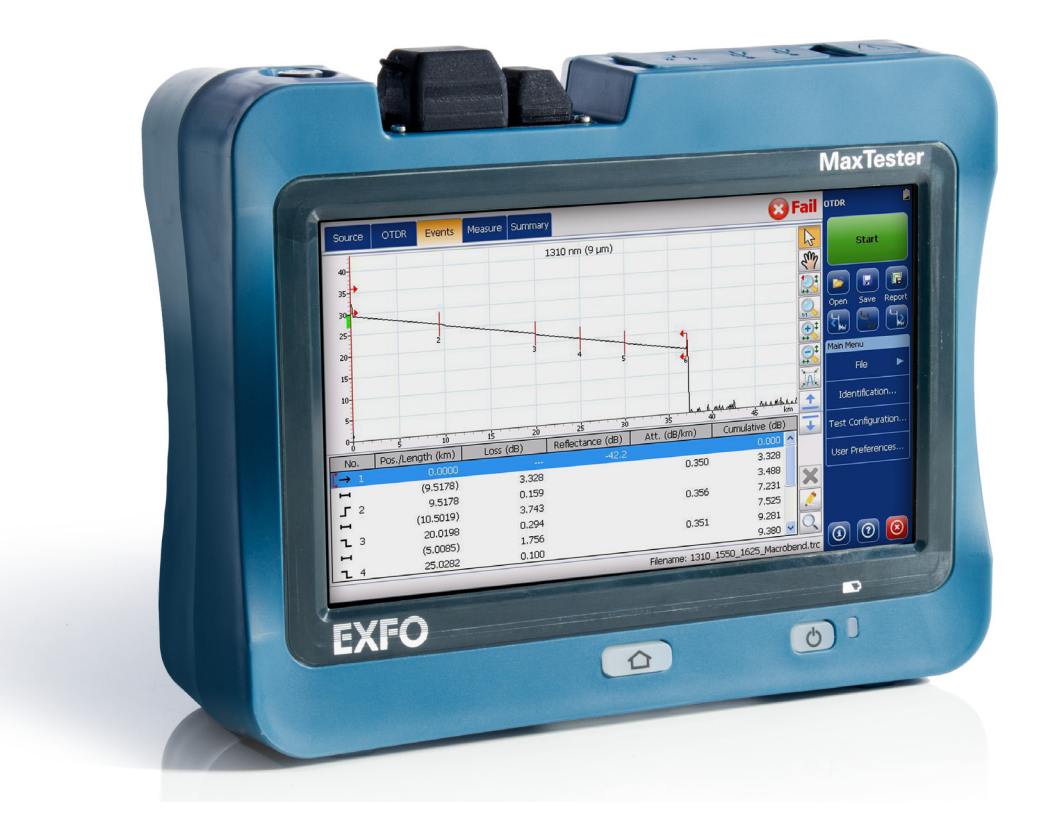

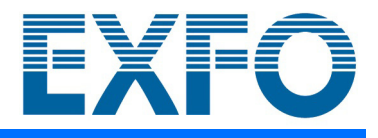

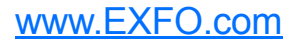

Copyright © 2013–2020 EXFO Inc. Alle Rechte vorbehalten. Ohne ausdrückliche schriftliche Erlaubnis von EXFO Inc. (EXFO) darf kein Teil dieses Dokuments für irgendwelche Zwecke oder in irgendeiner Form mit irgendwelchen Mitteln, elektronisch oder mechanisch, mittels Fotokopie, durch Aufzeichnung oder anderweitig reproduziert, gespeichert oder übertragen werden.

Die von EXFO bereitgestellten Informationen sind in der Regel fehlerfrei und zuverlässig. EXFO übernimmt jedoch keine Verantwortung für die Nutzung dieser Informationen, für Patentverletzungen jeglicher Art und für Anspruchsrechte Dritter, die durch die Nutzung dieser Informationen entstehen können. Unter keinem Patentrecht von EXFO wird eine Lizenz impliziert oder auf andere Weise gewährt.

EXFO Kodex für Handel und Regierungsstellen im Rahmen des Nordatlantikvertrags (NATO) lautet 0L8C3.

Die in dieser Veröffentlichung enthaltenen Informationen können ohne vorherige Ankündigung geändert werden.

#### *Marken*

EXFO Marken sind als solche gekennzeichnet. Die Kennzeichnung oder Nichtkennzeichnung beeinflusst jedoch in keiner Weise den rechtlichen Status einer Marke.

#### *Maßeinheiten*

Die in diesem Dokument aufgeführten Maßeinheiten entsprechen den Normen und Praktiken des Internationalen Einheitensystems (SI).

#### *Patente*

Eigenschaft(en) dieses Produkts ist/sind geschützt durch eines oder mehrere: US-Geschmacksmuster D764,328. Eigenschaft(en) dieses Produkts ist/sind geschützt durch eines oder mehrere:

US-Geschmacksmuster D710,222 und gleichwertige Patente ausstehend und/oder gewährt in anderen Ländern.

Versionsnummer: 6.0.0.1

#### Endbenutzer-Lizenzvereinbarung

Sie haben ein Gerät ("GERÄT") erworben, das durch die EXFO Inc. (EXFO) von einem Partner der Microsoft Corporation ("MS") lizenzierte Software enthält. Diese von MS stammenden Softwareprodukte sowie die zugehörigen Datenträger, gedruckten Materialien und die Dokumentation im "Online"- oder elektronischen Format ("SOFTWARE") sind durch internationale Gesetze und Vereinbarungen über geistiges Eigentum geschützt. Hersteller, MS und die Lieferanten (sowie die Microsoft Corporation) sind Eigentümer von Eigentums-, Urheber- und anderen Rechten an der SOFTWARE. Die SOFTWARE wird lizenziert, nicht verkauft. Alle Rechte vorbehalten.

Dieser Endbenutzer-Lizenzvertrag (EULA) ist gültig und gewährt die Endbenutzerrechte NUR, wenn die SOFTWARE Originalsoftware ist und ein Echtheitszertifikat für die SOFTWARE enthalten ist. Weitere Informationen zum Feststellen, ob die Software echt ist, finden Sie unter http://www.microsoft.com/piracy/howtotell.

FALLS SIE DIESEM ENDBENUTZER-LIZENZVERTRAG ("EULA") NICHT ZUSTIMMEN, SIND SIE NICHT BERECHTIGT, DAS GERÄT ZU VERWENDEN ODER DIE SOFTWARE ZU KOPIEREN. WENDEN SIE SICH IN DIESEM FALL DIREKT AN EXFO, UM ANWEISUNGEN FÜR DIE RÜCKGABE DES UNGEBRAUCHTEN GERÄTS UND DIE RÜCKERSTATTUNG DES KAUFPREISES ZU ERHALTEN. **JEDE VERWENDUNG DER SOFTWARE, EINSCHLIESSLICH, ABER NICHT BESCHRÄNKT AUF DIE VERWENDUNG DES GERÄTS, STELLT IHRE ZUSTIMMUNG ZU DIESEM EULA (ODER DIE BESTÄTIGUNG EINER FRÜHEREN ZUSTIMMUNG) DAR.**

**SOFTWARELIZENZGEWÄHRUNG.** Durch diesen EULA werden Ihnen die folgenden Rechte gewährt:

- Sie dürfen die SOFTWARE nur auf dem GERÄT nutzen.
- **Eingeschränkte Funktionalität.** Sie dürfen die SOFTWARE nur mit eingeschränkter Funktionalität (bestimmten Tasks und Prozessen) verwenden, für die das GERÄT von EXFO entwickelt wurde und vertrieben wird. Diese Lizenz verbietet ausdrücklich jede andere Verwendung der Softwareprogramme oder Funktionen, oder die Einbeziehung anderer Softwareprogramme oder Funktionen, die die eingeschränkte Funktionalität auf dem GERÄT nicht direkt unterstützen. Ungeachtet des Vorstehenden dürfen Sie Systemdienstprogramme, Ressourcenverwaltungsprogramme oder ähnliche Software nur für die Verwaltung, Leistungsverbesserung und/oder die vorbeugende Wartung des GERÄTS auf dem GERÄT installieren oder aktivieren.
- Wenn Sie das GERÄT verwenden, um auf die Dienste oder Funktionalität von Microsoft Windows Server-Produkten (wie z. B. Microsoft Windows Server 2003) zuzugreifen oder diese zu nutzen, oder das GERÄT verwenden, um es einer Arbeitsstation oder einem Computer zu ermöglichen, auf die Dienste oder Funktionalität von Microsoft Windows Server-Produkten zuzugreifen oder diese zu nutzen, müssen Sie möglicherweise eine Client-Zugriffslizenz für das GERÄT und/oder jede Arbeitsstation oder jeden Computer dieser Art erwerben. Weitere Informationen finden Sie im Endbenutzer-Lizenzvertrag zu Ihrem Microsoft Windows Server-Produkt.
- **NICHT FEHLERTOLERANT.** DIE SOFTWARE IST NICHT FEHLERTOLERANT. EXFO HAT EIGENSTÄNDIG FESTGELEGT, WIE DIE SOFTWARE IM GERÄT ZU VERWENDEN IST, UND MS HAT SICH DARAUF VERLASSEN, DASS EXFO AUSREICHENDE TESTS DURCHGEFÜHRT HAT, UM BESTIMMEN ZU KÖNNEN, DASS DIE SOFTWARE FÜR EINE VERWENDUNG DIESER ART GEEIGNET IST.
- **KEINE GEWÄHRLEISTUNG FÜR DIE SOFTWARE.** DIE SOFTWARE wird wie besehen und mit allen Mängeln zur Verfügung gestellt. DAS VOLLSTÄNDIGE RISIKO IM HINBLICK AUF ZUFRIEDENSTELLENDE QUALITÄT, LEISTUNG, GENAUIGKEIT UND ANSTRENGUNG (FAHRLÄSSIGKEIT) LIEGT BEI IHNEN. ZUDEM WIRD KEINE GARANTIE FÜR DIE UNGESTÖRTE NUTZUNG DER SOFTWARE ODER DIE NICHTVERLETZUNG VON RECHTEN DRITTER ÜBERNOMMEN. WENN SIE GARANTIEN ZUM GERÄT ODER ZUR SOFTWARE ERHALTEN HABEN, STAMMEN DIESE GARANTIEN NICHT VON MS UND SIND FÜR MS NICHT BINDEND.
- Haftungsausschluss bei bestimmten Schäden. **VORBEHALTLICH ANDERS LAUTENDER GESETZLICHER BESTIMMUNGEN HAFTET MS NICHT FÜR UNMITTELBARE, MITTELBARE ODER SONSTIGE FOLGESCHÄDEN, DIE IM ZUSAMMENHANG MIT ODER ALS FOLGE DER NUTZUNG ODER LEISTUNG DER SOFTWARE ENTSTEHEN. DIESE HAFTUNGSBEGRENZUNG GILT AUCH DANN, WENN DIE WESENTLICHE FUNKTIONALITÄT DER SOFTWARE TROTZ MÄNGELBESEITIGUNG NICHT WIEDERHERGESTELLT WERDEN KANN. IN KEINEM FALL HAFTET MS FÜR SCHÄDEN, DIE DEN BETRAG VON ZWEIHUNDERTFÜNFZIG (250,00) US-DOLLAR ÜBERSCHREITEN.**
- **Eingeschränkte Nutzung.** Die SOFTWARE ist nicht für den Einsatz bzw. den Wiederverkauf zum Einsatz in gefährlichen Umgebungen bestimmt oder konzipiert, die eine fehlerfreie Steuerung erfordern, wie z.B. nukleare Einrichtungen, Flugzeugsteuerungen oder Kommunikationssysteme, bei der Flugverkehrssicherung oder in anderen Geräten oder Systemen, bei denen das Versagen der SOFTWARE zu einem vorhersehbaren Verletzungsrisiko des Bedieners des Geräts oder des Systems oder anderer Personen bis hin zum Tod führen könnte.
- **Einschränkungen beim Rückentwickeln, Dekompilieren und Disassemblieren.** Das Rückentwickeln, Dekompilieren oder Disassemblieren der SOFTWARE ist (außer und ausschließlich in dem Maß, in dem solche Aktivitäten gesetzlich ausdrücklich zulässig sind) nicht gestattet.
- **SOFTWARE als Komponente des GERÄTS Übertragung.** Diese Lizenz darf nicht gemeinsam genutzt oder auf mehreren Computern gleichzeitig verwendet werden. Die SOFTWARE ist in Verbindung mit dem GERÄT als einzelnes integriertes Produkt lizenziert und darf nur zusammen mit dem GERÄT verwendet werden. Wenn Ihnen die SOFTWARE nicht zusammen mit einem GERÄT zur Verfügung gestellt wird, sind Sie nicht berechtigt die SOFTWARE zu verwenden. Sie dürfen all Ihre Rechte aus diesem EULA nur im Rahmen eines Verkaufs oder einer Übertragung des GERÄTS dauerhaft abtreten, vorausgesetzt, Sie behalten keine Kopien der SOFTWARE zurück. Handelt es sich bei der SOFTWARE um ein Upgrade, müssen alle früheren Versionen der SOFTWARE ebenfalls übertragen werden. Diese Übertragung muss außerdem das Echtheitszertifikat enthalten. Die Übertragung darf nicht als indirekte Übertragung, beispielsweise als Kommission, erfolgen. Vor der Übertragung muss der Endbenutzer, der die SOFTWARE erhält, den Bestimmungen des EULA zustimmen.
- **Zustimmung zur Nutzung von Daten.** Sie sind damit einverstanden, dass MS, die Microsoft Corporation und deren Tochtergesellschaften technische Informationen erfassen und diese im Rahmen des Produktsupports für die SOFTWARE in beliebiger Weise nutzen. MS, die Microsoft Corporation und deren Partner dürfen diese Informationen nur zur Verbesserung ihrer Produkte nutzen oder um Ihnen speziell auf Sie zugeschnittene Services oder Technologien bereitzustellen. MS, die Microsoft Corporation und deren Partner dürfen diese Informationen Dritten offen legen, jedoch ausschließlich in anonymer Form.
- **Internetspiele/Update-Features.** Wenn die SOFTWARE Internetspiele oder Update-Features beinhaltet und Sie diese nutzen möchten, müssen zur Implementierung der Features bestimmte Informationen zum Computersystem, zur Hardware und zur Software bereitgestellt werden. Durch die Nutzung dieser Features gestatten Sie MS, der Microsoft Corporation und/oder deren genannten Vertreten ausdrücklich, diese Informationen ausschließlich zur Verbesserung ihrer Produkte zu nutzen oder um Ihnen speziell auf Sie zugeschnittene Services oder Technologien bereitzustellen. MS oder die Microsoft Corporation dürfen diese Informationen Dritten offen legen, jedoch ausschließlich in anonymer Form.
- **Internetbasierte Servicekomponenten.** Die SOFTWARE kann Komponenten enthalten, die die Nutzung bestimmter internetbasierter Services ermöglichen und erleichtern. Sie sind damit einverstanden, dass MS, die Microsoft Corporation oder deren Partner die bei Ihnen eingesetzte Version der SOFTWARE und/oder ihrer Komponenten automatisch prüfen und Upgrades oder Ergänzungen zur SOFTWARE bereitstellen, die gegebenenfalls automatisch auf Ihr GERÄT heruntergeladen werden. Die Microsoft Corporation oder ihre Partner verwenden diese Features nicht, um Informationen zu sammeln, die dazu verwendet werden können, Sie persönlich zu identifizieren oder Kontakt zu Ihnen aufzunehmen. Weitere Informationen zu diesen Features finden Sie in der Datenschutzrichtlinie unter [http://go.microsoft.com/fwlink/?LinkId=25243.](http://go.microsoft.com/fwlink/?LinkId=25243)
- **Links zu Sites von Drittanbietern.** Über die SOFTWARE können Sie auf Sites von Drittanbietern zugreifen. Die Sites von Drittanbietern unterliegen nicht der Kontrolle durch MS oder die Microsoft Corporation, und MS oder Microsoft übernehmen für den Inhalt der Sites von Drittanbietern, die Links auf den Sites von Drittanbietern oder Änderungen bzw. Aktualisierungen von Sites von Drittanbietern keine Verantwortung. Weder MS noch die Microsoft Corporation sind für Webcasting oder andere Formen der Übertragung, die von Sites von Drittanbietern empfangen werden, verantwortlich. MS bzw. die Microsoft Corporation stellen Ihnen diese Links zu Sites von Drittanbietern lediglich als Service zur Verfügung. Diese Tatsache stellt keinerlei Billigung des Inhalts dieser Sites durch MS oder Microsoft Corporation dar.
- **Hinweise zur Sicherheit.** Zum Schutz gegen Sicherheitsverletzungen und schädigende Software sollten Sie Ihre Daten und Systeminformationen regelmäßig sichern, Sicherheitsfeatures wie Firewalls nutzen und Sicherheitsupdates installieren und verwenden.
- **Keine Weitervermietung/kommerziellen Hostingdienste.** Sie sind nicht berechtigt, die SOFTWARE zu vermieten, zu leasen, zu verleihen oder Dritten mithilfe der SOFTWARE kommerzielle Hostingdienste bereitzustellen.
- **Trennung von Komponenten.** Die SOFTWARE wird als ein einzelnes Produkt lizenziert. Die Komponenten dürfen nicht getrennt und separat auf mehr als einem Computer verwendet werden.
- **Zusätzliche Software/Services.** Dieser EULA kommt zur Anwendung für Updates, Ergänzungen, Zusatzkomponenten, Produktsupportservices oder internetbasierte Servicekomponenten ("Ergänzende Komponenten") für die SOFTWARE, die Sie von EXFO, MS, der Microsoft Corporation oder deren Tochterunternehmen nach dem Datum erhalten, an dem Sie Ihre ursprüngliche Kopie der SOFTWARE erhalten haben, es sei denn, Sie stimmen aktualisierten Bedingungen oder anderen Vereinbarungen zu. Wenn mit ergänzenden Komponenten dieser Art keine anderen Bestimmungen verbunden sind und Ihnen die ergänzenden Komponenten von MS, der Microsoft Corporation oder deren Tochterunternehmen bereitgestellt werden, wird Ihnen durch dieses Unternehmen eine Lizenz zu den Bedingungen dieses EULAs erteilt, es sei denn, (i) MS, die Microsoft Corporation oder deren Tochterunternehmen, die die ergänzenden Komponenten bereitstellen, sind anstelle der "FIRMA" die Lizenzgeber dieser ergänzenden Komponenten im Sinne des EULAs, und (ii) DIE ERGÄNZENDEN KOMPONENTEN UND GEGEBENENFALLS ALLE SUPPORTSERVICES IM RAHMEN DER ERGÄNZENDEN KOMPONENTEN WERDEN IM GRÖSSTMÖGLICHEN DURCH DAS IM ANWENDBARE RECHT GESTATTETEN UMFANG WIE BESEHEN UND MIT ALLEN MÄNGELN BEREITGESTELLT. ALLE ANDEREN HAFTUNGSAUSSCHLÜSSE, SCHADENSBEGRENZUNGEN UND SONDERBESTIMMUNGEN, DIE IM FOLGENDEN UND/ODER AUF ANDERE WEISE MIT DER SOFTWARE BEREITGESTELLT WERDEN, WERDEN AUF DIESE ERGÄNZENDEN KOMPONENTEN ANGEWENDET. MS, die Microsoft Corporation oder deren Tochterunternehmen behalten sich das Recht vor, die internetbasierten Services, die Ihnen über die SOFTWARE zur Verfügung stehen, einzustellen.
- **Wiederherstellungsmedien.** Falls die SOFTWARE von EXFO auf separaten Medien geliefert wird und diese als "Wiederherstellungsmedien" ausgewiesen sind, dürfen Sie die Wiederherstellungsmedien ausschließlich zum Wiederherstellen oder erneuten Installieren der ursprünglich auf dem GERÄT installierten SOFTWARE verwenden.
- **Sicherungskopie.** Sie sind berechtigt, eine (1) Sicherungskopie der SOFTWARE zu erstellen. Diese Sicherungskopie darf nur für archivarische Zwecke oder zum erneuten Installieren der SOFTWARE auf dem GERÄT verwendet werden. Sofern in diesem EULA oder durch die geltende Gesetzgebung nicht ausdrücklich andere Regelungen vorgesehen sind, dürfen Sie keine Kopien der SOFTWARE oder des Begleitmaterials erstellen. Sie sind nicht berechtigt, die Sicherungskopie an einen anderen Nutzer zu verleihen, zu vermieten, zu verleasen oder anderweitig zu übertragen.
- **Lizenznachweis für Endbenutzer.** Wenn Sie die SOFTWARE auf einem GERÄT oder auf einer CD oder einem anderen Datenträger erworben haben, ist die lizenzierte SOFTWARE durch einen Lizenznachweis bzw. ein Echtheitszertifikat von Microsoft auf einem auf einer echten Kopie angebrachten Etikett der SOFTWARE gekennzeichnet. Das Etikett ist nur gültig, wenn es auf dem GERÄT oder auf der Verpackung der Software [der FIRMA] angebracht ist. Wenn Sie das Etikett getrennt von einer anderen Quelle als EXFO erhalten, ist es ungültig. Das Etikett darf zum Nachweis der Lizenz für die Verwendung der SOFTWARE nicht vom GERÄT oder von der Verpackung entfernt werden.
- **Produktsupport.** MS, die Microsoft Corporation oder deren Tochterunternehmen stellen für die SOFTWARE keinen Produktsupport bereit. Produktsupport erhalten Sie unter der in der Dokumentation zum GERÄT angegebenen EXFO-Supportnummer. Wenn Sie Fragen zu diesem EULA haben oder wenn Sie sich aus einem anderen Grund an EXFO wenden möchten, finden Sie die Adresse in der Dokumentation zum GERÄT.
- **Kündigung.** Unbeschadet sonstiger Rechte ist EXFO berechtigt, diesen EULA zu kündigen, sofern Sie gegen die Bestimmungen dieses EULAs verstoßen. In einem solchen Fall sind Sie verpflichtet, sämtliche Kopien der SOFTWARE sowie alle zugehörigen Komponenten zu vernichten.
- **EXPORTBESCHRÄNKUNGEN.** Sie stimmen zu, dass die SOFTWARE den Exportbestimmungen der USA und der Europäischen Union unterliegt. Sie sind ferner damit einverstanden, alle geltenden internationalen und nationalen Gesetze, die für die SOFTWARE zur Anwendung kommen, einschließlich der Export Administration Regulations der USA, sowie alle Einschränkungen der US-Regierung und anderer Regierungen, die die Endbenutzer, die endgültige Verwendung und den Verwendungszweck betreffen, einzuhalten. Weitere Informationen finden Sie unter [http://www.microsoft.com/exporting/.](http://www.microsoft.com/exporting/)

# **Inhalt**

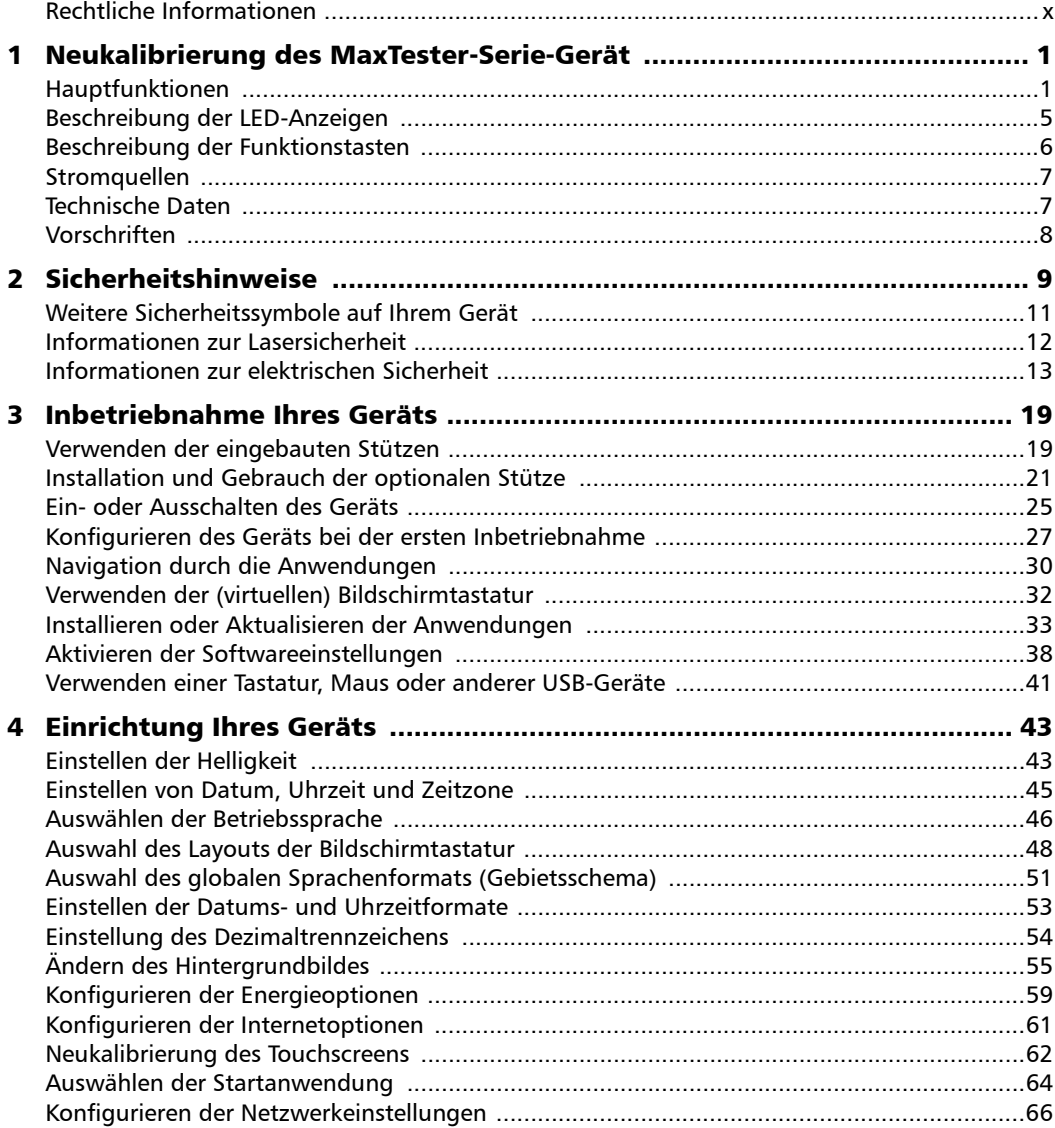

**Contract Contract** 

#### Inhalt

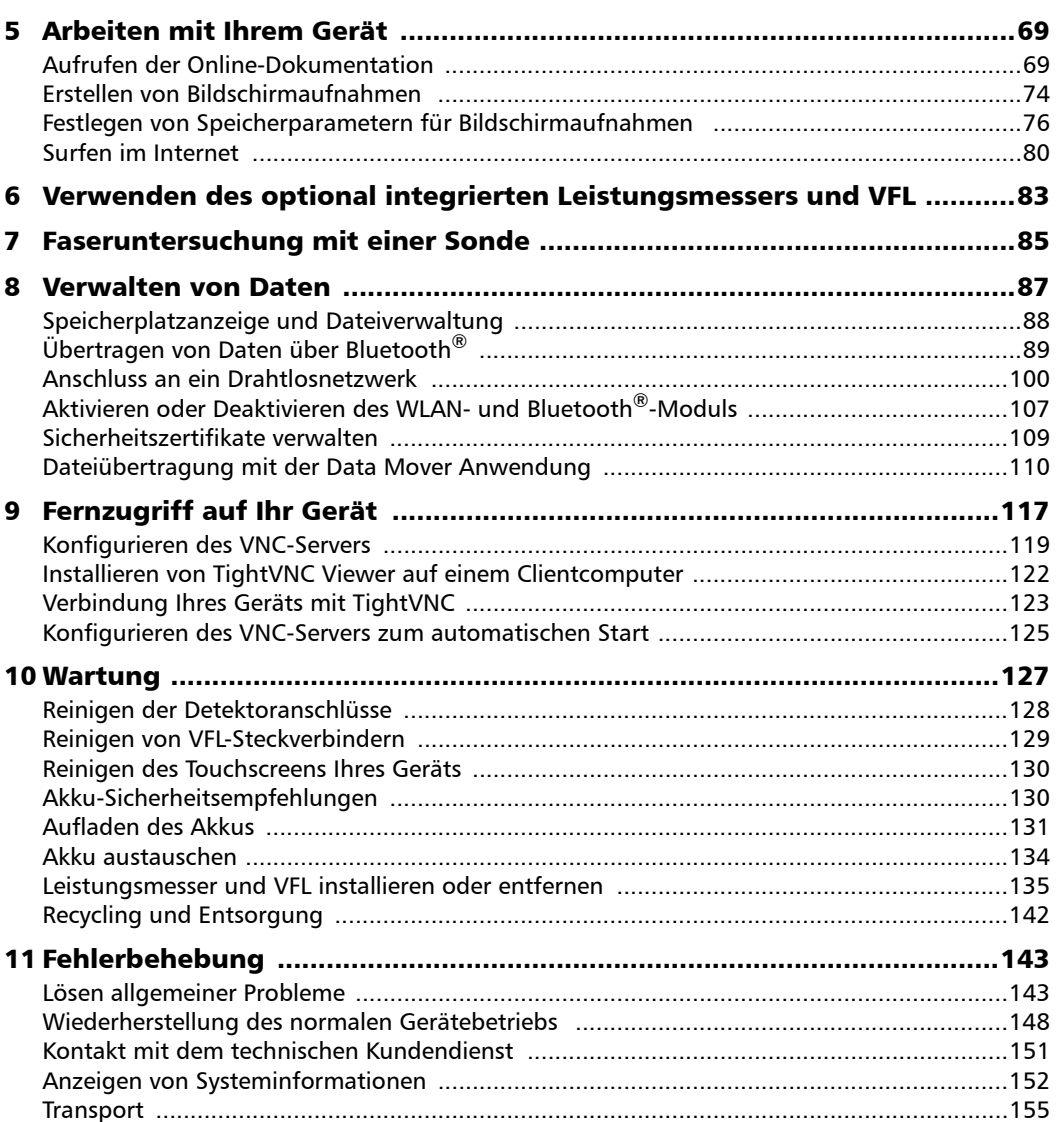

÷.

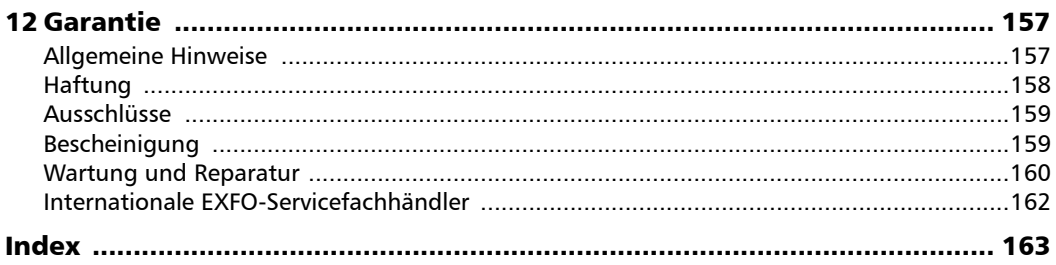

**Contract Contract Contract** 

### <span id="page-9-0"></span>Rechtliche Informationen

### Erklärung kanadischer und US-Behörden zu elektromagnetischen Funkstörungen

Elektronische Test- und Messgeräte unterliegen nicht den Bestimmungen von FCC Teil 15, Unterteil B (für die USA), bzw. ICES-003 (für Kanada). EXFO Inc. bemüht sich dennoch, die Einhaltung der anwendbaren Normen sicherzustellen.

Die durch diese Normen festgelegten Grenzwerte sollen einen angemessenen Schutz vor schädlichen Störeinflüssen bieten, wenn das Gerät in einer betrieblichen Umgebung verwendet wird. Dieses Gerät erzeugt, verwendet und strahlt möglicherweise Hochfrequenzenergie aus und kann, wenn es nicht gemäß der Benutzerdokumentation installiert und verwendet wird, Funkstörungen verursachen. Der Betrieb dieses Geräts in einem Wohngebiet verursacht wahrscheinlich schädliche Störeinflüsse, und in diesem Fall muss der Benutzer die Störeinflüsse auf eigene Kosten beseitigen.

Änderungen, die nicht ausdrücklich vom Hersteller genehmigt wurden, können dazu führen, dass der Benutzer das Gerät nicht mehr verwenden darf.

*Hinweis: Die Konformität mit EN 55022 wurde durch die Verwendung eines Laird Technology-Ferrits (Nummer 28A2736-0A2) am Ethernetkabel erzielt.*

#### Europäische Erklärung zur elektromagnetischen Kompatibilität

Warnung: Dies ist ein Produkt der Klasse A. In Wohnumgebungen kann dieses Produkt Funkstörungen verursachen. In diesem Fall ist der Benutzer gegebenenfalls verpflichtet, angemessene Maßnahmen zu ergreifen. Ihr Produkt ist für die Verwendung in elektromagnetischen Industrieumgebungen zertifiziert (oder geeignet).

### Allgemeine Funkcompliance-bezogene Informationen

Wenn Sie die Wi-Fi- und Bluetooth®-Option erworben haben, ist Ihr Gerätwird mit einem internen Funkmodul (Adapter) und Antenne geliefert, für die die folgenden Informationen gelten:

Dieses Produkt enthält keine Komponenten, die vom Benutzer gewartet werden können. Alle unberechtigten Änderungen oder Modifikationen am Produkt führen zum Erlöschen der Garantie und sämtlicher gesetzlicher Zertifizierungen und Zulassungen.

### Informationen zur Einhaltung der WLAN-Richtlinien in Kanada und den USA

Wenn Sie die WLAN- und Bluetooth®-Option gekauft haben Ihr Gerät wird mit einem internen Funkmodul (Adapter) und Antenne geliefert, für die die folgenden Angaben gelten:

- Dieses Gerät entspricht Teil 15 der FCC-Regeln.
- Dieses Gerät entspricht den lizenzfreien RSS-Standards für Innovation, Wissenschaft und wirtschaftliche Entwicklung in Kanada.
- Für den Betrieb gelten die folgenden Bedingungen: (1) Dieses Gerät darf keine schädlichen Störungen verursachen

und

(2) Dieses Gerät muss alle empfangenen Störungen akzeptieren, einschließlich Störungen, die einen unerwünschten Betrieb verursachen können.

#### *In bestimmter Umgebung verwenden:*

- Die Verwendung von Funkgeräten in Gefahrenbereichen ist durch die Einschränkungen begrenzt, die von den Sicherheitsleitern solcher Umgebungen auferlegt werden.
- Die Verwendung von Funkgeräten in Flugzeugen wird von der Federal Aviation Administration (FAA) geregelt.
- Die Verwendung von Funkgeräten in Krankenhäusern ist auf die von jedem Krankenhaus festgelegten Grenzen beschränkt.
- Betreiben Sie einen tragbaren Sender nicht in der Nähe von ungeschirmten Sprengkapseln oder in einer explosionsgefährdeten Umgebung.
- Dieses Funkgerät ist aufgrund seines Betriebs in den Frequenzbereichen von 5,15 bis 5,25 GHz und von 5,470 bis 5,75 GHz auf die Verwendung in Innenräumen beschränkt.
- Innovation, Sciences and Economic Development Canada verlangt, dass dieses Produkt in Innenräumen für den Frequenzbereich von 5,15 GHz bis 5,25 GHz verwendet wird, um das Potenzial für schädliche Interferenzen bei mobilen Satellitensystemen mit Gleichkanal zu reduzieren.
- $\blacktriangleright$  Hochleistungsradare werden als Hauptnutzer der 5,25 bis 5,35 GHz- und 5,65 bis 5,85 GHz-Bänder zugewiesen. Diese Radarstationen können Störungen und/oder Schäden an diesem Gerät verursachen.

#### *Erklärung zur Strahlenexposition:*

- Das Produkt entspricht den in den USA und Kanada festgelegten tragbaren HF-Expositionsgrenzwerten, die für eine unkontrollierte Umgebung festgelegt sindund ist betriebssicher, wie in dieser Benutzerdokumentation beschrieben.
- Eine weitere Reduzierung der HF-Belastung kann erreicht werden, wenn das Gerät so weit wie möglich vom Körper des Benutzers entfernt gehalten werden kann.

#### Europäische Informationen zur Einhaltung der Wireless-Standards

Die Informationen zu den Bluetooth®- und WLAN-Frequenzbändern lauten wie folgt:

- Bluetooth<sup>®</sup>: Zwischen den Frequenzen 2400,0 MHz bis 2483,5 MHz. Die typische Ausgangsleistung beträgt -0,5 dBm.
- WLAN: Zwischen den Frequenzen 2400,0 MHz bis 2483,5 MHz. Die maximale Ausgangsleistung beträgt 17 dBm.
- WLAN: Frequenzbereich 5150,0 MHz bis 5825,0 MHz. Die maximale Ausgangsleistung beträgt 17 dBm.

Bei diesem handelt es sich um ein 2,4 GHz und 5 GHz Breitbandübertragungssystem (Transceiver), das für den Einsatz in allen EU-Mitgliedstaaten und EFTA-Ländern vorgesehen ist, mit Ausnahme von Frankreich und Italien, wo die Verwendung eingeschränkt ist.

In Italien muss der Endbenutzer eine Lizenz bei der nationalen Behörde für Funkfrequenzen beantragen, um für das Gerät eine Genehmigung für die Einrichtung von Funkverbindungen in Außenbereichen und/oder die Bereitstellung von öffentlichem Zugang zu Telekommunikations- oder Netzwerkdiensten zu erhalten.

Dieses Gerät darf in Frankreich möglicherweise nicht für die Einrichtung von Funkverbindungen eingesetzt werden. In manchen Gebieten kann die zulässige äquivalente isotrope Sendeleistung (EIRP) der Funkfrequenzen im Bereich zwischen 2454 und 2483,5 MHz auf 10 mW begrenzt sein. Ausführliche Informationen hierzu sollte der Endbenutzer bei der nationalen Behörde für Funkfrequenzen in Frankreich einholen. In der Europäischen Union liegt der untere Frequenzbereich von 5,15 - 5,35 GHz und ist nur für den Innenraum bestimmt.

### Lokale Einschränkungen für die Funknutzung 802.11a, 802.11b, 802.11d, 802.11g, 802.11n und 802.11ac

Aufgrund der Tatsache, dass die von 802.11a, 802.11b, 802.11d, 802.11g, 802.11n und 802.11ac WLAN-Geräten verwendeten Frequenzen möglicherweise noch nicht in allen Ländern harmonisiert sind, sind Produkte, die mit 802.11a, 802.11b, 802.11d, 802.11g, 802.11n- und 802.11ac funktionieren, nur für die Verwendung in bestimmten Ländern bestimmt und dürfen nicht in anderen als den vorgesehenen Ländern betrieben werden. Als Benutzer dieser Produkte sind Sie dafür verantwortlich sicherzustellen, dass die Produkte nur in den Ländern verwendet werden, für die sie bestimmt sind, und zu überprüfen, ob sie mit der richtigen Auswahl von Frequenz und Kanal für das Einsatzland konfiguriert sind.

### Europäische Konformitätserklärung

EXFO bestätigt hiermit, dass diese Funkanlage für die Breitband-Datenübertragung mit der europäischen Richtlinie 2014/53/EU konform ist.

Der Text der EU-Konformitätserklärung ist unter der folgenden Internetadresse verfügbar: *www.exfo.com/en/resources/legal-documentation*.

- <span id="page-14-0"></span>*Hinweis: Das Aussehen Ihrer Anwendungen und Werkzeuge kann sich je nach Modell und den von Ihnen erworbenen Optionen von denen in der vorliegenden Dokumentation unterscheiden.*
- **Hinweis:** In dieser Dokumentation ersetzen die Begriffe "tippen" und "doppeltippen" (in Bezug auf die Verwendung eines Touchscreens) die Begriffe "klicken" *und "doppelklicken".*

### <span id="page-14-1"></span>Hauptfunktionen

Ihre MaxTester-Serie-Gerät-Plattform umfasst folgende Funktionen:

- Farb-Touchscreen, 7 Zoll
- Zwei USB-2.0-Anschlüsse (Host)
- Ethernet-Anschluss (10/100 Base-T)
- ▶ Optionales internes WLAN- und Bluetooth<sup>®</sup>-Modul
- Windows Embedded Compact-Betriebssystem
- ▶ Optionaler integrierter Leistungsmesser und VFL
- Akkuautonomie von 12 Stunden
- Multitasking-Möglichkeiten
- Fernzugriff auf Ihr Gerät (über VNC)
- Direkter Internetzugriff von Ihrem Gerät
- Erstellen von Bildschirmaufnahmen
- **>** PDF-Viewer auf Ihrem Gerät verfügbar
- Einfache Übertragung von Dateien und Ordnern auf externe Speichermedien
- Einfache Software-Updates
- EXFO Connect Client

*Hauptfunktionen*

#### Vorderseite

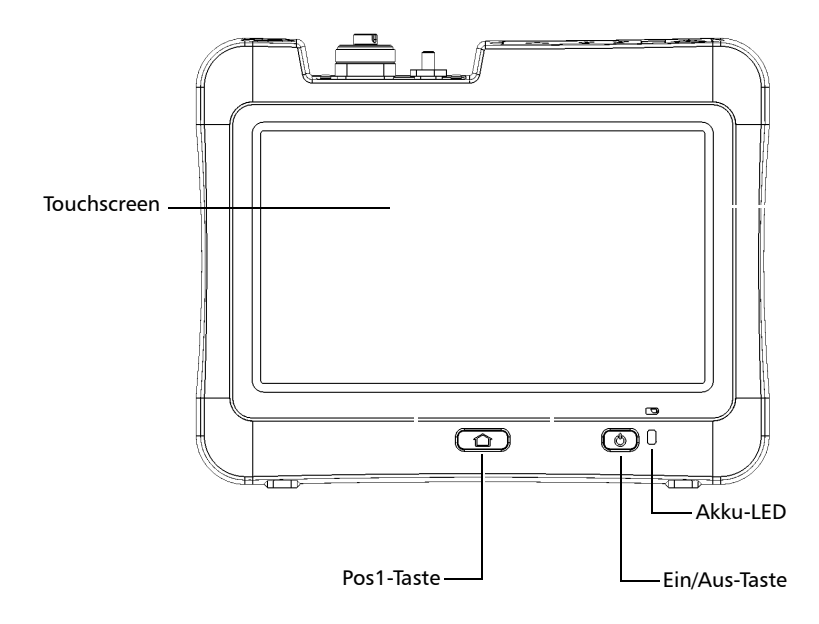

*Hauptfunktionen*

#### Zurück

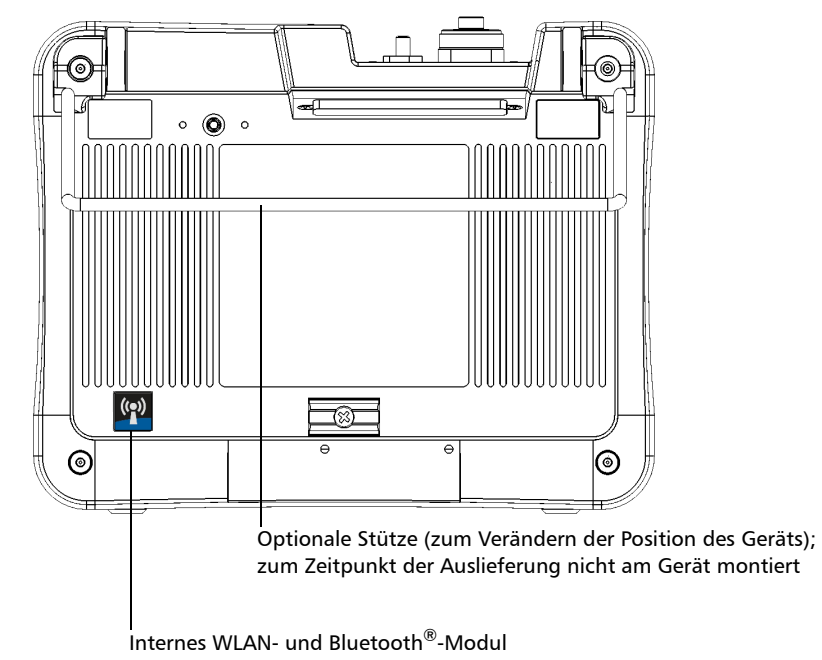

(optional; bei entsprechendem Aufkleber ist das Modul vorhanden)

*Hauptfunktionen*

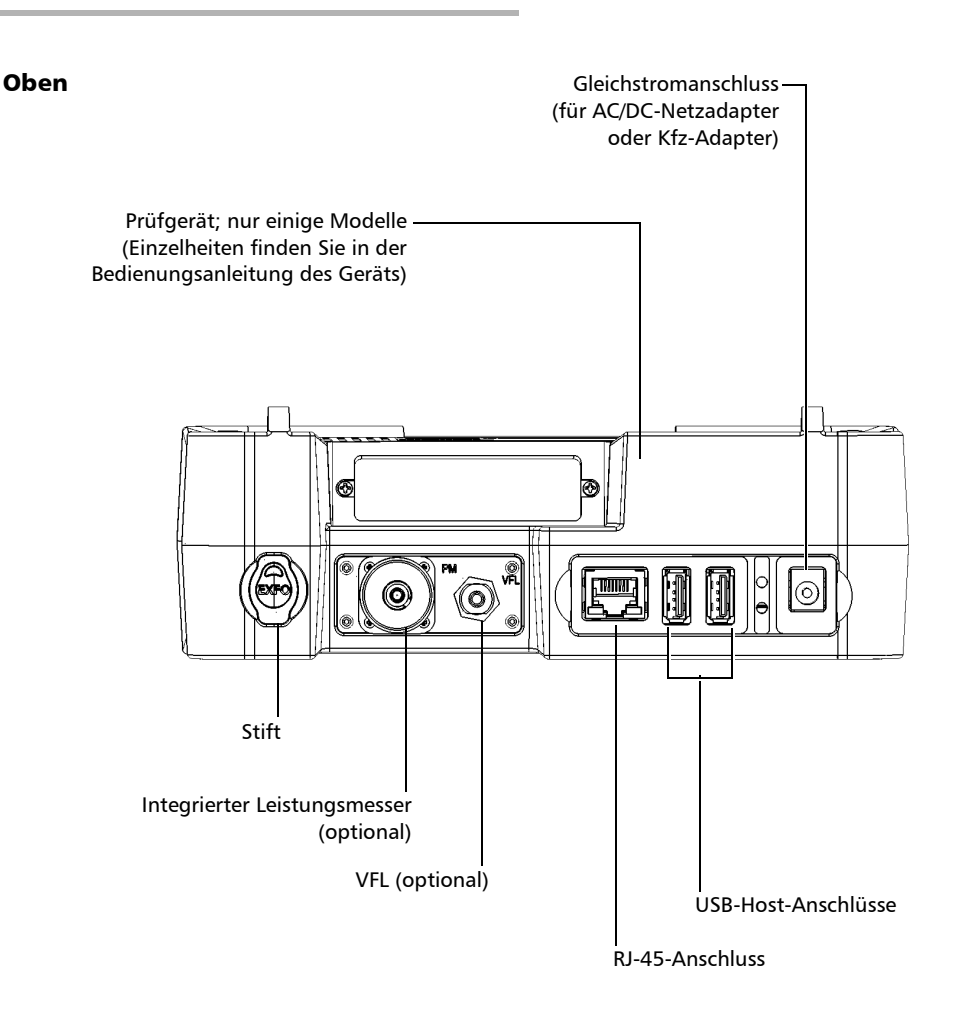

### <span id="page-18-0"></span>Beschreibung der LED-Anzeigen

Eine LED-Anzeige befindet sich auf der Vorderseite des Geräts und informiert Sie über den Akkuladezustand.

Diese LED erkennen Sie am  $\Box$ -Symbol.

Die LED blinkt, wenn der Akku aufgeladen wird, und je nach Ladezustand des Akkus ändert sich deren Farbe. Nähere Informationen finden Sie in der Tabelle unten.

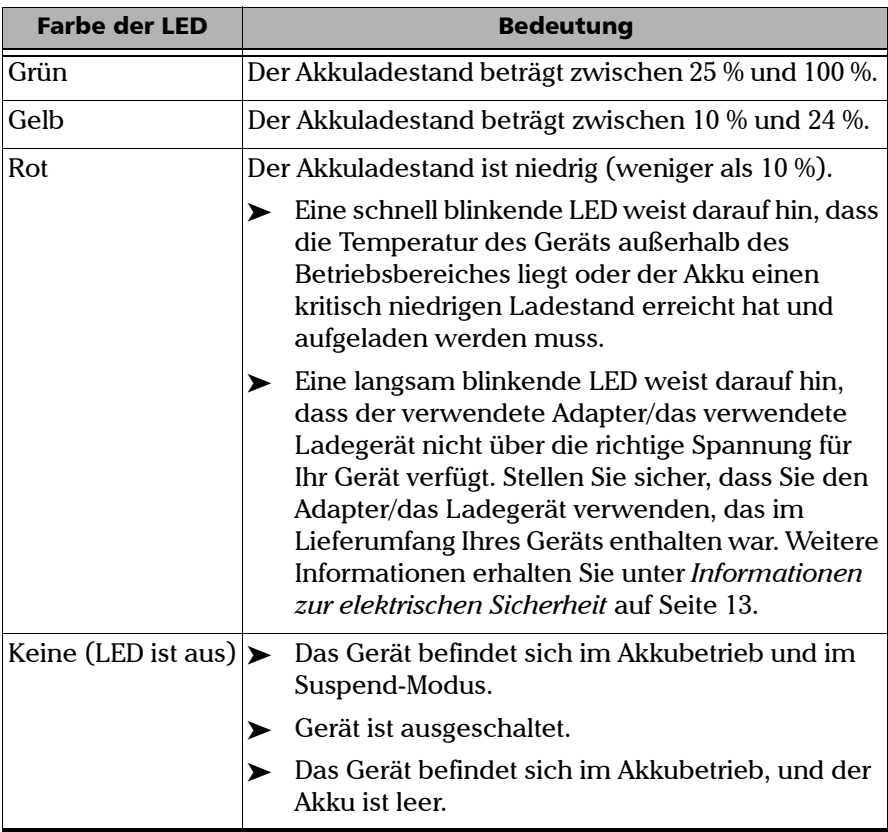

## <span id="page-19-0"></span>Beschreibung der Funktionstasten

Ihr Gerät besitzt mehrere Funktionstasten, die Ihnen jederzeit Zugriff auf zahlreiche Tools ermöglichen.

In der folgenden Tabelle ist ein Überblick der Funktionen enthalten.

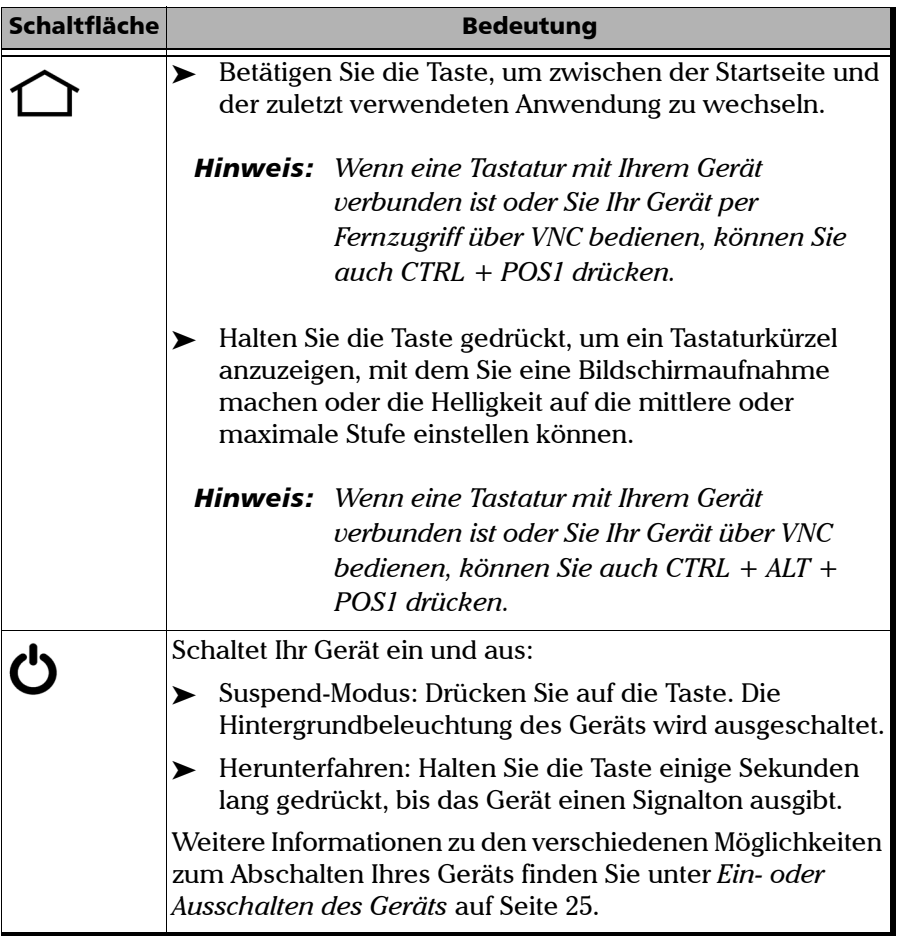

*Stromquellen*

*Hinweis: Wenn Sie über VNC mit dem Gerät verbunden ist, kann es aufgrund der normalen Verzögerungen bei einer Fernverbindung einige Sekunden dauern, ehe das Gerät auf die Tastenkombination reagiert.*

### <span id="page-20-0"></span>**Stromquellen**

Ihr Gerät kann mit den folgenden Stromquellen betrieben werden:

- AC/DC-Netzadapter (an eine Standardsteckdose angeschlossen nur zur Verwendung in Innenräumen). Ein kompatibler Kfz-Adapter ist auf Anfrage erhältlich.
- Ein Lithium-Polymer-Akku (der Betrieb wird automatisch über den Akku fortgesetzt, wenn das Gerät vom Netzstrom getrennt wird).
	- Möglichkeit zum Wechseln zwischen Netzstrom- und Akkubetrieb und umgekehrt ohne Beeinträchtigung des Betriebs.
	- Der Akku wird automatisch aufgeladen, wenn das Gerät an eine externe Stromquelle angeschlossen wird (mit dem AC/DC-Netzadapter oder dem Kfz-Adapter).
- *Hinweis: Der Akku wird nicht geladen, wenn die Umgebungstemperatur unter 5 °C oder über 40 °C liegt.*
- *Hinweis: Befindet sich das Gerät im Akkubetrieb, und der Akkuladestand erreicht den kritisch niedrigen Stand, fährt das Gerät herunter und nicht gespeicherte Daten gehen verloren.*

Weitere Informationen finden Sie unter *[Informationen zur elektrischen](#page-26-1)  Sicherheit* [auf Seite 13](#page-26-1).

### <span id="page-20-1"></span>Technische Daten

Die aktuellen technischen Daten dieses Produkts finden Sie auf der Website von EXFO auf *www.exfo.com*.

### <span id="page-21-0"></span>Vorschriften

Machen Sie sich vor der Inbetriebnahme des hier beschriebenen Produkts mit den folgenden Sicherheitsvorschriften vertraut:

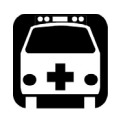

## WARNUNG

**Bezieht sich auf eine mögliche Gefahr für den Benutzer. Der unsachgemäße Betrieb des Geräts kann zum** *Tod oder zu schweren Verletzungen* **führen. Unterbrechen Sie den Vorgang, sofern Sie zur weiteren Ausführung nicht die entsprechenden Fachkenntnisse besitzen.**

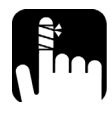

# **ACHTUNG**

**Bezieht sich auf eine mögliche Gefahr für den Benutzer. Der unsachgemäße Betrieb des Geräts könnte zu** *kleinen oder größeren Verletzungen* **führen. Unterbrechen Sie den Vorgang, sofern Sie zur weiteren Ausführung nicht die entsprechenden Fachkenntnisse besitzen.**

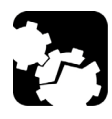

# ACHTUNG

**Bezieht sich auf mögliche Schäden für das Produkt. Der unsachgemäße Betrieb des Geräts kann zur** *Beschädigung von Gerätebauteilen* **führen. Unterbrechen Sie den Vorgang, sofern Sie zur weiteren Ausführung nicht die entsprechenden Fachkenntnisse besitzen.**

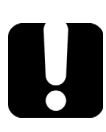

# **WICHTIG**

**Bezieht sich auf Produktinformationen, die stets beachtet werden sollten.**

<span id="page-22-0"></span>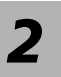

# *2 Sicherheitshinweise*

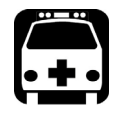

## WARNUNG

**Keine Glasfasern installieren oder abschließen, während eine Lichtquelle aktiv ist. Schauen Sie nie direkt in eine aktive Glasfaser, und tragen Sie immer eine geeignete Schutzbrille.**

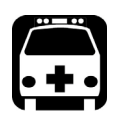

# WARNUNG

**Werden bei Betrieb und Wartung Einstellungen, Anpassungen oder Vorgänge am Gerät ausgeführt, die von den hier aufgeführten abweichen, kann es zu gefährlicher Strahlung oder zu einer Beeinträchtigung der Gerätesicherheit kommen.**

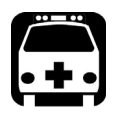

# WARNUNG

**Wenn das Gerät nicht auf die vom Hersteller angegebene Weise verwendet wird, kann der durch das Gerät bereitgestellte Schutz beeinträchtigt werden.**

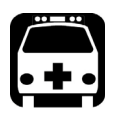

# WARNUNG

**Verwenden Sie ausschließlich für Ihr Gerät bestimmtes und von EXFO zugelassenes Zubehör. Eine vollständige Liste der für Ihr Gerät erhältlichen Zubehörteile entnehmen Sie bitte dessen technischen Spezifikationen oder wenden Sie sich an EXFO.**

# **WICHTIG**

**Beziehen Sie sich auf die Dokumentation des Herstellers des mit Ihrem EXFO Produkt verwendeten Zubehörs. Es kann Umgebungsund/oder Betriebsbedingungen enthalten, die ihre Verwendung einschränken.**

**WICHTIG** Wenn das Symbol **/!\** an Ihrem Gerät angezeigt wird, beachten **Sie unbedingt die entsprechenden Anweisungen in der Benutzerdokumentation. Vergewissern Sie sich, dass Sie die geforderten Bedingungen verstehen und erfüllen, bevor Sie das Produkt verwenden.**

**WICHTIG** Wenn das Symbol **All an Ihrem Gerät angezeigt wird, weist dies darauf hin, dass das Gerät über eine Laserquelle verfügt oder zusammen mit Instrumenten verwendet werden kann, die über eine Laserquelle verfügen. Zu diesen Instrumenten zählen unter anderem Module und externe optische Geräte.**

# **WICHTIG**

**Weitere Sicherheitsanweisungen zu Ihrem Produkt finden sich je nach zu ergreifender Maßnahme in der vorliegenden Dokumentation. Achten Sie darauf, die Anweisungen aufmerksam zu lesen, sofern sie auf Ihre Situation zutreffen.**

## <span id="page-24-0"></span>Weitere Sicherheitssymbole auf Ihrem Gerät

Eines oder mehrere der folgenden Symbole sind möglicherweise auf Ihrem Gerät vorhanden.

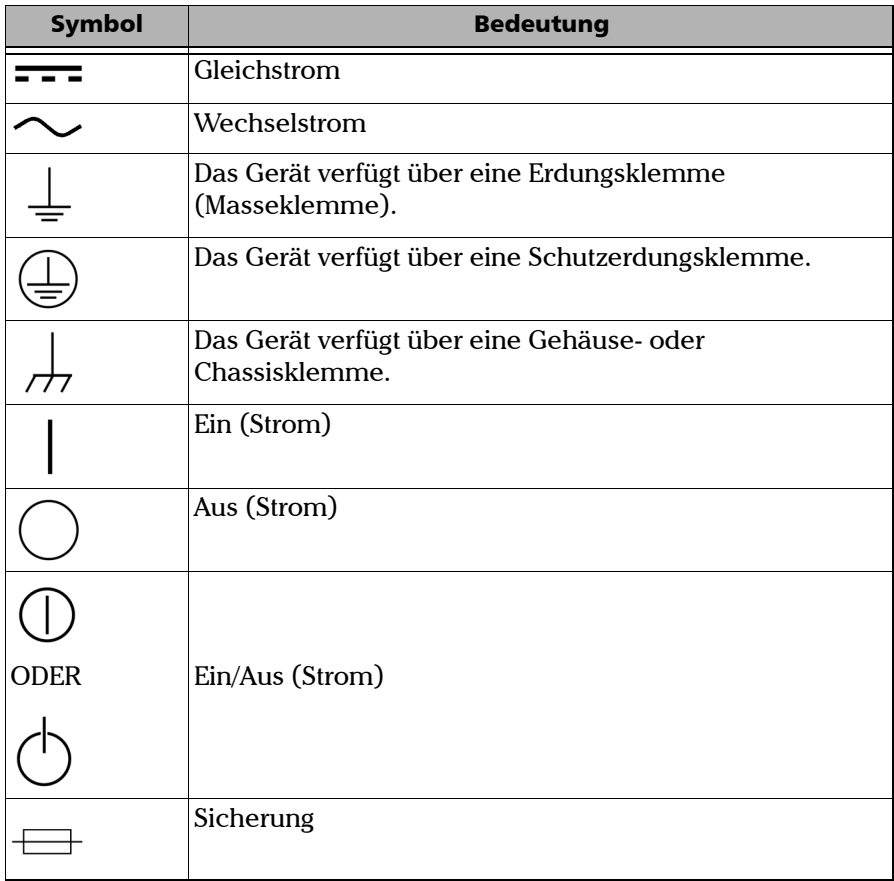

### <span id="page-25-0"></span>Informationen zur Lasersicherheit

### Geräte mit eingebautem VFL

Ihr Gerät entspricht der Norm IEC 60825-1: 2014.

Am optischen Ausgangsanschluss kann Laserstrahlung auftreten.

Die folgenden Schilder geben an, dass das Produkt eine Quelle der Klasse 2 enthält:

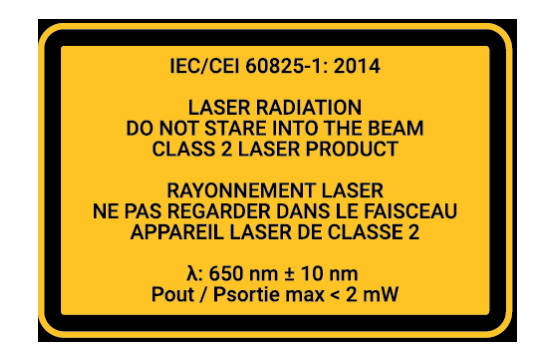

### Geräte ohne integriertes VFL

Ihr Gerät entspricht der Norm IEC 60825-1: 2014.

Wenn Ihr Gerät nicht mit einem VLF ausgestattet ist, entnehmen Sie weitere Hinweise und Anweisungen zur Lasersicherheit bitte der Gebrauchsanleitung des Testinstruments (sofern vorhanden).

## <span id="page-26-1"></span><span id="page-26-0"></span>Informationen zur elektrischen Sicherheit

Ihr Gerät wird über einen externen AC/DC-Stromversorgungsadapter betrieben, der mit einem dreiadrigen Netzkabel gemäß internationalen Sicherheitsnormen verbunden wird.

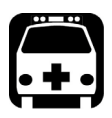

# WARNUNG

**Um sicherzustellen, dass das Gerät vollständig ausgeschaltet ist, ziehen Sie das Netzkabel und entnehmen Sie den Akku. Weitere Informationen zum Entfernen des Akkus finden Sie im Abschnitt über das Austauschen des Akkus in dieser Bedienungsanleitung.**

*Note: Sie brauchen den Akku nicht zu entnehmen, ehe Sie einen Leistungsmesser oder einen visuellen Fehlerorter (VFL) einsetzen oder herausnehmen, Sie müssen jedoch die in der Benutzerdokumentation enthaltenen Anweisungen genau beachten.*

#### Sicherheitshinweise

*Informationen zur elektrischen Sicherheit*

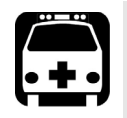

# WARNUNG

- **Verwenden Sie das externe Netzteil (AC/DC-Netzadapter) nur in Innenräumen.**
- **Der Betrieb eines elektrischen Instruments in der Umgebung entzündlicher Gase oder Dämpfe stellt ein erhebliches Sicherheitsrisiko dar.**
- **Nehmen Sie das Gerät nicht in Betrieb, wenn ein Teil der Außenfläche (Abdeckungen, Seitenplatten usw.) beschädigt ist.**
- **Einstellungen, Wartungs- und Reparaturarbeiten an einem geöffneten, unter Spannung stehenden Gerät sind nur durch befugtes Fachpersonal durchzuführen. Eine für Erste Hilfe qualifizierte Person muss ebenfalls anwesend sein. Keine Einzelteile austauschen, während das Netzkabel und der Akku angeschlossen sind. Sie müssen die Batterie nicht entfernen, bevor Sie ein Leistungsmessgerät oder einen visuellen Fehlerorter (VFL) einsetzen oder entfernen, aber Sie müssen die Anweisungen in der Benutzerdokumentation sorgfältig befolgen.**
- **Sofern nicht anders angegeben, sind sämtliche Schnittstellen ausschließlich für den Anschluss von SELV-Schaltkreisen (Safety Extra Low Voltage, Schutzkleinspannung) bestimmt.**
- **Kondensatoren innerhalb des Geräts können auch dann geladen sein, wenn das Gerät von der Stromversorgung getrennt wurde.**

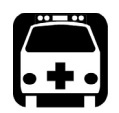

# WARNUNG

- **Verwenden Sie ausschließlich den von EXFO mit Ihrem Gerät gelieferten und zugelassenen AC/DC-Stromversorgungsadapter. Es sorgt für eine angemessene Isolierung zwischen Primär- und Sekundärquelle und entspricht den Spezifikationen des Landes, in dem das Gerät verkauft wurde.**
- **Verwenden Sie ausschließlich den für Ihr Gerät bestimmten und von EXFO zugelassenen KfZ-Ladeadapter. Der KfZ-Ladeadapter verfügt über eine auswechselbare Sicherung. Die durchgebrannte Sicherung AUSSCHLIESSLICH gegen eine Sicherung desselben Typs austauschen: 3AG, zertifiziert, 16 VDC, 3 A, mit I2t zwischen 40 A2s und 80 A2s.**

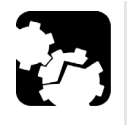

### **ACHTUNG**

- **Stellen Sie das Gerät so auf, dass die Luft ungehindert zirkulieren kann.**
- **Wenn Sie das Gerät im Freien benutzen, achten Sie darauf, dass es stets vor Flüssigkeiten, Staub, direkter Sonneneinstrahlung, Niederschlag und starkem Wind geschützt ist.**

#### Sicherheitshinweise

*Informationen zur elektrischen Sicherheit*

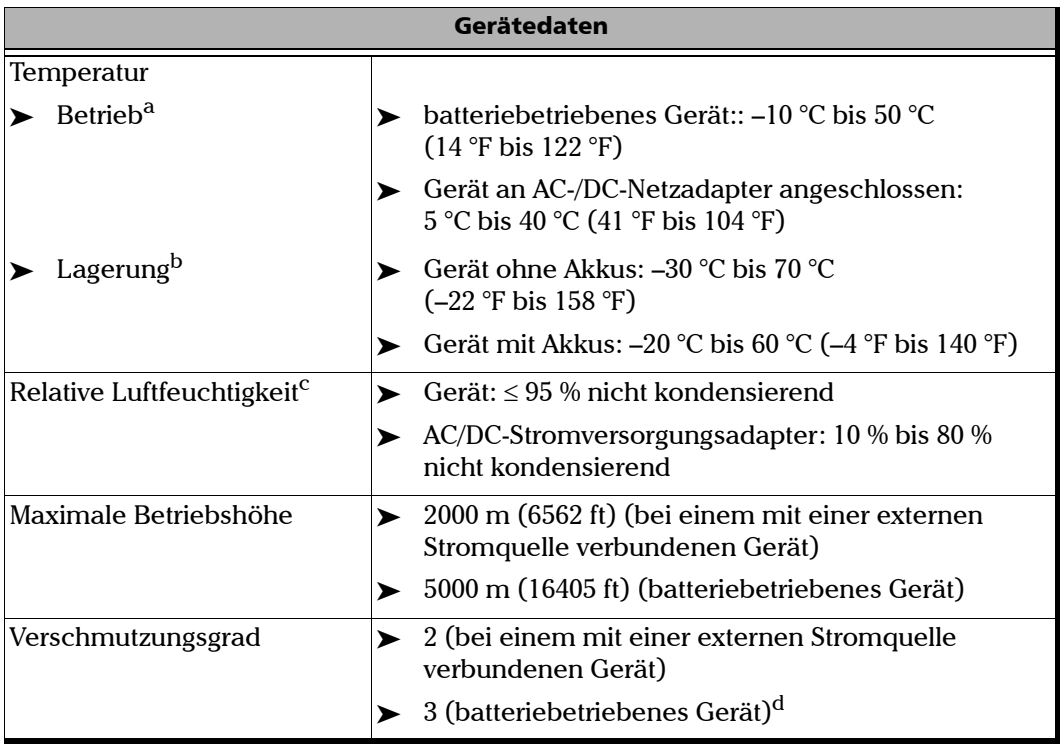

#### Sicherheitshinweise

*Informationen zur elektrischen Sicherheit*

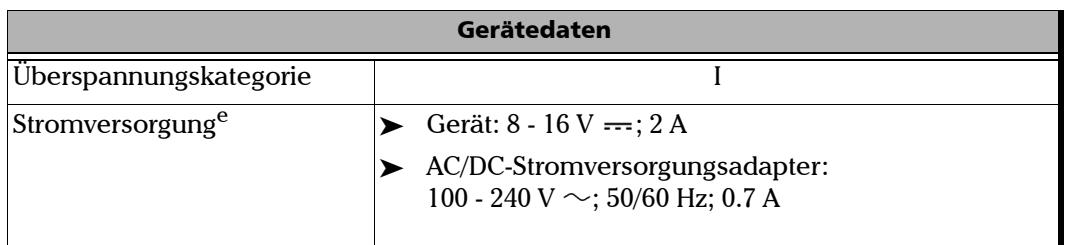

- a. Der Akku wird sich bei Umgebungstemperaturen unter 5 °C (41 °F) oder über 40 °C (104 °F) nicht aufladen. Abhängig von der Umgebungstemperatur, kann das Aufladen des Akkus bei maximaler Leistung nach 15 Minuten automatisch unterbrochen werden. Die Betriebsdauer ist abhängig von dem Stromverbrauch und der Temperatur. Wenn das Gerät bei maximaler Leistung und maximaler Nenntemperatur betrieben wird, wird es nach 15 Minuten automatisch abgeschaltet, um Schäden am Akku zu vermeiden.
- b. Um die Leistung des Akkus zu optimieren, sollte das Gerät an einem kühlen und trockenen Ort gelagert werden.
- c. Gemessen im Bereich von 0 °C bis 31 °C (32 °F bis 87,8 °F), linear abnehmend bis 50 % bei 40 °C  $(104 \text{ }^\circ F).$
- d. Das Gerät darf keinem direkten Sonnenlicht ausgesetzt und muss vor Niederschlag und starkem Wind geschützt werden.
- e. Keine Spitzen von mehr als  $\pm$  10 % der Nennspannung.

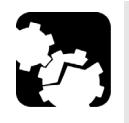

### ACHTUNG

 **Spannungen oberhalb des auf dem Schild am Gerät angegebenen Bereichs können das Gerät beschädigen.** 

 **Die Werte für die Betriebs- und Lagerungstemperatur sowie die Höhe und relative Luftfeuchtigkeit können bei einigen Modulen von den Werten abweichen, die für Ihr Plattform angegeben sind. Stellen Sie in diesem Fall stets sicher, dass Sie sich an die restriktivsten Bedingungen halten (entweder von Modul oder Plattform).**

# <span id="page-32-1"></span><span id="page-32-0"></span>*3 Inbetriebnahme Ihres Geräts*

### Verwenden der eingebauten Stützen

Ihr Gerät wurde so konzipiert, dass es entweder vertikal (mit Ihnen zugewandtem Bildschirm) oder unter Verwendung der beiden eingebauten Stützen bzw. der optionalen Stütze angewinkelt aufgestellt werden kann.

*Hinweis: Je nach dem von Ihnen erworbenen Modell ist Ihr Gerät möglicherweise nicht mit eingebauten Stützen ausgestattet. Weitere Informationen finden Sie unter [Installation und Gebrauch der optionalen Stütze auf Seite 21](#page-34-0).*

> Die Stützen können vollständig ausgezogen und eingefahren werden. Sie sind bereits an Ihrem Gerät montiert.

*Hinweis: Die Stützen gewährleisten während Ihrer Tests eine optimale Stabilität des Geräts.*

*Verwenden der eingebauten Stützen*

#### *Ändern der Ausrichtung des Geräts mithilfe der Stützen:*

Ziehen Sie die beiden Stützen heraus.

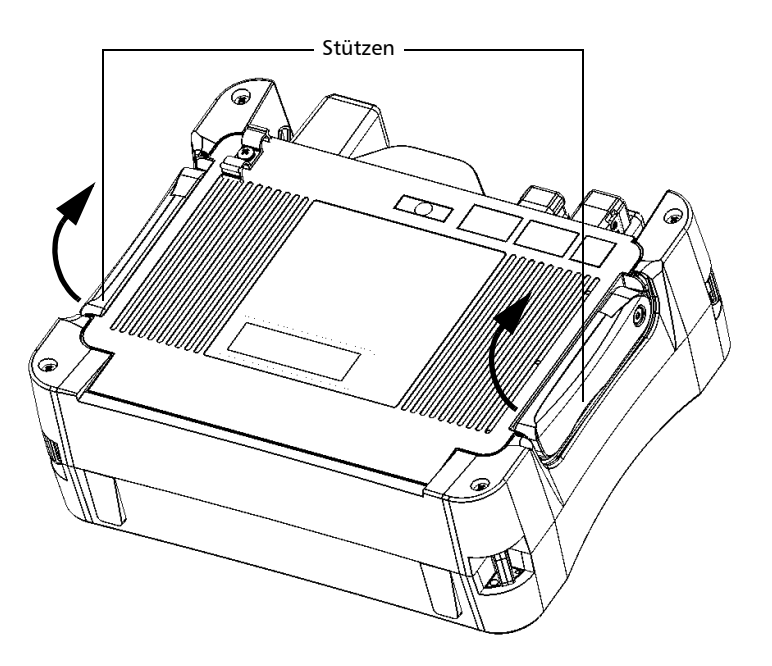

### <span id="page-34-0"></span>Installation und Gebrauch der optionalen Stütze

Ihr Gerät wurde so konzipiert, dass es entweder vertikal (mit Ihnen zugewandtem Bildschirm) oder unter Verwendung der optionalen Stütze (oder der optionalen Schutzhülle) angewinkelt aufgestellt werden kann.

*Hinweis: Die Stütze gewährleistet während Ihrer Tests eine optimale Stabilität des Geräts.*

> Die Stütze wird nicht montiert geliefert. Sie müssen sie installieren, wenn Sie Ihr Gerät erhalten.

#### *So installieren Sie die Stütze an Ihrem Gerät:*

- *1.* Stellen Sie das Gerät so auf, dass die Vorderseite auf einer ebenen Fläche wie einem Tisch aufliegt.
- *2.* Entfernen Sie die beiden oberen Schrauben, mit denen die Rückseite des Geräts befestigt ist, mit dem beliegenden Sechskantschlüssel (Inbusschlüssel).

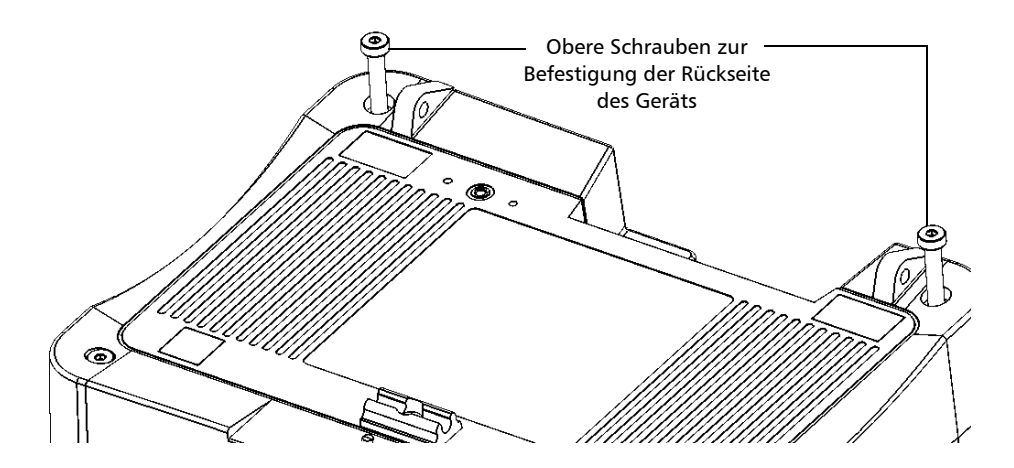

#### Inbetriebnahme Ihres Geräts

*Installation und Gebrauch der optionalen Stütze*

*3.* Richten Sie das Stützgelenk seitlich mit den Ankerösen aus und schieben Sie das Gelenk bis zum Anschlag in Richtung der Ösen. Die Sperren sollten ganz an den Ösen anliegen.

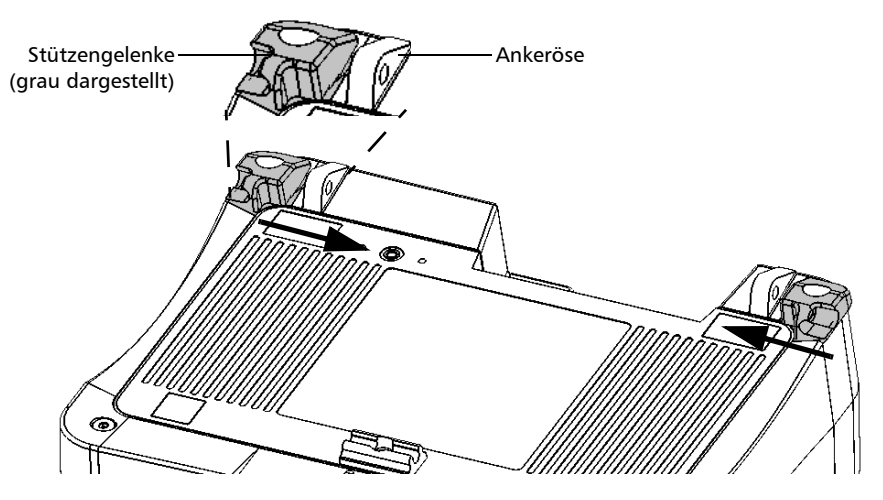

*4.* Fixieren Sie die beiden oberen Schrauben (in der Mitte der Gelenke) wieder mit dem beiliegenden Sechskantschlüssel (Inbusschlüssel).
- $\bullet$ ena mille<br>Litteratur  $\widehat{\mathbf{C}}$ 6 Halterung
- *5.* Greifen Sie die Stütze an den Seiten und ziehen Sie sie leicht auseinander, um sie in die beiden Gelenke einführen zu können.

- *6.* Lassen Sie die Stütze los, sobald sie korrekt in die Gelenke eingeführt wurde.
- *7.* Falls gewünscht, sichern Sie die Stütze in ihrer Halterung, indem Sie sie nach unten drücken.

### Inbetriebnahme Ihres Geräts

*Installation und Gebrauch der optionalen Stütze*

#### *Ändern der Ausrichtung des Geräts mithilfe der Stütze:*

Klappen Sie die Stütze aus.

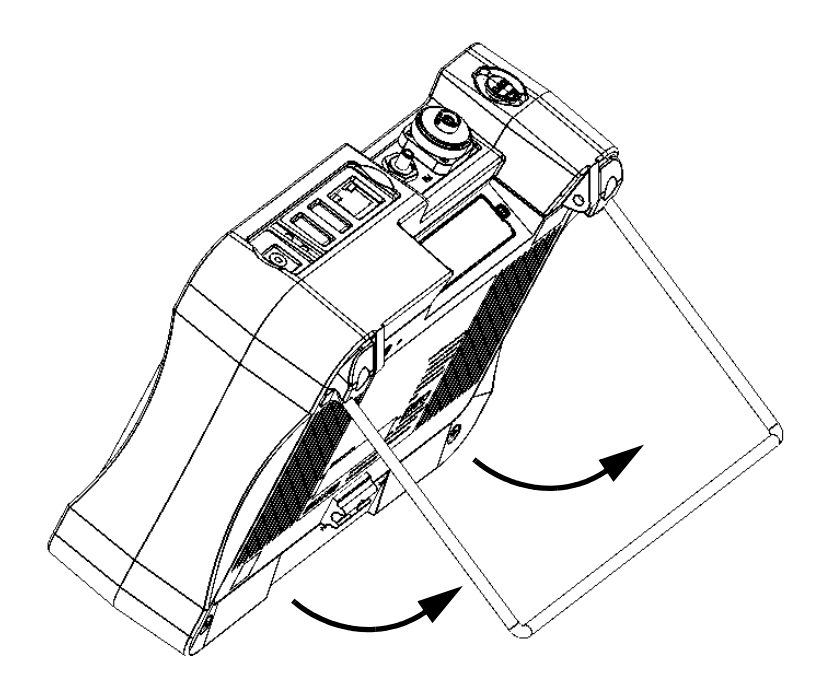

## <span id="page-38-0"></span>Ein- oder Ausschalten des Geräts

Sie haben verschiedene Möglichkeiten, das Gerät abzuschalten, u. a. wie folgt:

- *Suspend*: bewahrt die Statusinformationen des Geräts im Speicher (RAM) auf. Wenn Sie das Gerät das nächste Mal einschalten, können Sie schnell zu Ihrer Arbeitsumgebung zurückkehren. (Ausgeführte Anwendungen werden weiterhin ausgeführt.) Dieser Modus verbraucht bei abgeschaltetem Gerät mehr Akkustrom. Bei Akkubetrieb wird das Gerät nach vier Stunden im Suspend-Modus automatisch abgeschaltet.
- *Herunterfahren*: Die Stromzufuhr zu den Testinstrumenten und dem Gerät wird vollständig unterbrochen; das Gerät führt einen Neustart durch, wenn Sie es das nächste Mal verwenden. Sie sollten das Gerät herunterfahren, wenn Sie vorhaben, es für einen Tag oder länger nicht zu benutzen.

Nach einem Herunterfahren startet das Gerät im Startbildschirm oder in der Anwendung, die Sie als Startanwendung definiert haben.

*Hinweis: Sollte das Gerät einmal nicht mehr reagieren, können Sie einen Hardware-Reset erzwingen, indem Sie die Ein-/Aus-Taste mindestens 12 Sekunden,gedrückt halten. Um das Gerät neu zu starten, lassen Sie die Ein-/Aus-Taste los und drücken Sie sie dann erneut, wie Sie sie normalerweise beim Starten des Geräts tun würden.* 

> Kommt es zu einem Stromausfall, während das Gerät mit der Netzstromversorgung verbunden ist, startet das Gerät bei Wiederherstellung der Netzstromversorgung automatisch.

Befindet sich das Gerät im Suspend-Modus und wird über den Akku betrieben, bleibt das Gerät im Suspend-Modus, wenn Sie es mit der Netzstromversorgung verbinden. Allerdings leuchtet die Akku-LED auf. *Ein- oder Ausschalten des Geräts*

#### *So schalten Sie das Gerät ein:*

Drücken Sie die Ein-/Aus-Taste. Das Gerät gibt einen Signalton aus.

*Hinweis: Wenn Sie das Gerät zum ersten Mal in Betrieb nehmen, wird ein Konfigurationsassistent angezeigt (weitere Informationen finden Sie im entsprechenden Abschnitt).*

#### *In den Suspend-Modus gelangen:*

Drücken Sie die Ein-/Aus-Taste. Die Hintergrundbeleuchtung des Geräts wird ausgeschaltet.

#### *Verlassen des Suspend-Modus und Fortsetzung der Arbeit:*

Drücken Sie die Ein-/Aus-Taste.

#### *So fahren Sie das Gerät herunter:*

Halten Sie die Ein-/Aus-Taste einige Sekunden lang gedrückt, bis das Gerät einen Signalton ausgibt.

# <span id="page-40-0"></span>Konfigurieren des Geräts bei der ersten Inbetriebnahme

Wenn Sie das Gerät zum ersten Mal einschalten, wird ein Konfigurationsassistent angezeigt, mit dem Sie alle Regions- und Spracheinstellungen, wie Datum, Uhrzeit und Sprache des Betriebssystems, einstellen können. Wenn Sie die Sprache des Betriebssystems ändern, fordert Sie der Assistent auf, das Gerät neu zu starten (Änderungen werden nach dem Neustart des Geräts übernommen). Nach dem Neustart des Geräts wird der Konfigurationsassistent in der gewählten Sprache angezeigt.

Während des Konfigurationsvorgangs werden Sie außerdem gebeten, die Endbenutzer-Lizenzvereinbarung (EULA) zu lesen und dieser zuzustimmen und die wichtigen Sicherheitsinformationen in der Benutzerdokumentation zu lesen.

Zu guter Letzt haben Sie die Möglichkeit, die Website von EXFO zu besuchen und Ihr neues Produkt online zu registrieren (vorausgesetzt, Sie verfügen über eine Internetverbindung und die Standardeinstellungen der Internetoptionen sind mit Ihrer Netzwerkkonfiguration kompatibel).

*Hinweis: Sie müssen der EULA und den Sicherheitsinformationen zustimmen, um das Gerät benutzen zu können. Sie können jedoch die Regions- und Spracheinstellungen ändern oder Ihr neues Produkt später online registrieren, wenn Sie möchten.*

*Konfigurieren des Geräts bei der ersten Inbetriebnahme*

#### *So konfigurieren Sie das Gerät bei der ersten Inbetriebnahme:*

- *1.* Falls nicht bereits geschehen, schalten Sie das Gerät ein (siehe *[Ein](#page-38-0)[oder Ausschalten des Geräts](#page-38-0)* auf Seite 25).
- *2.* Wenn der Assistent angezeigt wird, stellen Sie die Parameter wie gewünscht ein.

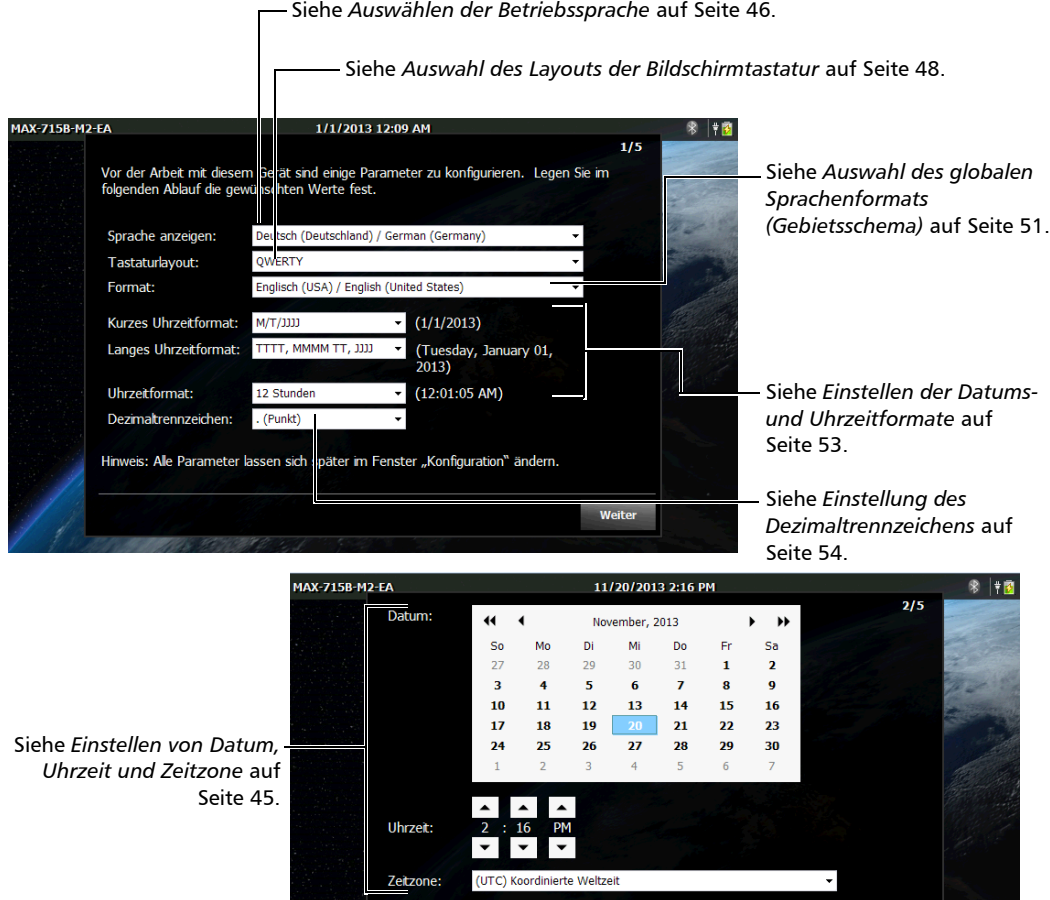

*Hinweis: Bei den Werten in den Abbildungen weiter oben handelt es sich um die Standardwerte für jede Einstellung.*

*Konfigurieren des Geräts bei der ersten Inbetriebnahme*

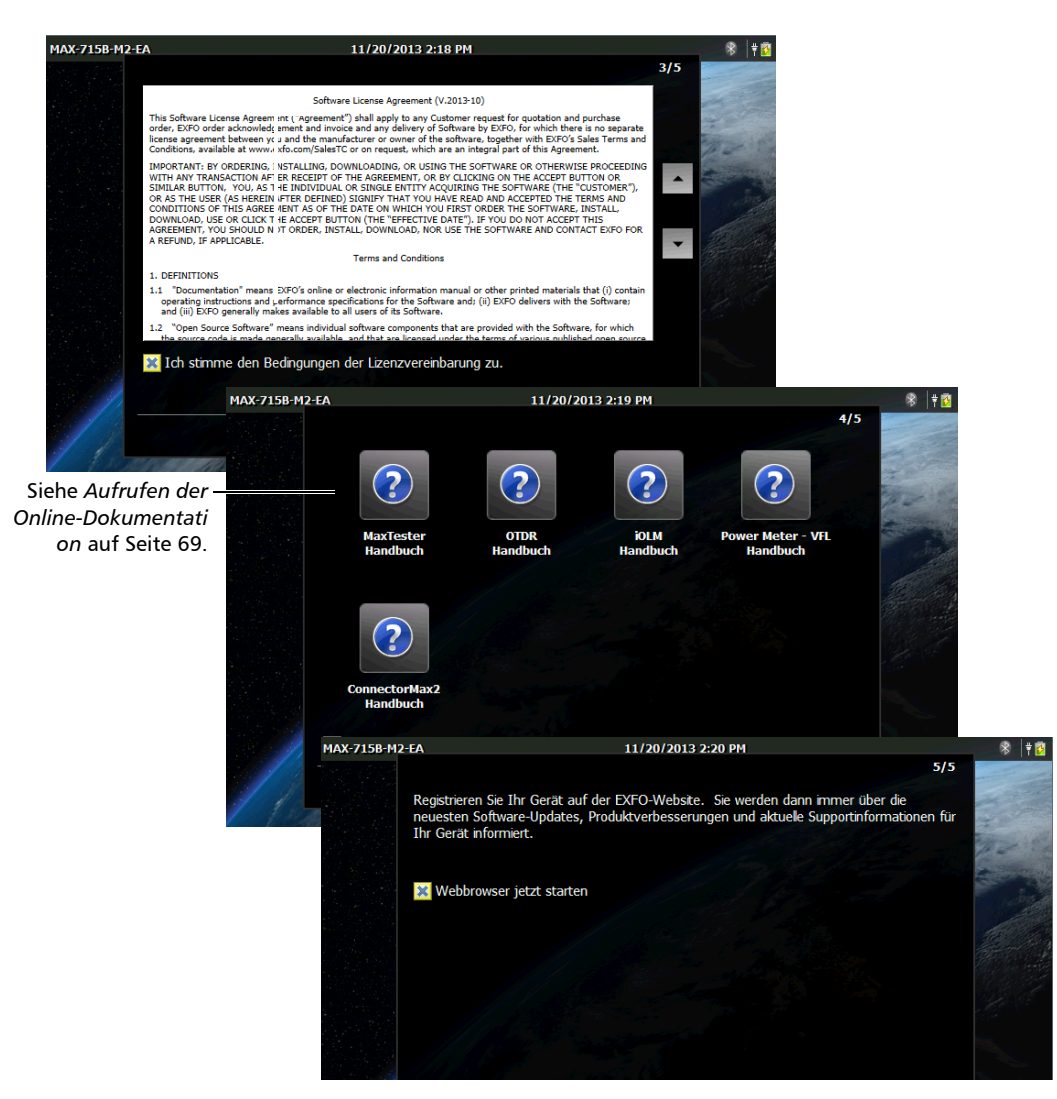

*3.* Fahren Sie mit den restlichen Schritten fort.

*4.* Wenn Sie die Konfiguration abgeschlossen haben, tippen Sie auf **Fertig stellen**. Der Webbrowser wird automatisch gestartet, wenn Sie das Kontrollkästchen aktiviert haben.

# Navigation durch die Anwendungen

Der zentrale Punkt Ihres Geräts ist die Startseite. Von dort aus können Sie auf alle verfügbaren Anwendungen und Werkzeuge zugreifen.

Sie können mehrere Anwendungen gleichzeitig auf Ihrem Gerät ausführen, jedoch jeweils nur eine Instanz einer bestimmten Anwendung. Sie können ganz einfach zur zuletzt benutzten Anwendung oder zur Anwendung Ihrer Wahl wechseln, ohne die Anwendungen jedes Mal beenden zu müssen.

#### *So starten Sie eine Anwendung:*

Tippen Sie auf der Startseite auf das Symbol der gewünschten Anwendung oder des Tools.

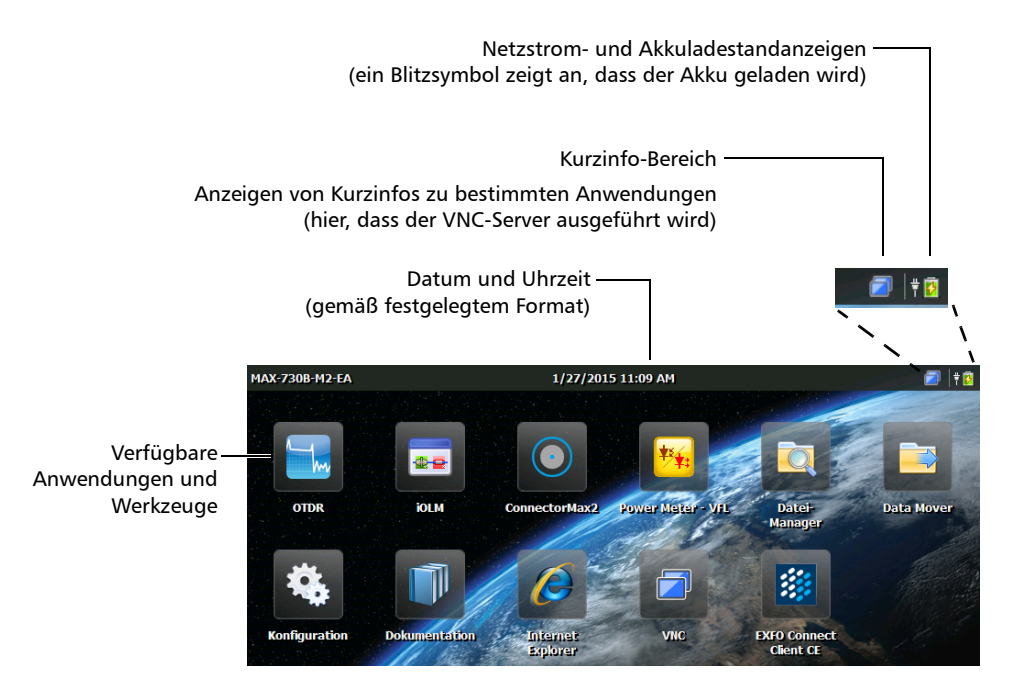

#### *So wechseln Sie von der Startseite zur zuletzt verwendeten Anwendung (und umgekehrt):*

Drücken Sie auf der Vorderseite des Geräts die Taste

- *Hinweis: Wenn eine Tastatur mit Ihrem Gerät verbunden ist oder Sie Ihr Gerät per Fernzugriff über VNC bedienen, können Sie auch CTRL + POS1 drücken.*
- *Hinweis: Mit dieser Taste können Sie nicht zum Konfigurationsfenster zurückkehren. Wenn Sie das Konfigurationsfenster erneut öffnen möchten, tippen Sie auf der Startseite auf das jeweilige Symbol.*

#### *So wechseln Sie zur Anwendung Ihrer Wahl:*

- **1.** Drücken Sie vorn am Gerät zwei Sekunden lang die Taste  $\bigcap$ , um zur Startseite zurückzukehren.
- *2.* Tippen Sie auf das Symbol der gewünschten Anwendung oder des Tools.

#### *So schließen Sie eine Anwendung:*

Tippen Sie auf die Schaltfläche X.

*Hinweis: Einige Fenster und Werkzeuge verfügen nicht über eine Schaltfläche zum Beenden. Drücken Sie in diesem Fall einfach die Taste* , *um die Anwendung oder das Tool zu beenden und zur letzten verwendeten Anwendung zurückzukehren.*

# Verwenden der (virtuellen) Bildschirmtastatur

Ihr Gerät verfügt über eine Bildschirmtastatur, die automatisch angezeigt wird, wenn Sie ein Feld auswählen, in das Daten eingegeben werden können.

*Hinweis: Sie können die Tastatur vorübergehend mit der Schaltfläche schließen (in der unteren rechten Ecke der virtuellen Tastatur). Wenn Sie das nächste Mal ein Feld auswählen, bei dem eine Dateneingabe möglich ist, wird die Tastatur wieder automatisch angezeigt.*

> Beim standardmäßig angezeigten Tastaturlayout handelt es sich um eine QWERTY-Tastatur – Sie können jedoch ein beliebiges anderes Tastaturlayout auswählen. Sie können die virtuelle Tastatur auch ausblenden, so dass sie bei der Auswahl eines Feldes zur Dateneingabe nicht angezeigt wird. Dies ist insbesondere dann nützlich, wenn Sie eine physische Tastatur an Ihr Gerät anschließen. Weitere Informationen zur Auswahl eines anderen Tastaturlayouts oder dazu, wie Sie die Tastatur ausblenden, finden Sie unter *[Auswahl des Layouts der Bildschirmtastatur](#page-61-0)* [auf Seite 48.](#page-61-0)

#### *So verwenden Sie die Bildschirmtastatur:*

- *1.* Wählen Sie die Position, an der Sie Text einfügen möchten.
- *2.* Geben Sie die Daten ein.
- *3.* Verlassen Sie die Position nach Eingabe der Daten.

# Installieren oder Aktualisieren der Anwendungen

Alle notwendigen Anwendungen wurden bereits im Werk vorinstalliert und konfiguriert. Sie müssen die Anwendungen jedoch gegebenenfalls aktualisieren, wenn neue Versionen veröffentlicht werden. Sie können entweder alle Anwendungen gleichzeitig als einfache Systemabbilddatei oder bestimmte Produkte anhand ihrer individuellen Upgrade-Dateien installieren.

Wenn Aktualisierungen verfügbar sind, können Sie die neuen Installationsdateien (Systemabbilddatei oder bestimmte Produkte) von der EXFO-Website auf einen Computer herunterladen. Sie können Sie Dateien mit einem USB-Speichermedium auf Ihr Gerät übertragen.

Sie können neue Versionen der Systemabbilder oder Produkte installieren oder vorangehende Versionen wiederherstellen – Sie können jedoch bereits auf Ihrem Gerät vorhandenen Versionen nicht erneut installieren.

Am Ende des Upgrade-Prozesses startet der Konfigurationsassistent. Die vor der Aktualisierung verwendeten Regions- und Spracheinstellungen werden beibehalten, jedoch können Sie sie bei Wunsch auch ändern.

*Installieren oder Aktualisieren der Anwendungen*

#### *So installieren oder aktualisieren Sie die Anwendungen:*

*1.* Rufen Sie die gewünschte Systemabbilddatei oder die Produktupgrade-Dateien bei Bedarf mit Ihrem Computer von der Website von EXFO ab.

# **WICHTIG**

**Wenn Sie ein Upgrade bestimmter Produkte durchführen möchten,**  stellen Sie sicher, dass Sie die Dateien mit den Endungen ".bin" und **".xlm" abrufen. Andernfalls kann die Anwendung das Upgrade des Produkts nicht durchführen.**

*2.* Kopieren Sie die Installationsdateien von Ihrem Computer in das Stammverzeichnis eines USB-Speichermediums.

# **WICHTIG**

- **Die Anwendung berücksichtigt nur die Upgrade-Dateien (Systemabbilder oder Produkte), die nicht bereits auf Ihrem Gerät installiert sind. Alle anderen Upgrade-Dateien werden ignoriert.**
- **Systemabbilddateien werden vorrangig vor Produktupgrade-Dateien behandelt. Dies bedeutet, dass die Anwendung die Upgrade-Dateien für bestimmte Produkte ignoriert, wenn sich im Stammverzeichnis des USB-Speichermediums eine (derzeit nicht auf Ihrem Gerät installierte) Systemabbilddatei befindet. Wenn Sie ein Upgrade bestimmter Produkte durchführen möchten, stellen Sie sicher, dass sich im Stammverzeichnis des USB-Speichermediums keine Systemabbilddatei befindet, die das Upgrade verhindern würde.**
- *3.* Stellen Sie sicher, dass Ihr Gerät während des Betriebs eingeschaltet bleibt, indem Sie es mit dem mitgelieferten AC/DC-Netzadapter an eine Steckdose anschließen.
- *4.* Beenden Sie auf dem Gerät alle derzeit geöffneten Anwendungen.
- *5.* Schließen Sie das USB-Speichermedium an einen der USB-Anschlüsse des Computers an.
- *6.* Tippen Sie auf dem Home screen auf Ihrem Gerät auf **Konfiguration**.
- *7.* Tippen Sie auf **Software-Update**.

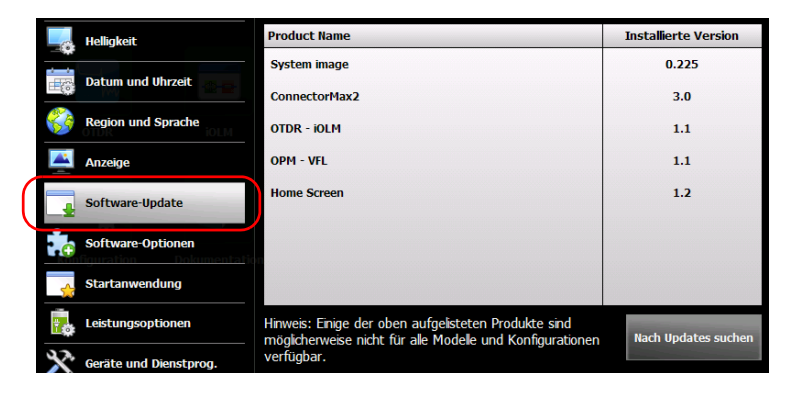

- *8.* Tippen Sie auf **Nach Updates suchen**.
- *Hinweis: Sind auf dem USB-Speichermedium keine geeigneten Systemabbild- oder Produktupgrade-Dateien vorhanden, werden Sie von der Anwendung aufgefordert, nach einem Ordner mit den Upgrade-Dateien zu suchen.*
- *Hinweis: Werden mehrere Versionen der Systemdatei oder der Produkte gefunden, installiert die Anwendung die neueste Version.*

#### Inbetriebnahme Ihres Geräts

*Installieren oder Aktualisieren der Anwendungen*

*9.* Wenn Sie aufgefordert werden, zu bestätigen, dass das gegenwärtige Systemabbild oder die Produkte mit einer neuen Version überschrieben werden, tippen Sie auf **Ja** (Systemabbild) oder **Aktualisieren** (Produkte), um den Prozess zu starten.

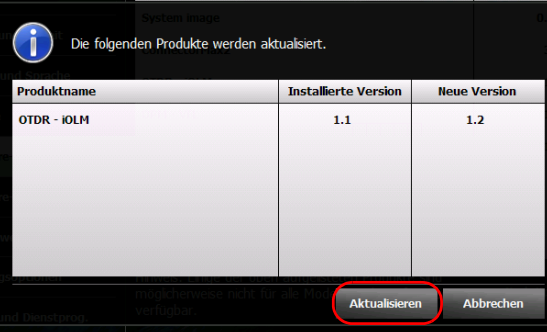

*10.* Lesen Sie die Endbenutzer-Lizenzvereinbarung (EULA), und wenn Sie den Bedingungen zustimmen, tippen Sie auf **Zustimmen**.

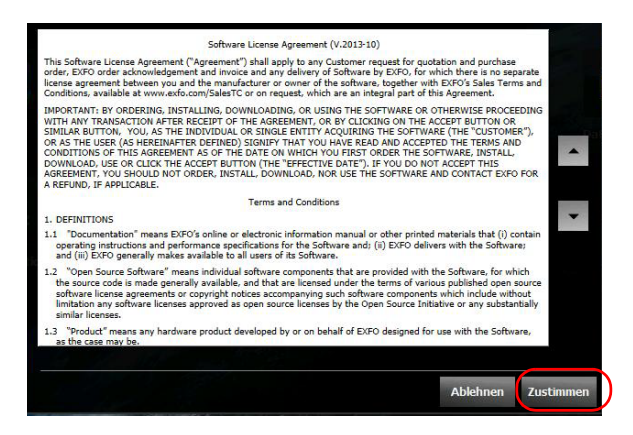

- *Hinweis: Sie müssen der Endbenutzer-Lizenzvereinbarung zustimmen, um mit dem Upgrade fortfahren zu können.*
- *Hinweis: Der Installationsvorgang kann einige Minuten in Anspruch nehmen.*

*11.* Wenn Sie aufgefordert werden, das Gerät neu zu starten, tippen Sie auf **OK**.

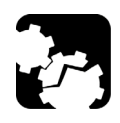

# **VORSICHT**

**Es ist normal, dass Ihr Gerät während des Upgrade-Prozesses mehrmals neu startet.**

**Um irreparable Schäden an Ihrem Gerät zu vermeiden, schalten Sie Ihr Gerät nicht aus, und forcieren Sie während des Upgrade-Prozesses keinen Neustart. Der Upgrade-Prozess ist dann abgeschlossen, wenn der Konfigurationsassistent angezeigt wird.**

- *12.* Wenn der Konfigurationsassistent angezeigt wird, folgen Sie den Anweisungen auf dem Bildschirm (siehe *[Konfigurieren des Geräts bei](#page-40-0)  [der ersten Inbetriebnahme](#page-40-0)* auf Seite 27).
- *Hinweis: Wenn Sie ein USB-Speichermedium zur Aktualisierung Ihres Geräts verwenden, können Sie das Medium an diesem Punkt entfernen.*

# Aktivieren der Softwareeinstellungen

Die Softwareoptionen, die Sie zur gleichen Zeit wie Ihr Gerät erworben haben, wurden bereits aktiviert. Wenn Sie jedoch Optionen nach dem Kauf des Geräts erwerben, müssen Sie diese selbst aktivieren.

Bevor Sie die Optionen aktivieren können, müssen Sie folgende Informationen an EXFO übermitteln:

- Auftragsnummer der neu erworbenen Optionen
- Seriennummer des Geräts
- Name des Kunden
- $\blacktriangleright$  Firmenname des Kunden
- Telefonnummer des Kunden
- E-Mail-Adresse des Kunden
- Gerät, auf dem die Optionen installiert werden

Sie erhalten eine Schlüsseldatei (.key), mit der Sie alle neu erworbenen Optionen entsperren können.

Falls Sie über mehrere Geräte verfügen, für die Sie Optionen aktivieren möchten, können Sie alle Schlüsseldateien (eine Datei pro Gerät) in das Stammverzeichnis des USB-Speichermediums kopieren und letzteres für alle Ihre Geräte verwenden. Wenn die entsprechende Schlüsseldatei auf dem USB-Speichermedium vorhanden ist, ruft die Anwendung sie ab, aktiviert die Optionen und entfernt die Datei dann automatisch vom USB-Speichermedium. So können Sie die Optionen sämtlicher Geräte verwalten, ohne die passende Schlüsseldatei mit dem jeweiligen Gerät abgleichen zu müssen.

*Hinweis: Wenn Sie die Schlüsseldateien nach der Aktivierung der Optionen lieber auf dem USB-Speichermedium behalten möchten, müssen Sie das Attribut der Datei auf schreibgeschützt stellen, bevor Sie mit der Aktivierung der Optionen beginnen.*

#### *So aktivieren Sie Optionen für Ihre Plattform:*

- *1.* Übertragen Sie die Schlüsseldatei von Ihrem Computer in das Stammverzeichnis eines USB-Speichermediums.
- *2.* Verbinden Sie das USB-Speichermedium mit einem der USB-Anschlüsse an Ihrem Gerät.
- *3.* Tippen Sie in der Home screen auf **Konfiguration**.
- *4.* Tippen Sie auf **Software-Optionen**.

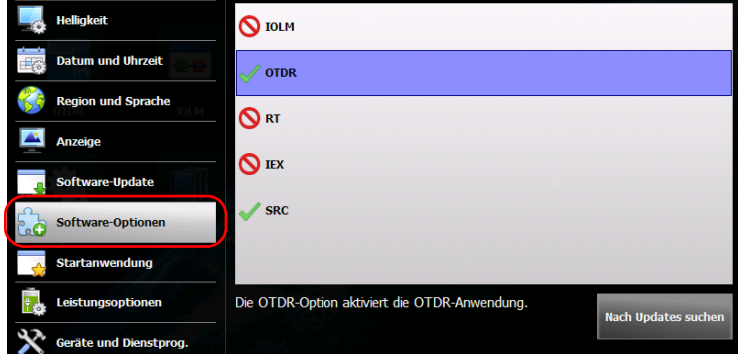

*5.* Tippen Sie auf **Nach Updates suchen**.

Wenn der Vorgang erfolgreich ist, zeigt ein grünes Häkchen an, dass die Option nun aktiviert ist.

*Hinweis: Wird auf dem USB-Speichermedium keine entsprechende Schlüsseldatei gefunden, werden Sie von der Anwendung aufgefordert, nach einem Ordner mit einer Schlüsseldatei zu suchen.*

*Aktivieren der Softwareeinstellungen*

- *6.* Wenn die Anwendung Sie auffordert, das Gerät neu zu starten, tippen Sie auf **OK**, um die Meldung zu schließen.
- *Hinweis: Wenn Sie die KEY-Datei mithilfe eines USB-Sticks kopiert haben, können Sie diesen nun entfernen, da er für die Verwendung der neuen Optionen nicht benötigt wird.*

# **WICHTIG**

**Ehe Sie Ihr Gerät neu starten, sollten Sie durch die geöffneten Anwendungen wechseln und sämtliche Daten, die Sie noch brauchen, speichern.**

- *7.* Starten Sie das Gerät neu, um den Aktivierungsvorgang abzuschließen:
	- *7a.* Halten Sie die Ein-/Aus-Taste einige Sekunden lang gedrückt, bis das Gerät einen Signalton ausgibt.
	- *7b.* Schalten Sie das Gerät wieder ein.

# Verwenden einer Tastatur, Maus oder anderer USB-Geräte

Ihr Gerät unterstützt mehrere USB-Geräte. Die unten stehende Tabelle führt die unterstützten USB-Geräte auf.

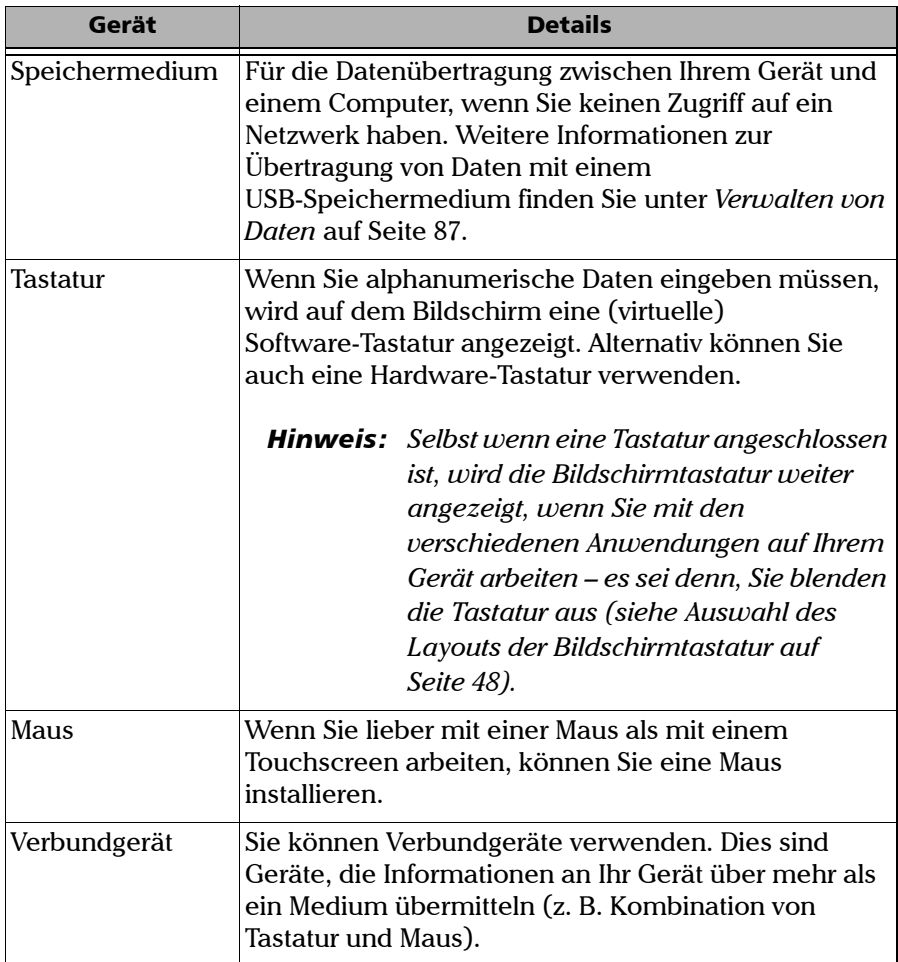

#### Inbetriebnahme Ihres Geräts

*Verwenden einer Tastatur, Maus oder anderer USB-Geräte*

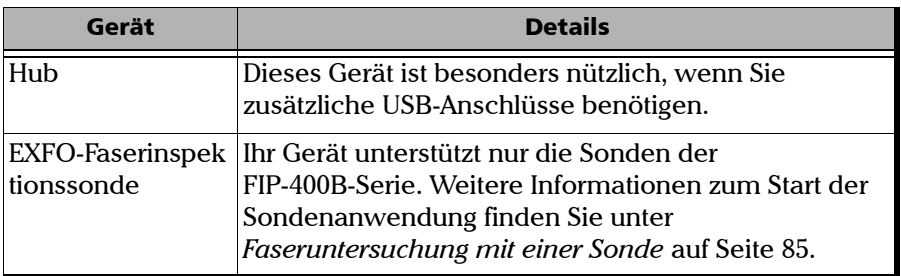

Sie können mehrere Geräte gleichzeitig anschließen.

# **WICHTIG**

**Ihr Gerät unterstützt keine USB-Drucker. Wenn Sie Dokumente drucken möchten, müssen Sie Ihre Dateien auf einen Computer (siehe** *[Verwalten von Daten](#page-100-0)* **auf Seite 87) übertragen, der an einen Netzwerkdrucker angeschlossen ist.**

#### *So verwenden Sie ein USB-Gerät mit Ihrem Gerät:*

Schließen Sie das USB-Gerät an einen der USB-Anschlüsse an (an der Oberseite des Geräts).

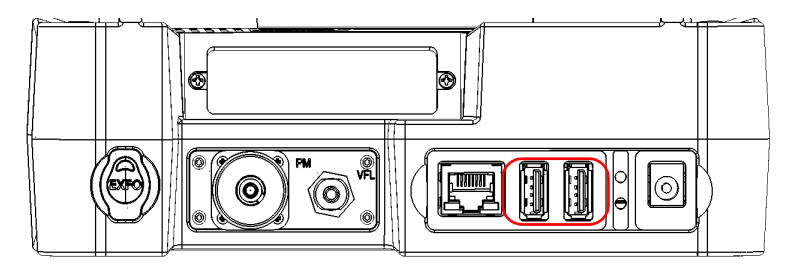

## *Hinweis: Sie müssen das Gerät vor dem Anschließen des USB-Geräts nicht unbedingt ausschalten. Die Software erkennt das Eingabegerät automatisch.*

Das Gerät wird automatisch erkannt und kann sofort verwendet werden (vorausgesetzt, die Treiber sind bereits auf dem Gerät installiert).

# *4 Einrichtung Ihres Geräts*

# Einstellen der Helligkeit

Um das Gerät an Ihre Arbeitsumgebung anzupassen, können Sie die LCD-Helligkeit einstellen. Sie können die Helligkeit anhand eines Schiebereglers genau einstellen. Jedoch können Sie die Helligkeit auch über Tastaturkürzel schnell auf die mittlere (50 %) oder höchste Helligkeitsstufe stellen. Die Werte verbleiben im Speicher, auch wenn Sie das Gerät ausschalten.

Wenn Sie die Verzögerung einstellen möchten, nach der sich die Anzeige ausschaltet, um Strom zu sparen, siehe *[Konfigurieren der Energieoptionen](#page-72-0)* [auf Seite 59.](#page-72-0)

#### *So stellen Sie die Helligkeit der Anzeige ein:*

- *1.* Tippen Sie auf der Startseite auf **Konfiguration**.
- *2.* Tippen Sie auf **Helligkeit**.

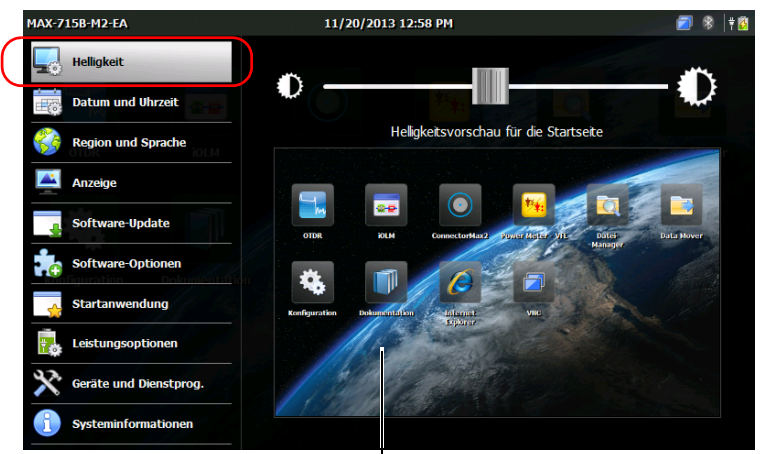

Hier sehen Sie die Änderung der Helligkeitseinstellung in Echtzeit

#### Einrichtung Ihres Geräts

*Einstellen der Helligkeit*

*3.* Verschieben Sie den Regler, bis die gewünschte Helligkeit eingestellt ist.

Die neue Helligkeitseinstellung wird sofort übernommen.

4. Drücken Sie vorn am Gerät zwei Sekunden lang die Taste **1. J**, um zur Startseite zurückzukehren.

#### *So stellen Sie die Helligkeit schnell auf die mittlere oder höchste Helligkeitsstufe:*

- **1.** Drücken Sie vorn am Gerät zwei Sekunden lang die Taste  $\bigcap$ .
- *Hinweis: Nachdem Sie die Taste gedrückt haben, wird die Helligkeit vorübergehend für die bestmögliche Lesbarkeit auf die höchste Stufe gestellt.*
	- *2.* Tippen Sie auf der Symbolleiste mit den Tastaturkürzeln auf die Schaltfläche für die maximale Helligkeit.

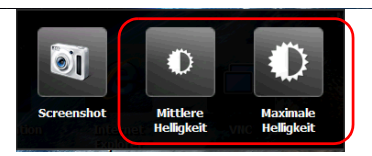

Die neue Helligkeitseinstellung wird sofort übernommen.

# <span id="page-58-1"></span><span id="page-58-0"></span>Einstellen von Datum, Uhrzeit und Zeitzone

Das aktuelle Datum und die Uhrzeit werden oben auf der Startseite angezeigt. Wenn Sie Ergebnisse speichern, speichert das Gerät auch das entsprechende Datum und die Uhrzeit.

Informationen zum Ändern des Formats der Anzeige von Datum und Uhrzeit finden Sie unter *[Einstellen der Datums- und Uhrzeitformate](#page-66-1)* auf [Seite 53](#page-66-1).

#### *Einstellen von Datum, Uhrzeit oder Zeitzone:*

- *1.* Tippen Sie auf der Startseite auf **Konfiguration**.
- *2.* Tippen Sie auf **Datum und Uhrzeit**.

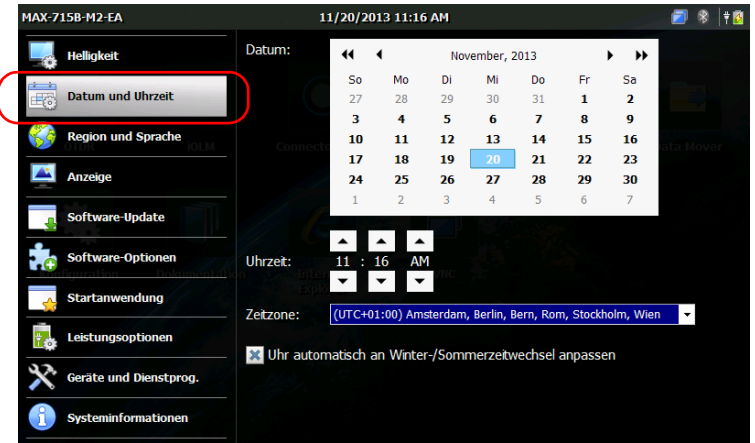

- *3.* Ändern Sie die Einstellungen Ihren Anforderungen entsprechend.
- 4. Drücken Sie vorn am Gerät zwei Sekunden lang die Taste **1.**, um zur Startseite zurückzukehren.

Die neuen Werte werden sofort übernommen.

# <span id="page-59-0"></span>Auswählen der Betriebssprache

Sie können die Benutzeroberfläche in einer der verfügbaren Sprachen anzeigen (Standardvorgabe ist Englisch). Der Wert verbleibt im Speicher, auch wenn Sie das Gerät ausschalten.

- *Hinweis: Bestimmte Anwendungen oder Tools werden möglicherweise nicht in allen Sprachen angeboten.*
- *Hinweis: Wenn Sie die Sprache der Benutzeroberfläche ändern, ändert sich das Tastaturlayout dadurch nicht. Dies bedeutet, dass Sie das Layout gegebenenfalls manuell ändern müssen (siehe [Auswahl des Layouts der](#page-61-1)  [Bildschirmtastatur auf Seite 48\)](#page-61-1).*

#### *So wählen Sie eine neue Sprache für die Benutzeroberfläche:*

*1.* Tippen Sie auf der Startseite auf **Konfiguration**.

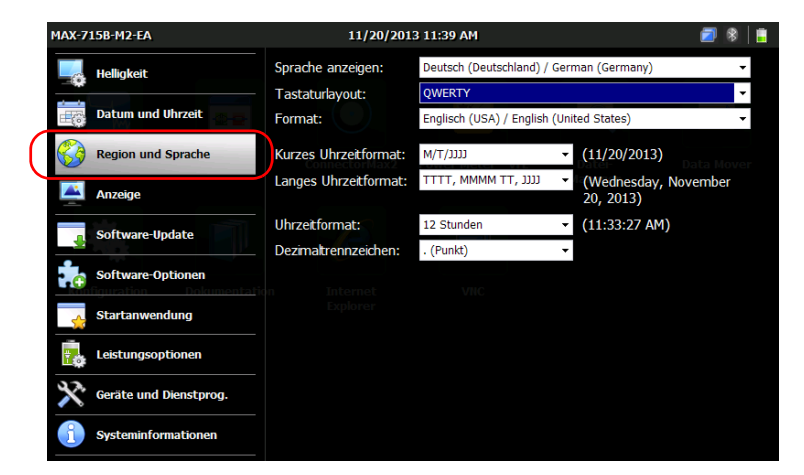

*2.* Tippen Sie auf **Region und Sprache**.

*3.* Wählen Sie unter **Sprache anzeigen** die gewünschte Sprache aus.

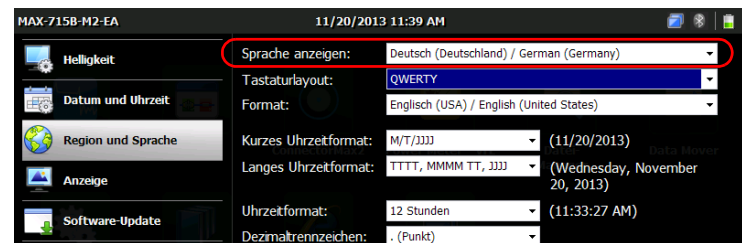

*4.* Wenn Sie aufgefordert werden, das Gerät neu zu starten, tippen Sie auf **OK**.

Die neue Benutzeroberflächensprache wird beim nächsten Starten verwendet.

# <span id="page-61-1"></span><span id="page-61-0"></span>Auswahl des Layouts der Bildschirmtastatur

Sie können das Layout der Bildschirmtastatur auswählen. Beim standardmäßig angezeigten Tastaturlayout handelt es sich um eine QWERTY-Tastatur – Sie können jedoch ein beliebiges anderes Tastaturlayout auswählen.

Sie können die virtuelle Tastatur auch ausblenden, so dass sie bei der Auswahl eines Feldes zur Dateneingabe nicht angezeigt wird. Dies ist insbesondere dann nützlich, wenn Sie die Bildschirmtastatur ausblenden möchten, wenn Sie eine physische Tastatur mit Ihrem Gerät verbinden oder wenn Sie das Gerät mittels VNC-Fernzugriff bedienen möchten.

 Wenn Sie das QWERTY-Tastaturlayout (Pinyin) zusätzlich zur virtuellen Tastatur auswählen, wird die folgende unverankerte Symbolleiste angezeigt:

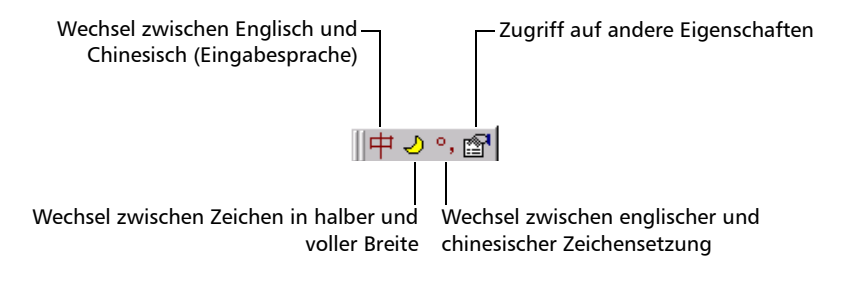

 Wenn Sie zusätzlich zur virtuellen Tastatur das Layout QWERTY (Japanisch) auswählen, wird die folgende schwebende Symbolleiste angezeigt.

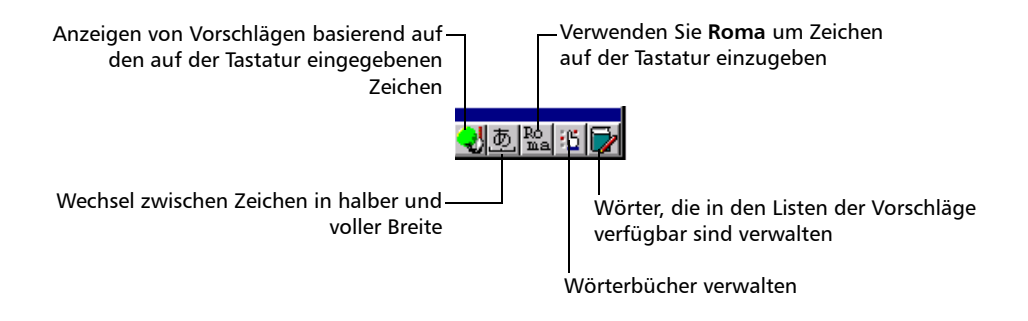

 Wenn Sie das Hangul-Layout auswählen, wird zusätzlich zur virtuellen Tastatur die folgende schwebende Symbolleiste angezeigt.

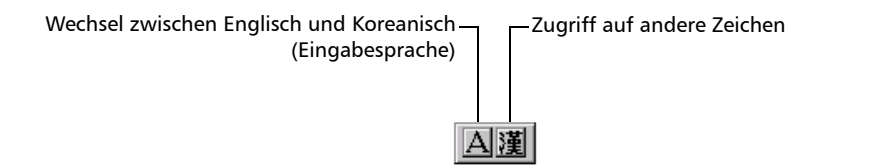

*Hinweis: Wenn die Symbolleisten Pinyin-, Japanisch- oder Hangul- nicht sichtbar sind, können sie unter der virtuellen Tastatur verborgen sein. Bewegen Sie die virtuelle Tastatur in diesem Fall einfach, bis Sie die Symbolleiste sehen. Sobald die Symbolleiste zu sehen ist, können Sie sie wie gewünscht auf dem Bildschirm bewegen.*

#### *So wählen Sie das Layout der Bildschirmtastatur aus:*

- *1.* Tippen Sie auf der Startseite auf **Konfiguration**.
- *2.* Tippen Sie auf **Region und Sprache**.

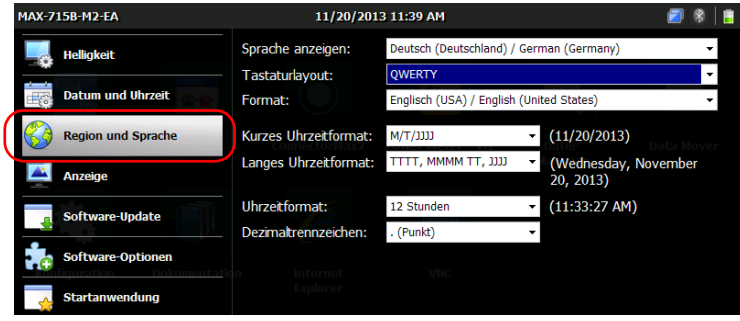

*3.* Wählen Sie unter **Tastaturlayout** die gewünschte Sprache aus.

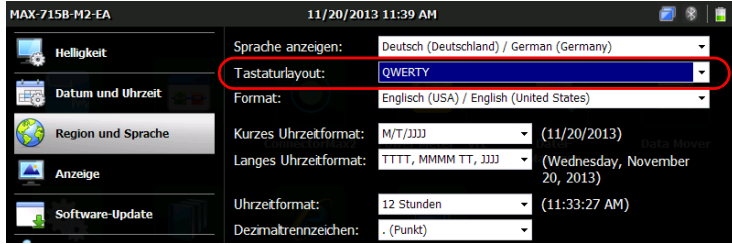

- *Hinweis: Wenn Sie die Tastatur ausblenden möchten, wählen Sie "Keine". Wenn Sie die Tastatur wieder einblenden möchten, wählen Sie ein anderes Layout.*
- *Hinweis: Um von einem vorgegebenen Tastatur-Layout zu einem QWERTY (Pinyin)-, QWERTY (Japanisch)- oder Hangul-Layout (oder umgekehrt) zu wechseln, müssen Sie da Gerät manuell neu starten.*
	- 4. Drücken Sie auf der Vorderseite des Geräts die Taste  $\bigcap$ , um zum Startbildschirm zurückzukehren.

Die Bildschirmtastatur wird beim nächsten Mal, wenn eine Dateneingabe nötig ist, im neuen Layout angezeigt.

# <span id="page-64-0"></span>Auswahl des globalen Sprachenformats (Gebietsschema)

Das Datum (in kurzem und langem Format), die Uhrzeit und das Dezimaltrennzeichen werden in den mit dem globalen Sprachenformat (Gebietsschema) assoziierten Formaten angezeigt. So können Sie durch Auswahl des globalen Sprachenformats schnell das Format von Datum, Uhrzeit und Dezimaltrennzeichen bestimmen.

Weitere Informationen dazu, wie Sie Datums-, Uhrzeit- und Dezimaltrennzeichenformate anpassen können, finden Sie unter *[Einstellen](#page-66-1)  [der Datums- und Uhrzeitformate](#page-66-1)* auf Seite 53 und *[Einstellung des](#page-67-1)  [Dezimaltrennzeichens](#page-67-1)* auf Seite 54.

#### *So stellen Sie das globale Sprachenformat ein:*

*1.* Tippen Sie auf der Startseite auf **Konfiguration**.

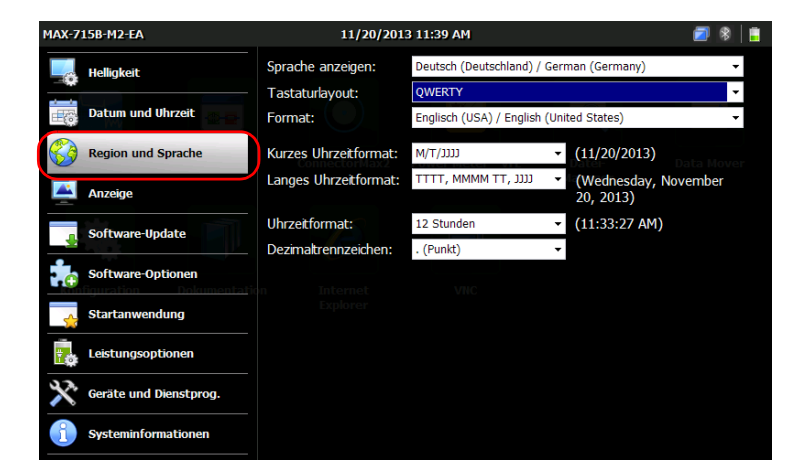

*2.* Tippen Sie auf **Region und Sprache**.

### Einrichtung Ihres Geräts

*Auswahl des globalen Sprachenformats (Gebietsschema)*

*3.* Wählen Sie aus der Liste **Format** die gewünschte globale Sprache (Gebietsschema) aus. Hierdurch werden die verfügbaren Datumsformate für Datum, Uhrzeit und Dezimaltrennzeichen festgelegt.

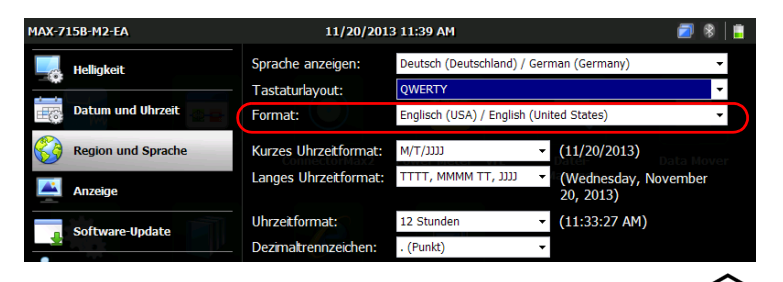

4. Drücken Sie vorn am Gerät zwei Sekunden lang die Taste **1.**, um zur Startseite zurückzukehren.

Die neuen Werte werden sofort übernommen.

# <span id="page-66-1"></span><span id="page-66-0"></span>Einstellen der Datums- und Uhrzeitformate

Das Datum (in kurzem und langem Format) und die Uhrzeit werden in den mit dem globalen Sprachenformat (Gebietsschema) assoziierten Formaten angezeigt. Die Uhrzeit kann im 12- oder 24-Stunden-Format angezeigt werden. Sie können die Darstellung von Datum und Uhrzeit ändern, wenn die Standardwerte nicht Ihrem Bedarf entsprechen.

Informationen zur Einstellung des Datums, der Uhrzeit und der Zeitzone finden Sie unter *[Einstellen von Datum, Uhrzeit und Zeitzone](#page-58-1)* auf Seite 45.

#### *Festlegen des Datums- und Uhrzeitformats:*

- *1.* Tippen Sie auf der Startseite auf **Konfiguration**.
- *2.* Tippen Sie auf **Region und Sprache**.

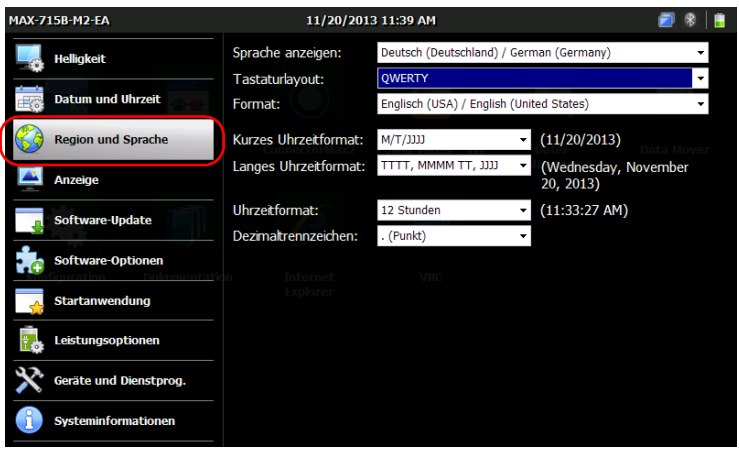

- *3.* Passen Sie die Einstellungen Ihren Anforderungen entsprechend an.
- 4. Drücken Sie vorn am Gerät zwei Sekunden lang die Taste  $\Box$  um zur Startseite zurückzukehren.

Die neuen Werte werden sofort übernommen.

# <span id="page-67-1"></span><span id="page-67-0"></span>Einstellung des Dezimaltrennzeichens

Das in numerischen Werten verwendete Dezimaltrennzeichen entspricht standardmäßig dem globalen Sprachenformat (Gebietsschema). Sie können jedoch auch ein anderes Dezimaltrennzeichen wählen.

#### *Festlegen des Dezimaltrennzeichens:*

- *1.* Tippen Sie auf der Startseite auf **Konfiguration**.
- *2.* Tippen Sie auf **Region und Sprache**.

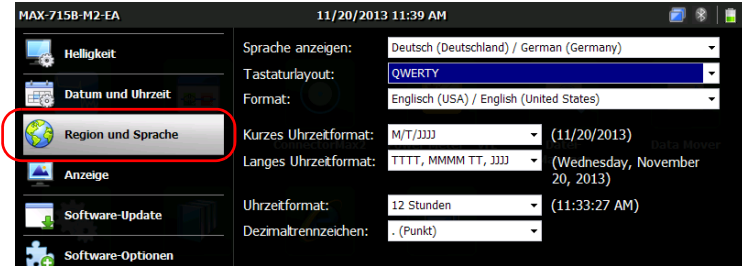

*3.* Wählen Sie unter **Dezimaltrennzeichen** das gewünschte Trennzeichen aus.

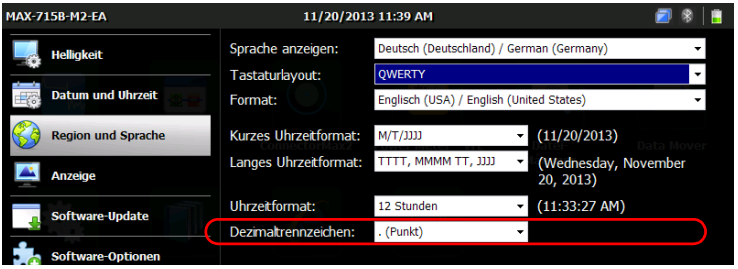

4. Drücken Sie vorn am Gerät zwei Sekunden lang die Taste  $\Box$ , um zur Startseite zurückzukehren.

Der neue Wert wird sofort übernommen.

# Ändern des Hintergrundbildes

Die Startseite wird mit einem Standard-Hintergrundbild angezeigt. Sie können dieses jedoch ändern, indem Sie unter den Bildern auf Ihrem Gerät ein anderes Bild auswählen oder ein eigenes Bild hinzufügen.

Damit das Bild optimal angezeigt wird, muss die Dateigröße des Bildes 800 x 480 Pixel betragen. Kleinere Bilder werden ignoriert (sie werden nicht in der Liste der möglichen Hintergrundbilder angezeigt). Bilder, die diese Größenvorgabe überschreiten, werden bei der Darstellung auf die richtigen Maße zugeschnitten.

Sie können Bilder in den Formaten .bmp, .jpg und .png verwenden. Ihre Hintergrundbilder werden im folgenden Ordner abgelegt: *DATA\Home screen\Backgrounds*.

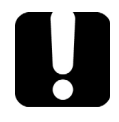

# **WICHTIG**

**Das Gerät berücksichtigt** *nur eine begrenzte Anzahl der letzten Bilder***, deren Größe mindestens 800 x 480 Pixel beträgt. Wenn Sie viele Bilder auf das Gerät laden, beeinflusst dies die Ladezeit der Liste der Hintergrundbilder.** 

#### *So fügen Sie Ihre eigenen Hintergrundbilder hinzu:*

- *1.* Übertragen Sie die Bilder, die Sie verwenden möchten, mit einem USB-Speichermedium.
- *2.* Verbinden Sie ein USB-Speichermedium über einen der USB-Anschlüsse des Geräts.
- *3.* Tippen Sie auf der Startseite auf **Datei-Manager**.

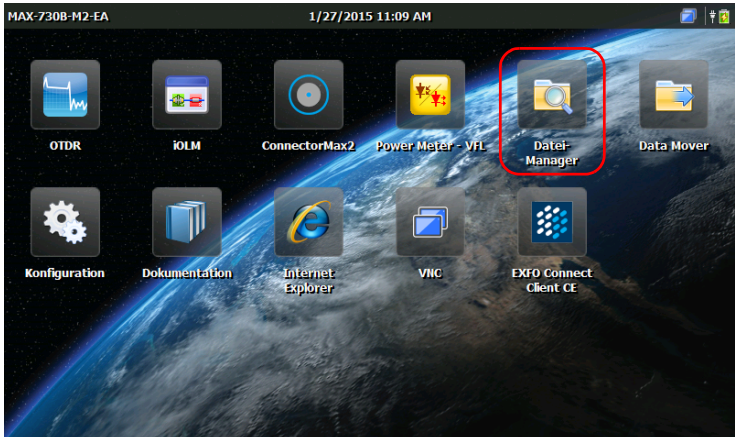

*4.* Tippen Sie einmal auf den übergeordneten Ordner.

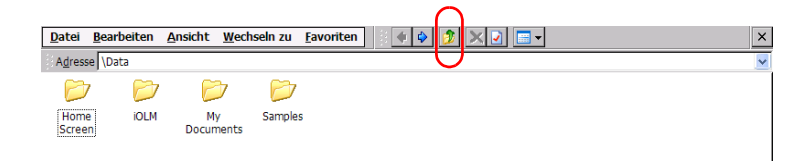

**5.** Suchen Sie das USB-Speichermedium (als "Removable Disk" oder "Removable Disk 2" benannt).

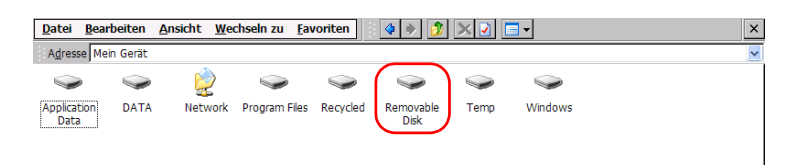

- <span id="page-70-0"></span>*6.* Doppeltippen Sie auf die Kennung des USB-Speichermediums, um dessen Inhalt anzuzeigen.
- *7.* Kopieren Sie das gewünschte Bild:
	- *7a.* Wählen Sie die gewünschte Datei aus.

#### *Hinweis: Wenn Sie alle Dateien gleichzeitig kopieren möchten, wählen Sie im Menü Bearbeiten die Option Alle auswählen.*

*7b.* Wählen Sie im Menü **Bearbeiten** die Option **Kopieren**.

- *8.* Tippen Sie einmal auf den übergeordneten Ordner, um das USB-Speichermedium zu verlassen.
- *9.* Doppeltippen Sie auf **DATA**, dann auf **Home Screen** (Startseite) >**Backgrounds** (Hintergründe).
- <span id="page-70-1"></span>*10.* Wählen Sie im Menü **Bearbeiten** die Option **Einfügen**.

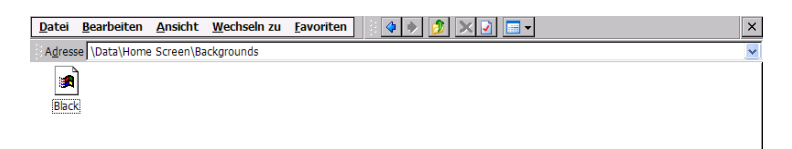

- *11.* Wiederholen Sie bei Bedarf die Schritte [6](#page-70-0) bis [10](#page-70-1) bei allen Bildern, die Sie auf das Gerät übertragen möchten.
- *12.* Werfen Sie das USB-Speichermedium aus.

Ihre neuen Bilder stehen nun auf dem Gerät zur Verfügung.

#### *So ändern Sie das Hintergrundbild:*

- *1.* Tippen Sie auf der Startseite auf **Konfiguration**.
- *2.* Tippen Sie auf **Anzeige**.

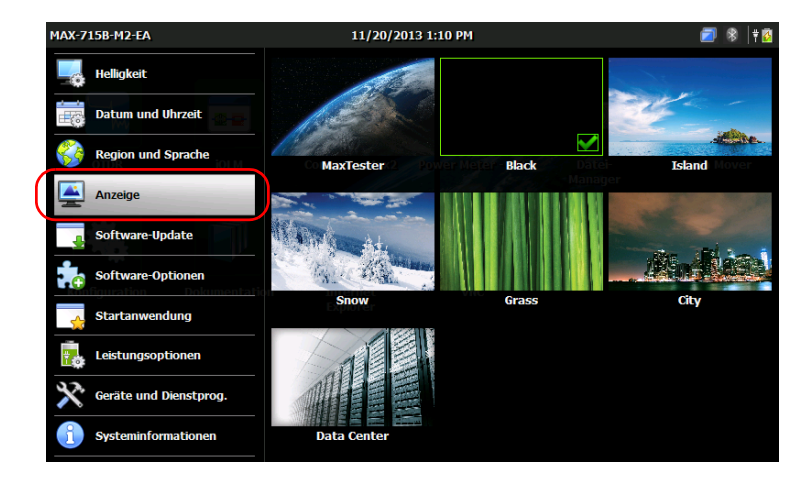

- *3.* Tippen Sie auf das Bild, das Sie als neues Hintergrundbild verwenden möchten. Das gewählte Bild wird hervorgehoben und mit einem Haken gekennzeichnet.
- 4. Drücken Sie vorn am Gerät zwei Sekunden lang die Taste **1. Example 19.**, um zur Startseite zurückzukehren.

Das Hintergrundbild wird sofort übernommen.
# Konfigurieren der Energieoptionen

Wenn Sie das Gerät für eine Weile nicht benutzen, kann die Bildschirmanzeige verdunkelt werden, um Energie zu sparen. Sie können das Gerät auch so konfigurieren, dass es nach Ablauf der festgelegten Dauer in den Suspend (Ruhe)-Modus wechselt (siehe *[Ein- oder](#page-38-0)  [Ausschalten des Geräts](#page-38-0)* auf Seite 25).

Für diese Aktionen können Sie die inaktive Laufzeiten für den AC/DC-Netzadapter und den Akkubetrieb festlegen. Die eingestellten Werte verbleiben im Speicher, wenn Sie das Gerät ausschalten.

# **WICHTIG**

**Die Ruhemodusverzögerung (Zeitdauer, bis das Gerät in den Suspend-Modus wechselt) beginnt erst dann, wenn die Dimmverzögerung (Zeit, bis die Anzeige abblendet) abgelaufen ist. Ist die Dimmverzögerung beispielsweise auf 5 Minuten eingestellt und die Ruhemodusverzögerung auf 10 Minuten, wechselt das Gerät nach 15 Minuten in den Suspend (Ruhe)-Modus. Wenn Sie die Dimmverzögerung auf** *Nie* **stellen, wird die Ruhemodusverzögerung automatisch ebenfalls auf** *Nie* **gestellt.**

- *Hinweis: Wenn sich das Gerät im Suspend-Modus und im Akkubetrieb befindet, fährt das Gerät nach vier Stunden automatisch vom Suspend-Modus herunter.*
- *Hinweis: Bei der Verdunkelung der Hintergrundbeleuchtung wird der Gerätebetrieb nicht unterbrochen. Berühren Sie den Bildschirm an einer beliebigen Stelle, um zum Normalbetrieb zurückzukehren.*

#### *Konfigurieren der Energieverwaltungsoptionen:*

- *1.* Tippen Sie auf der Startseite auf **Konfiguration**.
- *2.* Tippen Sie auf **Leistungsoptionen**.

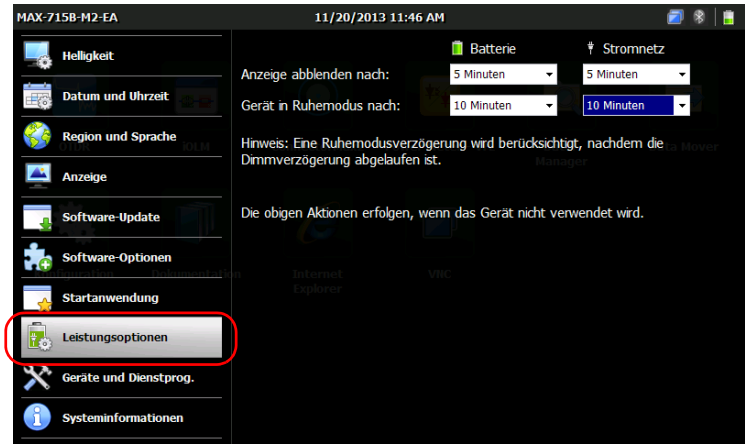

- *3.* Ändern Sie die Einstellungen Ihren Anforderungen entsprechend.
- 4. Drücken Sie vorn am Gerät zwei Sekunden lang die Taste  $\bigcap$ , um zur Startseite zurückzukehren.

Die neuen Werte werden sofort übernommen.

# <span id="page-74-0"></span>Konfigurieren der Internetoptionen

Sie können direkt mit Ihrem Gerät im Internet surfen. Voraussetzung sind eine Internetverbindung und die korrekte Konfiguration der Internetoptionen.

Wenn Sie sich nicht sicher sind, wie Sie den Internetzugang konfigurieren sollen, wenden Sie sich an Ihren Netzwerkadministrator.

#### *So konfigurieren Sie die Internetoptionen:*

- *1.* Tippen Sie auf der Startseite auf **Konfiguration**.
	- MAX-715B-M2-EA 11/20/2013 1:10 PM 司图  $||\cdot||_2$ **Helligkeit**  $\overline{\bullet}$  $\ddot{+}$ Datum und Uhrzeit **Region und Sprache** Screenshot-<br>Konfiguration **Internetoptio Kalibrierung** verhindunge Anzeige Software-Update  $((\cdot, \cdot))$ Software-Optionen **Startanwendung Bluetooth-WLAN** icherheitszertifikal **Konfiguration** Konfiguration Leistungsoptionen Geräte und Dienstprog. Systeminformationen
- *2.* Tippen Sie auf **Geräte und Dienstprog.**.

- *3.* Tippen Sie zweimal auf **Internetoptionen**.
- *4.* Wechseln Sie zur Registerkarte **Verbindungen**.
- *5.* Bearbeiten Sie die Einstellungen anhand der Informationen Ihres Netzwerkadministrators.
- 6. Drücken Sie vorn am Gerät zwei Sekunden lang die Taste **Legenden** um zur Startseite zurückzukehren.

Die neuen Werte werden sofort übernommen.

# Neukalibrierung des Touchscreens

Wenn Sie feststellen, dass sich der Touchscreen nicht wie erwartet verhält (z. B. wenn sich die Auswahl von Elementen neuerdings schwierig gestaltet), muss möglicherweise eine Neukalibrierung durchgeführt werden. Die Kalibrierung erfolgt über fünf Punkte auf dem Bildschirm.

Sie können den Kalibrierungsvorgang jederzeit stoppen, müssen die Kalibrierung des Touchscreen anschließend jedoch fortsetzen. Die Parameter werden nur berücksichtigt, wenn der Vorgang abgeschlossen ist.

*Hinweis: Wenn eine Tastatur mit Ihrem Gerät verbunden ist, können Sie den Kalibriervorgang direkt durch Drücken der Tastenkombination CTRL + ALT + T starten.*

#### *So kalibrieren Sie den Touchscreen neu:*

- *1.* Wenn Sie die Anwendung zur Kalibrierung bereits gestartet haben, springen Sie direkt zu Schritt [4](#page-76-0). Wenn nicht, tippen Sie auf der Startseite auf **Konfiguration**.
- *2.* Tippen Sie auf **Geräte und Dienstprog.**.

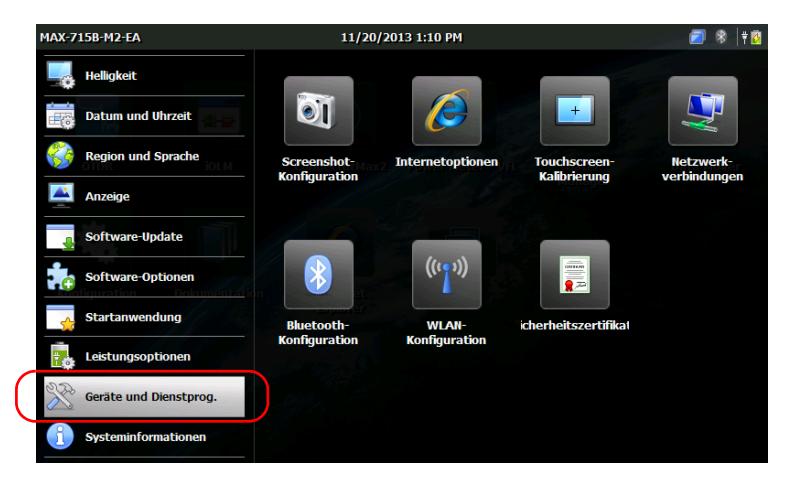

*3.* Tippen Sie auf **Touchscreen-Kalibrierung**.

<span id="page-76-0"></span>*4.* Verwenden Sie den Stift (oder ein beliebiges stumpfes Zeigegerät) und drücken Sie auf die Mitte der verschiedenen Zielpunkte, die auf dem Bildschirm angezeigt werden.

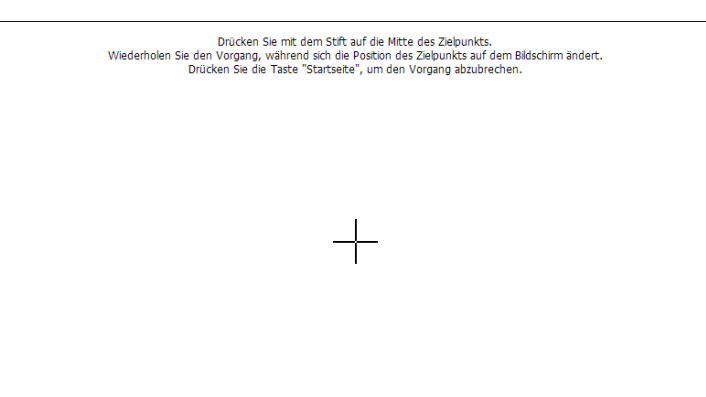

- *Hinweis: Wenn Sie den Kalibriervorgang abbrechen möchten, drücken Sie vorn am Gerät auf die Taste . Nach einigen Sekunden wird die Anwendung automatisch geschlossen.*
	- *5.* Wenn die Kalibrierung abgeschlossen ist, kehren Sie automatisch zum Konfigurationsfenster zurück.
	- **6.** Drücken Sie die Taste  $\bigcap$ , um das Konfigurationsfenster zu schließen und zur Startseite zurückzukehren.

# Auswählen der Startanwendung

Wenn Sie das Gerät zum ersten Mal starten, wird Home screen angezeigt. Sie können als Startanwendung jedoch jede der verfügbaren Anwendungen konfigurieren.

Sie können Ihr Gerät auch so konfigurieren, dass Dienste wie der VNC-Server (für Fernbedienung) oder EXFO Connect Client CE gestartet werden. Weitere Informationen zum Fernzugriff über VNC finden Sie unter *[Fernzugriff auf Ihr Gerät](#page-130-0)* auf Seite 117. Weitere Informationen zu EXFO Connect Client CE finden Sie in der entsprechenden Bedienungsanleitung.

Die gewählte Anwendung und der Dienst starten beim nächsten Mal, wenn Sie Ihr Gerät nach dem *Herunterfahren* einschalten, automatisch (nicht jedoch nach der Wiederaufnahme des Betriebs nach dem Suspend-Modus oder nach einer Aktualisierung der Anwendungen). Weitere Informationen finden Sie unter *[Ein- oder Ausschalten des Geräts](#page-38-0)* auf Seite 25.

#### *So wählen Sie eine Startanwendung aus:*

- *1.* Tippen Sie auf der Startseite auf **Konfiguration**.
- *2.* Tippen Sie auf **Startanwendung**.

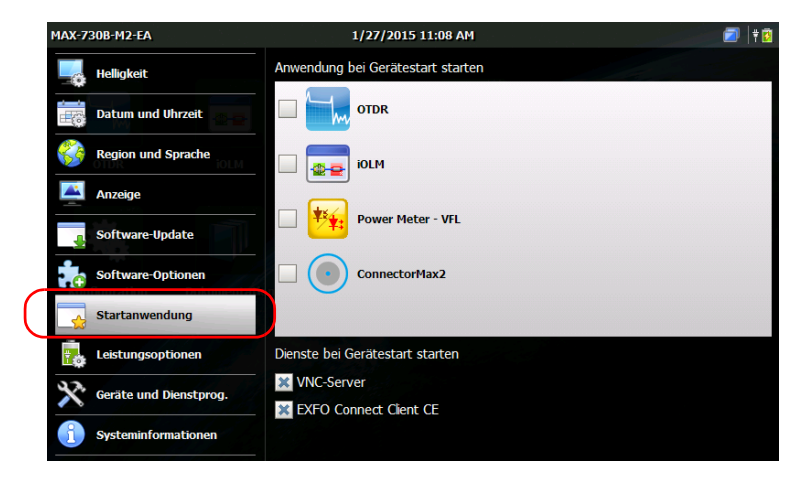

*3.* Wählen Sie die Anwendung und/oder den Dienst aus, die bzw. der beim Einschalten des Geräts automatisch gestartet werden soll.

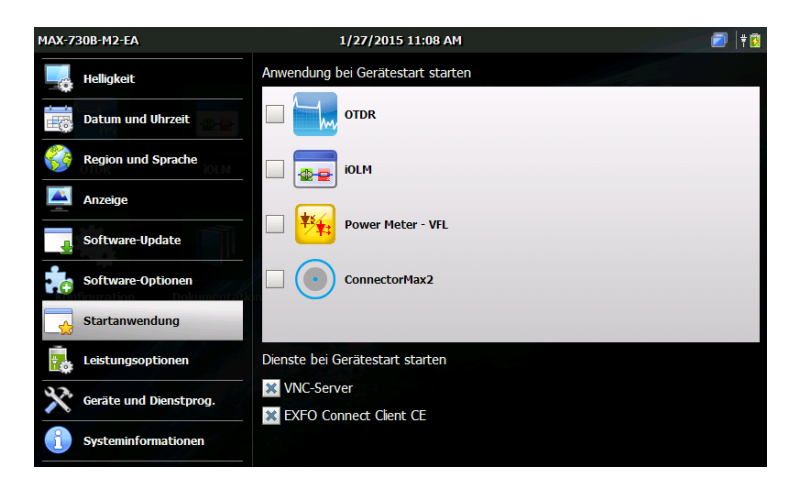

- *Hinweis: Sie können mehrere Dienste gleichzeitig auswählen, jedoch nur eine Anwendung.*
	- 4. Drücken Sie vorn am Gerät zwei Sekunden lang die Taste **1.**, um zur Startseite zurückzukehren.

Ihre Auswahl wird beim nächsten Neustart des Gerätes übernommen.

# Konfigurieren der Netzwerkeinstellungen

Sie können die verschiedenen Netzwerkeinstellungen konfigurieren, die Ihr Gerät verwendet, um sich mit dem Netzwerk oder dem Internet zu verbinden. Standardmäßig wird die IP-Adresse des Geräts dynamisch (automatisch) von einem DHCP-Server in Ihrem Netzwerk zugewiesen. Wenn Sie möchten, können Sie jedoch eine eigene statische IP-Adresse einrichten.

*Hinweis: Wenn Sie sich nicht sicher sind, wie Sie dies tun, oder weitere Informationen zur Konfiguration benötigen, wenden Sie sich an Ihren Netzwerkadministrator.*

#### *So konfigurieren Sie die Netzwerkeinstellungen:*

*1.* Tippen Sie auf der Startseite auf **Konfiguration**.

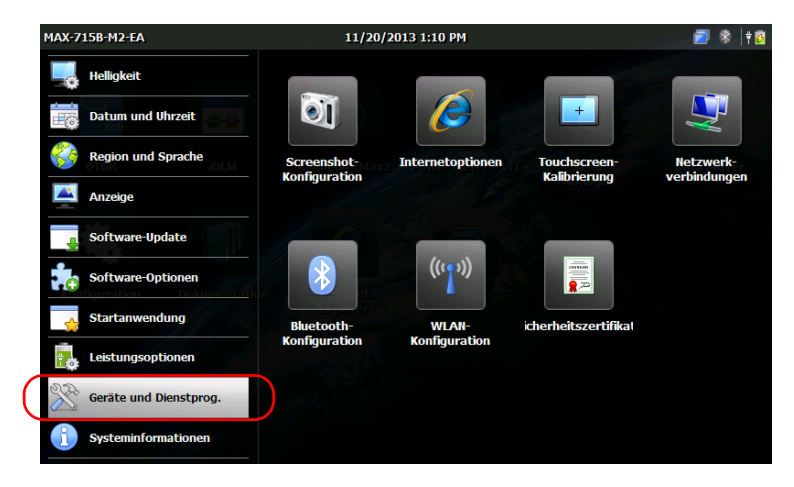

*2.* Tippen Sie auf **Geräte und Dienstprog.**.

*3.* Tippen Sie zweimal auf **Netzwerkverbindungen**.

*4.* Doppeltippen Sie auf **FEC1**.

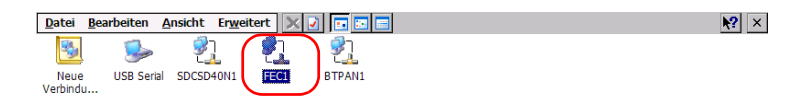

### *5.* Wechseln Sie zur Registerkarte **IP-Adresse**.

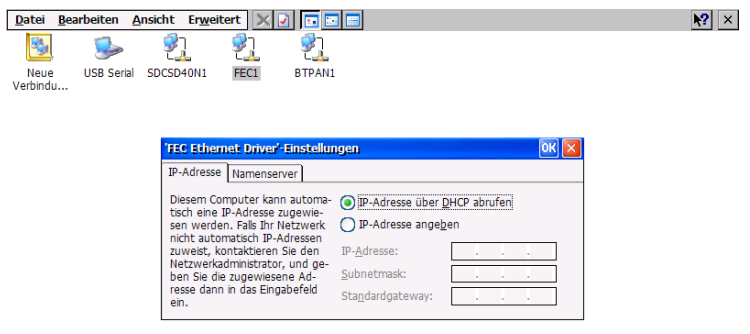

- *6.* Bearbeiten Sie die Einstellungen anhand der Informationen Ihres Netzwerkadministrators.
- *7.* Bestätigen Sie die Änderungen mit **OK**.
- *8.* Schließen Sie das Fenster, um zum Konfigurationsfenster zurückzukehren.
- 9. Drücken Sie vorn am Gerät zwei Sekunden lang die Taste **1.**, um zur Startseite zurückzukehren.

Die neuen Werte werden sofort übernommen.

# *5 Arbeiten mit Ihrem Gerät*

# <span id="page-82-0"></span>Aufrufen der Online-Dokumentation

Sie können von Ihrem Gerät aus jederzeit auf die Benutzerdokumentation sowie auf die Lizenzvereinbarungen zugreifen. Wenn Sie die Benutzerdokumentation über die Startseite (oder den Konfigurationsassistenten) öffnen, werden die PDF-Dateien automatisch im PDF-Reader angezeigt.

Wenn Sie die Benutzerdokumentation von einem Computer mit Internetzugang drucken möchten, können Sie sich bei Ihrem EXFO-Konto über die EXFO Website (www.exfo.com) anmeldenund es direkt herunterladen. Sie können die Benutzerdokumentation auch von Ihrem Gerät abrufen und die PDF-Datei auf ein USB-Speichermedium übertragen.

#### *So greifen Sie auf die Online-Dokumentation zu:*

*1.* Tippen Sie auf der Startseite auf **Dokumentation**.

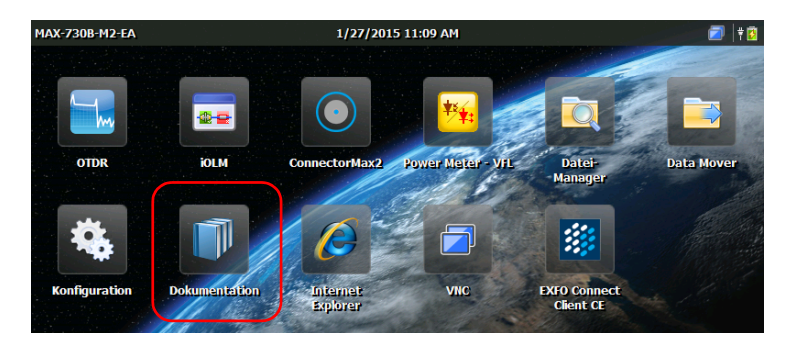

*2.* Tippen Sie auf das gewünschte Dokument.

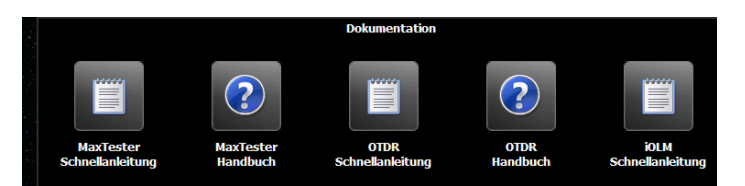

*Hinweis: Welche Dokumente verfügbar sind, hängt von der Konfiguration Ihres Geräts ab.*

<span id="page-83-0"></span>*Aufrufen der Online-Dokumentation*

*3.* Wenn Sie auf die Navigationswerkzeuge zugreifen möchten, tippen Sie auf eine beliebige Stelle auf dem Bildschirm, um das Werkzeug-Symbol anzuzeigen.

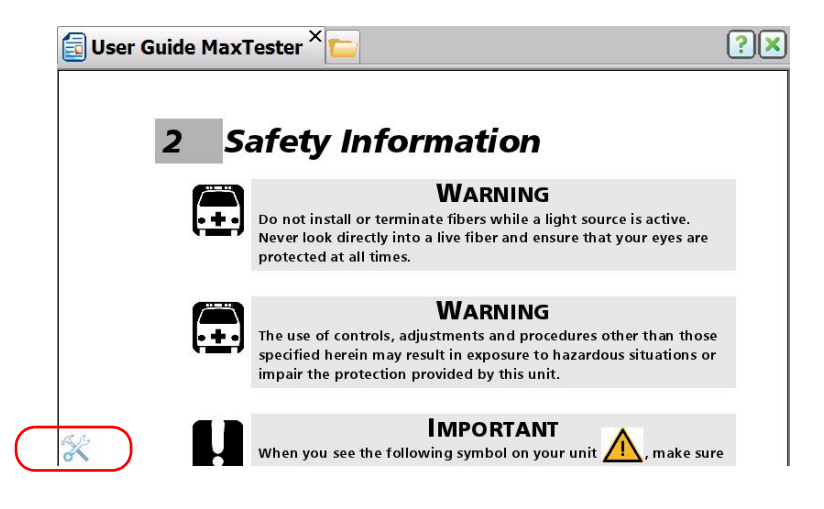

4. Tippen Sie auf das <sup>2</sup>. Symbol, um die Registerkarten Werkzeuge und **Lesezeichen** anzuzeigen.

<span id="page-84-0"></span>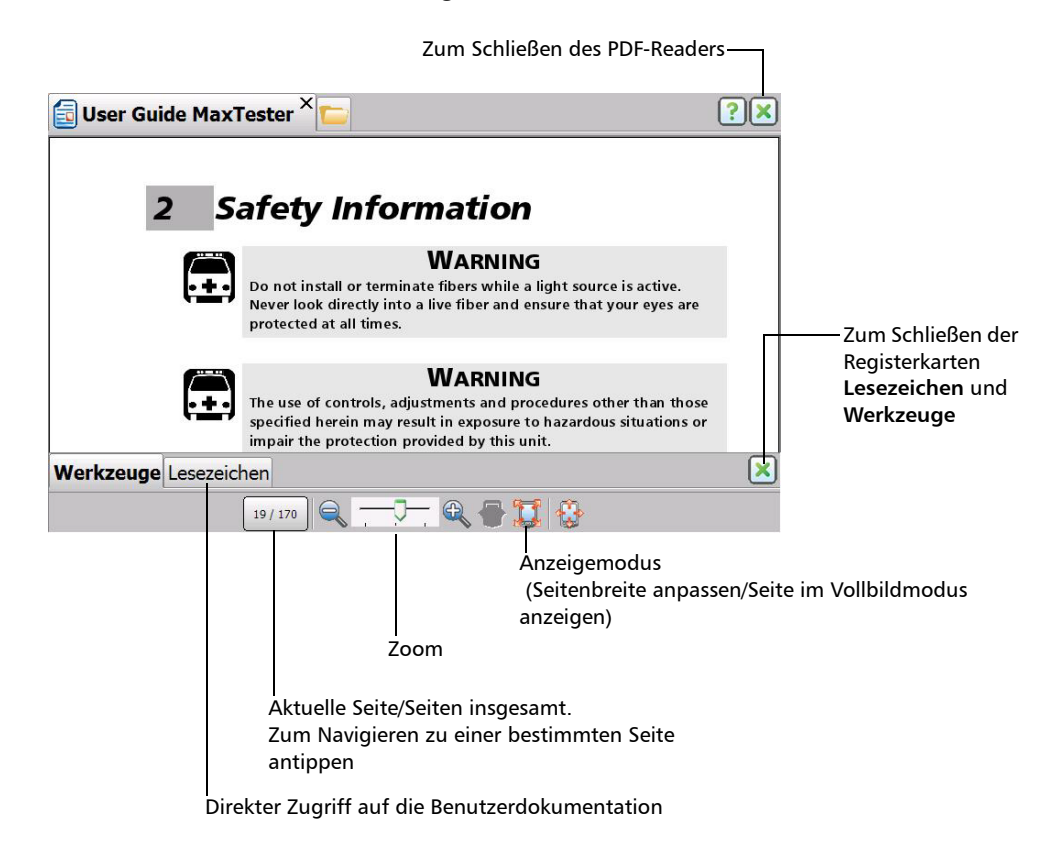

*Hinweis: Wenn Sie in den Vollbildmodus wechseln, wird nur noch der Dateiinhalt angezeigt (alle anderen Elemente werden ausgeblendet). Aus diesem Grund müssen Sie zur Registerkarte Werkzeuge zurückkehren (siehe Schritte [3](#page-83-0) und [4](#page-84-0) weiter oben) und den Vollbildmodus dann mit der Schaltfläche beenden, um den PDF-Reader zu schließen. Sie können*  den Reader dann wie üblich mit der Schaltfläche **X** schließen.

#### *So übertragen Sie die Benutzerdokumentation auf ein USB-Speichermedium:*

- *1.* Schließen Sie ein USB-Speichergerät an einen der USB-Anschlüsse des Geräts an.
- *2.* Tippen Sie auf der Startseite auf **Datei-Manager**.
- *3.* Geben Sie in die **Adresszeile** *\Program Files\Metrino\* ein und drücken Sie dann die Eingabetaste.

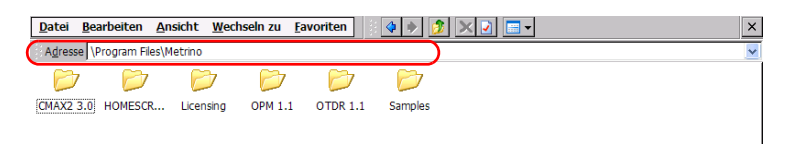

- *4.* Doppeltippen Sie auf den Ordner mit der Anwendung, deren Dokumentation Sie abrufen möchten.
- *5.* Suchen Sie die gewünschte PDF-Datei. Die englische Version ist direkt im Stammverzeichnis des Ordners abgelegt. Wenn Sie eine andere Sprache wünschen, doppeltippen Sie auf den Ordner der gewünschten Sprache.

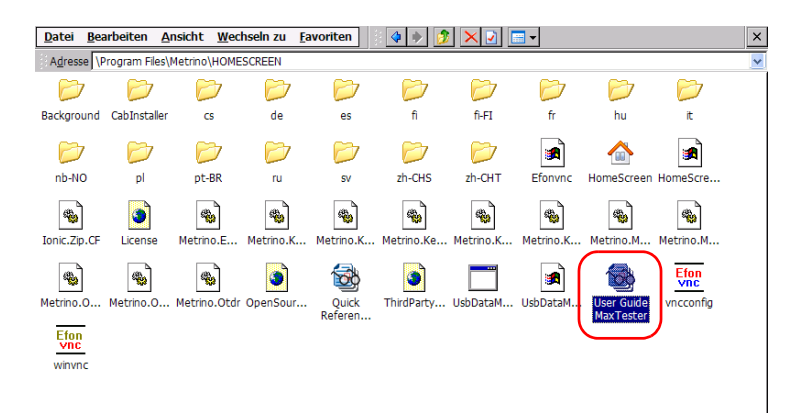

### *Hinweis: Die Benutzerdokumentation liegt möglicherweise nicht in allen aufgeführten Sprachen vor.*

- *6.* Wählen Sie im Menü **Bearbeiten** die Option **Kopieren**.
- *7.* Tippen Sie mehrmals auf die Schaltfläche des übergeordneten Ordners, bis Sie Ihr USB-Speichermedium sehen (mit der Bezeichnung "Removable Disk" oder "Removable Disk 2").

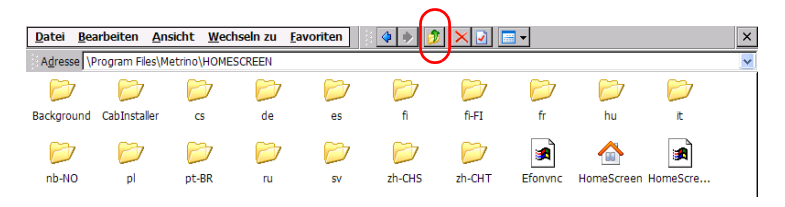

- *8.* Doppeltippen Sie auf die Kennung des USB-Speichermediums, um dessen Inhalt anzuzeigen.
- *9.* Wählen Sie im Menü **Bearbeiten** die Option **Einfügen**.
- *10.* Werfen Sie Ihr USB-Speichermedium aus.

# Erstellen von Bildschirmaufnahmen

Sie können direkt auf Ihrem Gerät eine Aufnahme von der aktuellen Bildschirmanzeige erstellen. Dies ist u. U. hilfreich bei der Fehlerbehebung, wenn Sie einer weiteren Person eine bestimmte Konfiguration oder ein Problem zeigen möchten. Sie können dieses Tool auch für Schulungszwecke verwenden.

Informationen zur Änderung des Standarddateiformats und des Zielordners finden Sie unter *[Festlegen von Speicherparametern für](#page-89-0)  [Bildschirmaufnahmen](#page-89-0)* auf Seite 76.

Bilder werden im festgelegten Dateiformat gespeichert. Standardmäßig werden Bilder im .jpg-Format gespeichert, dieser Parameter kann jedoch geändert werden. Sie werden standardmäßig in dem folgenden Ordner abgelegt:

*\DATA\My Documents\Screenshots*

Der Ordner, in dem Bilder automatisch gespeichert werden, kann geändert werden.

Die Anwendung erstellt standardmäßig die folgenden Dateinamen:

IMG\_<*Gewähltes\_Datenformat*>\_<*Gewähltes\_Uhrzeitformat*>.jpg wobei

*Gewähltes\_Datumsformat* dem im Fenster **Konfiguration** > **Region und Sprache** definierten Kurzdatumsformat entspricht.

*Gewähltes\_Uhrzeitformat* entspricht dem im Fenster **Konfiguration** > **Region und Sprache** definierten Uhrzeitformat.

Beispiele:

Der Dateiname einer Bildschirmaufnahme, die am Dienstag, 20. August 2013 erstellt wurde, lautet beispielsweise:

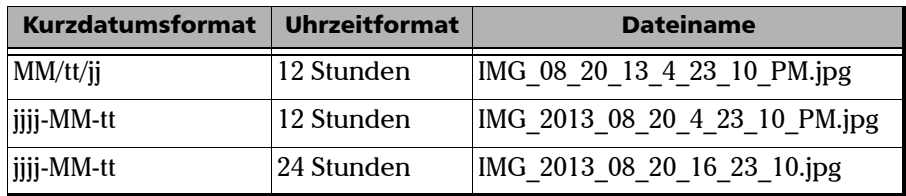

#### *So erstellen Sie eine Bildschirmaufnahme:*

- *1.* Drücken Sie auf der Vorderseite des Geräts zwei Sekunden lang die Taste  $\bigcap$ .
- *2.* Tippen Sie in der Symbolleiste auf die Schaltfläche .

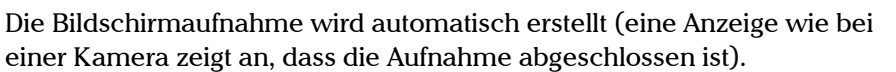

*Hinweis: Die Symbolleiste ist auf der Bildschirmaufnahme nicht zu sehen.*

# <span id="page-89-0"></span>Festlegen von Speicherparametern für Bildschirmaufnahmen

Sie können das Dateiformat der Bildschirmaufnahmen und den Zielordner, in dem die Aufnahmen gespeichert werden, ändern.

- Standardmäßig werden Bilder im .jpg-Format gespeichert. Sie können die Anwendung jedoch so konfigurieren, dass sie als als .png oder im .bmp -Format gespeichert werden.
- Sie werden standardmäßig im folgenden Ordner abgelegt:

*\DATEN\Eigene Dokumente\Bildschirmaufnahmen* 

Sie können jeden beliebigen Ordner auf Ihrem Gerät oder einem USB-Speichergerät als Zielordner auswählen. Wenn Sie eigene Ordner auf dem Gerät erstellen möchten, benutzen Sie den Dateimanager auf dem Startbildschirm.

*Hinweis: Wenn der angegebene Ordner nicht mehr verfügbar ist (Ordnername wurde geändert, Ordner wurde gelöscht), werden die Bildschirmaufnahmen in einem neuen Ordner abgelegt, dessen Name und Pfad denen des angegebenen Ordners entsprechen. Wenn Sie jedoch einen Zielordner auf einem USB-Speichermedium festgelegt haben und dieses Speichermedium beim Aufnehmen der Bildschirmaufnahmen nicht an Ihr Gerät angeschlossen ist.*

#### *So stellen Sie das Standardbildformat ein:*

- *1.* Tippen Sie auf dem Startbildschirm auf **Konfiguration**.
- *2.* Tippen Sie auf **Geräte und Dienstprog.**.

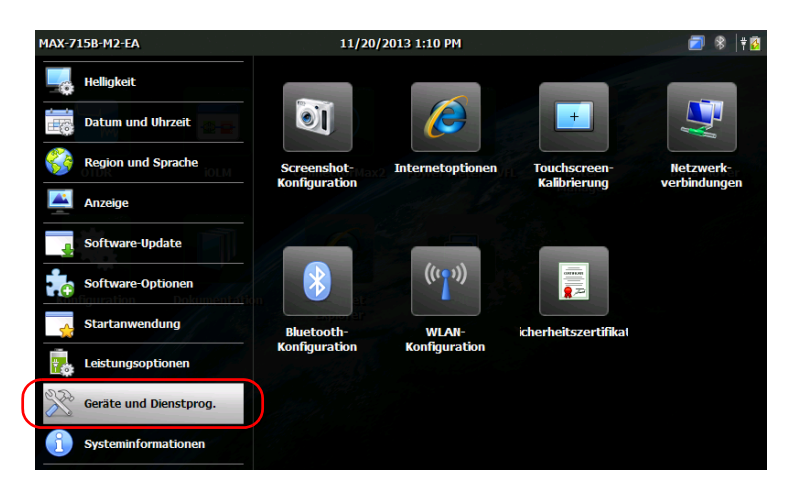

- *3.* Tippen Sie auf **Screenshot-Konfiguration**.
- *4.* Wählen Sie unter **Bildformat** die dem gewünschten Format entsprechende Option aus.

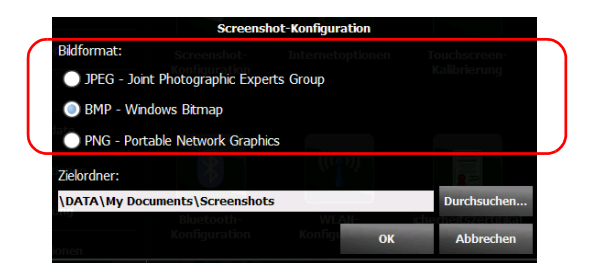

*5.* Drücken Sie auf **OK**, um die Änderungen zu bestätigen und das Fenster zu schließen.

#### Arbeiten mit Ihrem Gerät

*Festlegen von Speicherparametern für Bildschirmaufnahmen*

#### *So ändern Sie den Zielordner:*

- *1.* Tippen Sie auf dem Startbildschirm auf **Konfiguration**.
- *2.* Tippen Sie auf **Geräte und Dienstprog.**.

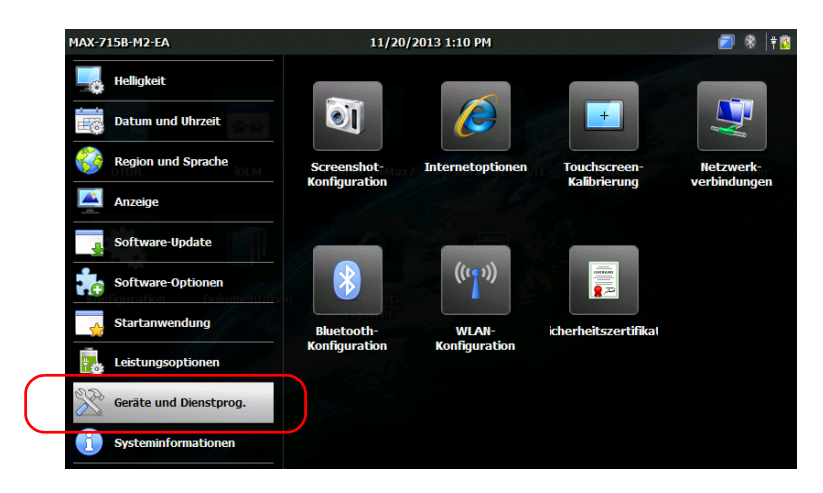

- *3.* Tippen Sie auf **Screenshot-Konfiguration**.
- *4.* Drücken Sie unter **Zielordner** auf **Durchsuchen**.

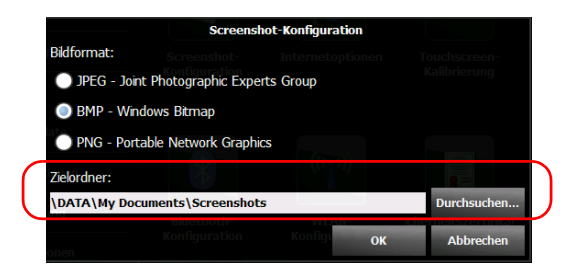

*5.* Wählen Sie im Fenster **Ordner suchen** den Ordner aus, den Sie zum Speichern der Bildschirmaufnahmen verwenden möchten.

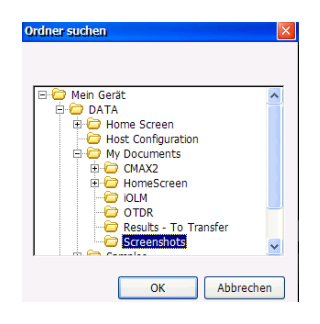

- *6.* Drücken Sie nach Abschluss der Auswahl auf **OK**.
- *7.* Drücken Sie auf **OK**, um die Änderungen zu bestätigen und das Fenster zu schließen.

## Surfen im Internet

Sie können von Ihrem Gerät aus auf das Internet zugreifen, vorausgesetzt, Sie haben Zugang zu einer Internetverbindung.

Informationen zum Bearbeiten der Internetoptionen erhalten Sie unter *[Konfigurieren der Internetoptionen](#page-74-0)* auf Seite 61.

#### *So surfen Sie im Internet:*

*1.* Drücken Sie auf der Startseite auf das Symbol **Internet Explorer**, um den Browser zu öffnen.

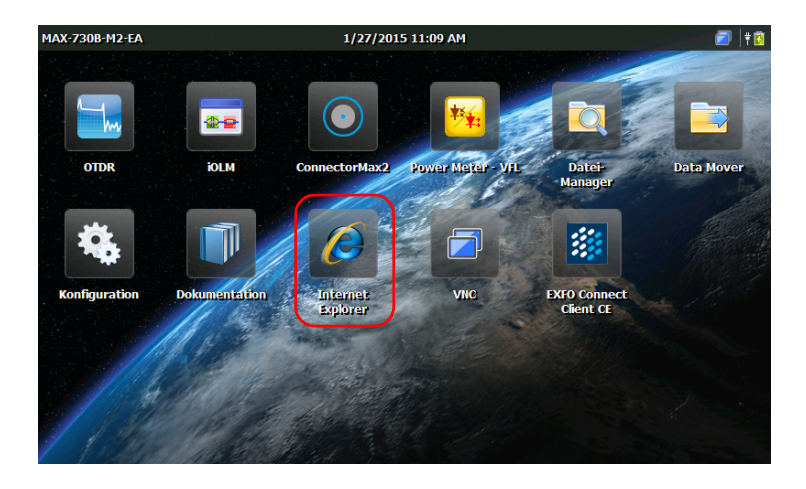

*2.* Geben Sie in der Adresszeile die gewünschte Adresse in und tippen Sie auf der Bildschirmtastatur auf die Eingabetaste, um die Seite im Internet aufzurufen.

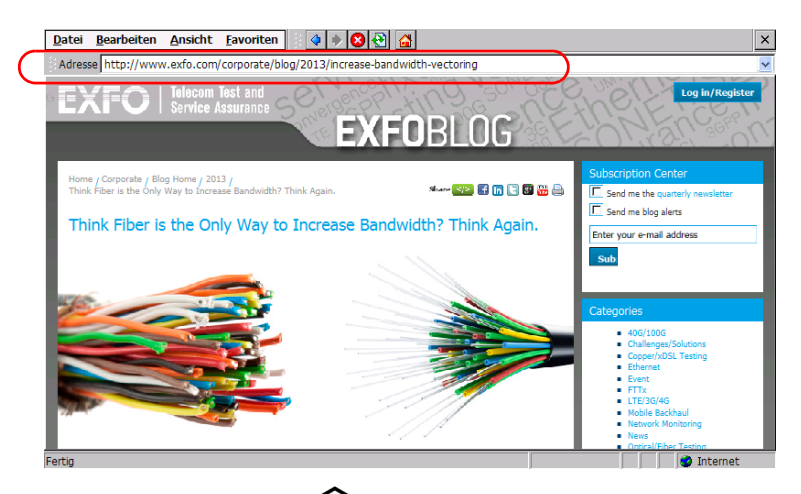

3. Drücken Sie die Taste **OD** oder schließen Sie das Fenster, um zur Startseite zurückzukehren.

# *6 Verwenden des optional integrierten Leistungsmessers und VFL*

Ihr Gerät kann mit einem optischen Leistungsmesser zur Messung der absoluten Leistung (in dBm oder in W) oder des Einkopplungsverlustes (in dB) ausgerüstet werden. Der Leistungsmesser kann modulierte Signale erfassen (1 kHz, 2 kHz, 270 Hz und 330 Hz).

Das Gerät kann auch einen visuellen Fehlerorter (VFL) zum Prüfen oder Identifizieren von Fasern enthalten.

Weitere Informationen zur Verwendung des Leistungsmessers oder des VFL finden Sie in der Online-Hilfe des Leistungsmessers. Sie können die Online-Hilfe direkt über die Startseite (siehe [Aufrufen der](#page-82-0)  [Online-Dokumentation auf Seite 69](#page-82-0)) oder durch Drücken der Taste  $\circ$  in der Leistungsmesseranwendung aufrufen.

*Hinweis: Die Darstellung Ihrer Anwendung kann je nachdem, welche Optionen Sie erworben haben, unterschiedlich sein. Die nachfolgenden Abbildungen stellen die Anwendung so dar, wie sie erscheint, wenn das Gerät mit einem Leistungsmesser und einem VFL ausgestattet ist.*

#### *So rufen Sie den integrierten Leistungsmesser oder den VFL auf:*

Tippen Sie auf der Startseite auf das Symbol **Power Meter – VFL**, um die Anwendung zu öffnen.

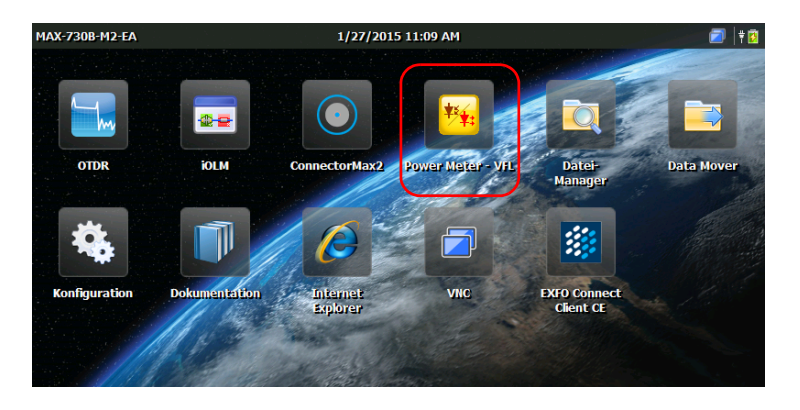

# *7 Faseruntersuchung mit einer Sonde*

Die Faserinspektionssonde (FIP) ermöglicht Ihnen, verschmutzte oder beschädigte Stecker zu finden, indem sie eine vergrößerte Ansicht der Steckeroberfläche anzeigt. Sie können eine FIP an das Gerät anschließen und so die Faserenden darstellen.

# **WICHTIG**

**Ihr Gerät unterstützt nur die Sonden der FIP-400B-Serie.**

Faserinspektionen werden mit der ConnectorMax2-Anwendung vorgenommen. Weitere Informationen finden Sie in der Online-Hilfe zu ConnectorMax2. Zur Online-Hilfe gelangen Sie direkt über die Startseite (siehe [Aufrufen der Online-Dokumentation auf Seite 69\)](#page-82-0). Sie können auch auf die Schaltfläche <sup>o</sup> in der ConnectorMax2-Anwendung tippen.

### *So führen Sie eine Faseruntersuchung mit einer Sonde durch:*

- *1.* Verbinden Sie die Sonde mit einem der USB-Anschlüsse auf der Oberseite Ihres Geräts*.*
- *2.* Tippen Sie auf der Startseite auf das Symbol **ConnectorMax2**, um die Anwendung zu öffnen.

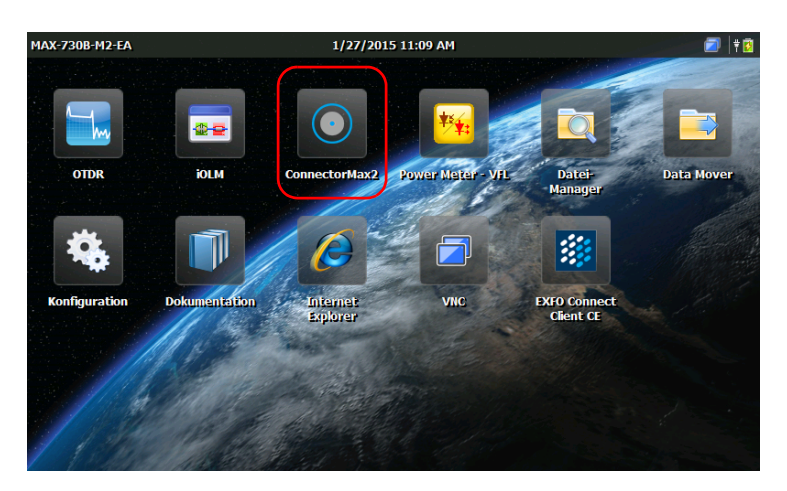

# *8 Verwalten von Daten*

Sie können direkt auf dem Gerät Dateien und Ordner kopieren, verschieben, umbenennen und löschen.

Sie können Dateien von Ihrem Gerät auf ein USB-Speichergerät oder einen Computer übertragen. Sie können auch Daten von einem Speichergerät oder einem Computer auf das Gerät übertragen.

Ihr Gerät verfügt über die folgenden Anschlüsse und Geräte für die Datenübertragung:

- Zwei USB-2.0-Anschlüsse für den Anschluss eines Speichermediums
- ▶ Internes WLAN- und Bluetooth<sup>®</sup>-Modul (optional) zum Herstellen einer Verbindung zu einem drahtlosen Netzwerk oder zum Übertragen von Daten über Bluetooth®

# Speicherplatzanzeige und Dateiverwaltung

Um die auf Ihrem Gerät gespeicherten Daten leichter zu verwalten, können Sie den verbleibenden Speicherplatz anzeigen. Darüber hinaus können Sie direkt auf dem Gerät Dateien und Ordner kopieren, verschieben, umbenennen und löschen.

#### *So ermitteln Sie den freien Speicherplatz auf dem Gerät (Partition DATA):*

- *1.* Tippen Sie auf der Startseite auf **Konfiguration**.
- *2.* Tippen Sie auf **Systeminformationen** > **Kapazität**.

Den freien Speicherplatz sehen Sie unter **Daten (\ Data) Speicherplatz**.

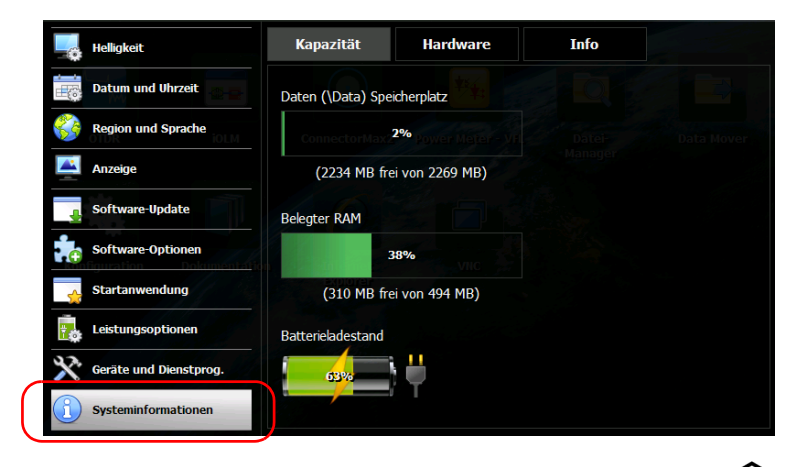

3. Drücken Sie vorn am Gerät zwei Sekunden lang die Taste **Lette**, um zur Startseite zurückzukehren.

#### *So verwalten Sie Dateien und Ordner nur auf dem Gerät:*

Wählen Sie auf der Startseite die Option **Datei-Manager**.

#### *So übertragen Sie Dateien oder Ordner zwischen dem Gerät und einem USB-Speichermedium:*

Mit der Data Mover-Anwendung können Sie Dateien und Ordner einfach auf ein USB-Speichermedium übertragen (siehe *[Dateiübertragung mit der](#page-123-0)  [Data Mover Anwendung](#page-123-0)* auf Seite 110).

# Übertragen von Daten über Bluetooth®

Wenn Ihr Gerät mit dem optionalen Drahtlosmodul (intern) ausgestattet ist, können Sie mithilfe der Bluetooth®-Technologie Daten zwischen Ihrem Gerät und einem Computer übertragen. Standardmäßig ist das WLAN- und Bluetooth®-Modul aktiviert, jedoch nicht mit einem Netzwerk oder einem Gerät verbunden.

Wenn Sie das Modul deaktiviert haben, müssen Sie es aktivieren, bevor Sie versuchen, Daten über Bluetooth® (siehe *[Aktivieren oder Deaktivieren des](#page-120-0)  [WLAN- und Bluetooth®-Moduls](#page-120-0)* auf Seite 107) zu übertragen.

Der Computer, den Sie verwenden, muss Windows haben, mit einem Bluetooth®-Modul (oder Adapter) ausgestattet und ordnungsgemäß konfiguriert sein.

Ihr Gerät muss sich in einem Umkreis von 9 Metern von Ihrem Computer befinden (Einschränkung der Bluetooth®-Technologie).

Wenn Sie große Dateien übertragen müssen (größer als 100 MB), verwenden Sie ein USB-Speichermedium oder nutzen Sie eine WLANoder Ethernet-Netzwerk-Verbindung.

## Konfigurieren des Computers

Für die Kommunikation über Bluetooth® verwendet Ihr Gerät Dienste für mobile Geräte. Dies bedeutet, dass das Mobile Device Center (Windows Vista, Windows 7 und Windows 8) oder ActiveSync (Windows XP) auf Ihrem Computer installiert sein muss.

Sie können die nötige Anwendung auf der Microsoft-Website herunterladen und installieren:

- ActiveSync für Windows XP: <http://www.microsoft.com/en-us/download/details.aspx?id=15>
- Mobile Device Center für Windows Vista 32-Bit, Windows 7 32-Bit oder Windows 8 32-Bit: <http://www.microsoft.com/en-us/download/details.aspx?id=14>
- Mobile Device Center für Windows Vista 64-Bit, Windows 7 64-Bit oder Windows 8 64-Bit: <http://www.microsoft.com/en-ca/download/details.aspx?id=3182>

#### *Konfigurieren des Computers:*

- *1.* Falls nötig, installieren Sie Mobile-Gerätecenter (oder ActiveSync für Windows XP) auf Ihrem Computer.
- *2.* Konfigurieren Sie die Bluetooth®-Einstellungen wie folgt:
	- *2a.* Klicken Sie auf dem Computer in der Taskleiste auf das Bluetooth®-Symbol.
	- *2b.* Wählen Sie **Einstellungen öffnen**.
	- *2c.* Stellen Sie sicher, dass die Option ausgewählt ist, mit der Bluetooth®-Geräte den Computer finden können.
	- *2d.* Bestätigen Sie die Auswahl mit **OK**.

## Paaren von Geräten mit Ihrem Gerät

Nachdem der Computer, den Sie verwenden möchten, entsprechend konfiguriert wurde, können Sie ihn mit Ihrem Gerät paaren (verbinden).

Sobald eine erfolgreiche Paarung mit Ihrem Gerät erfolgt ist, bleibt diese bestehen (d. h. bereit für die Datenübertragung), solange Sie die Paarung nicht selbst beenden. Jedes Mal, wenn Sie Ihr Gerät einschalten oder die Arbeit fortsetzen, nachdem das Gerät in den Suspend-Modus gewechselt hat, versucht das Gerät automatisch, eine Verbindung mit den gepaarten Geräten herzustellen.

Wenn Sie das nächste Mal das Bluetooth<sup>®</sup>-Konfigurationsfenster öffnen, werden standardmäßig nur die Geräte angezeigt, die bereits gepaart wurden. Sie können jedoch nach allen verfügbaren Geräten suchen (gepaart oder nicht gepaart).

Wenn noch keine Bluetooth®-Geräte gepaart wurden (oder wenn alle Paarungen entfernt wurden), wird beim Öffnen des Konfigurationsfensters eine leere Liste angezeigt. Sie können auch nach verfügbaren Geräten suchen.

### Verwalten von Daten

*Übertragen von Daten über Bluetooth®*

Das in der Titelleiste angezeigte <sup>\$</sup>-Symbol zeigt den Status der Bluetooth®-Verbindung an. In der folgenden Tabelle sind die möglichen Anzeigen beschrieben:

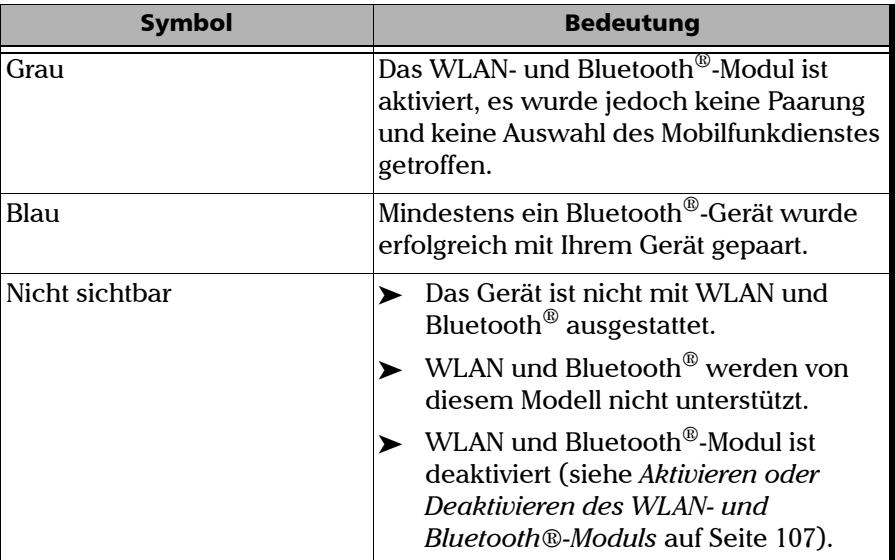

Sobald eine Verbindung zwischen Ihrem Gerät und Ihrem Computer hergestellt wurde, können Sie mit der Datenübertragung beginnen.

# **WICHTIG**

**Um Probleme zu vermeiden, starten Sie die Paarung immer** *von* **Ihrem Gerät aus (nicht von den Bluetooth®-Geräten).**

#### *So paaren Sie Geräte mit Ihrem Gerät:*

- *1.* Tippen Sie auf der Startseite Ihres Geräts auf **Konfiguration**.
- *2.* Tippen Sie auf **Geräte und Dienstprog.**.

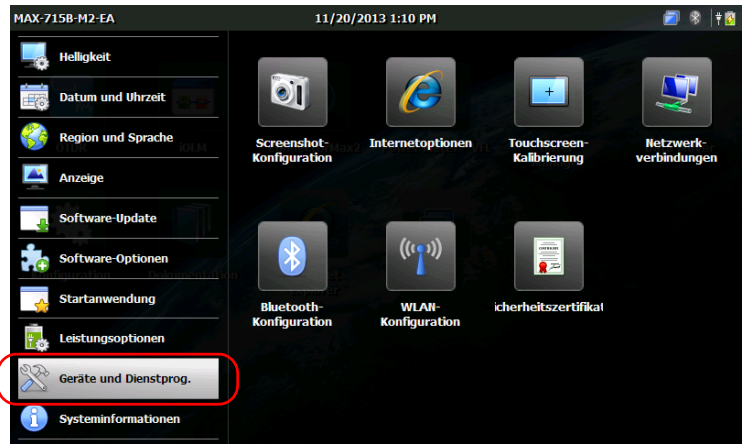

- *3.* Tippen Sie auf **Bluetooth-Konfiguration**.
- *Hinweis: Das Symbol Bluetooth-Konfiguration wird nur auf Geräten eingeblendet, die die drahtlose Datenübertragung unterstützen und mit dem optionalen Drahtlosmodul ausgestattet sind.*

#### Verwalten von Daten

*Übertragen von Daten über Bluetooth®*

*4.* Stellen Sie sicher, dass das Kontrollkästchen **WLAN und Bluetooth aktivieren** aktiviert ist.

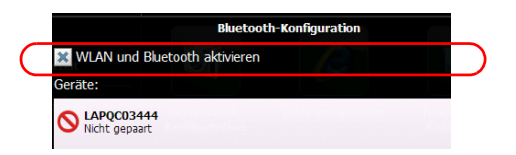

*5.* Tippen Sie auf **Geräte suchen**, wenn Sie nach allen Bluetooth®-Geräten suchen möchten, die in Reichweite Ihres Geräts verfügbar sind.

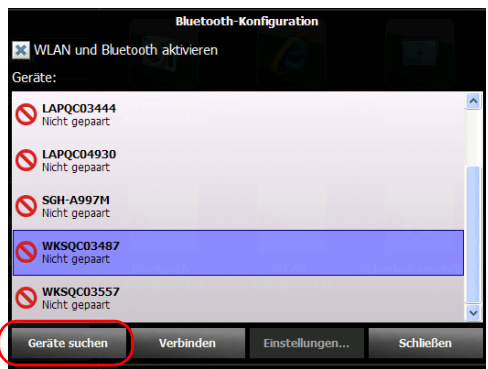

*Hinweis: Wenn Sie nicht nach verfügbaren Geräten suchen, zeigt die Anwendung entweder eine Liste der gepaarten Geräte an oder eine leere Liste, wenn keine Paarungen vorhanden sind.*
*6.* Tippen Sie auf Ihren Computer in der Liste.

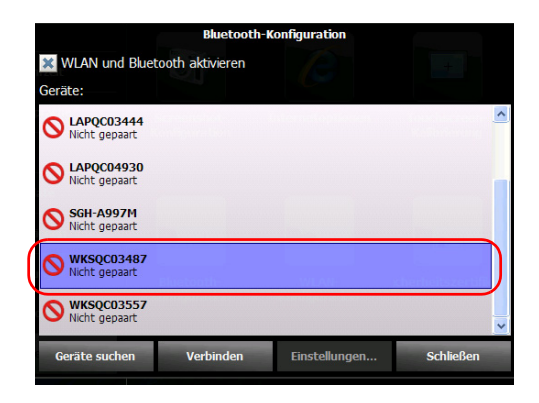

- *7.* Tippen Sie auf **Verbinden**.
- *Hinweis: Je nachdem, welchen Computer Sie benutzen, nennt Ihnen die Anwendung entweder einen Hauptschlüssel oder fordert Sie auf, zu bestätigen, dass der Hauptschlüssel dem auf dem Computer verwendeten Hauptschlüssel entspricht.*
	- *8.* Notieren Sie sich gegebenenfalls den auf dem Bildschirm angezeigten Hauptschlüssel.
	- *9.* Wenn Sie von der Anwendung aufgefordert werden, klicken Sie auf dem Computer auf das Bluetooth®-Symbol (in der Taskleiste), um den Assistenten anzuzeigen, mit dem Sie ein Bluetooth®-Gerät hinzufügen können.
	- *10.* Befolgen Sie die Bildschirmanweisungen. Geben Sie den Hauptschlüssel ein, den Sie sich notiert haben, oder bestätigen Sie, dass die beiden Hauptschlüssel übereinstimmen.
- *Hinweis: Tippen Sie auf Ihrem Gerät gegebenenfalls auf Ja, um das Fenster mit dem Hauptschlüssel zu schließen.*

*Übertragen von Daten über Bluetooth®*

*Hinweis: Sobald Sie mithilfe eines Hauptschlüssels eine sichere Verbindung hergestellt haben, wird dieser Hauptschlüssel sowohl auf Ihrem Gerät als auch auf Ihrem Computer gespeichert, bis Sie diese Verbindung vom Gerät entfernen (Konfiguration > Geräte und Dienstprog. > Bluetooth-Konfiguration > Trennen).*

> *11.* Vergewissern Sie sich, dass Ihr gepaarter Computer ausgewählt ist, und tippen Sie dann auf **Einstellungen**, um den gewünschten mobilen Dienst zu aktivieren.

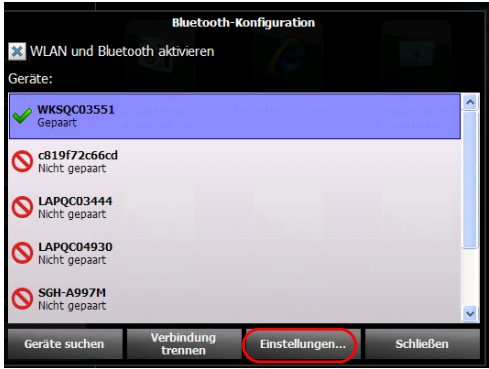

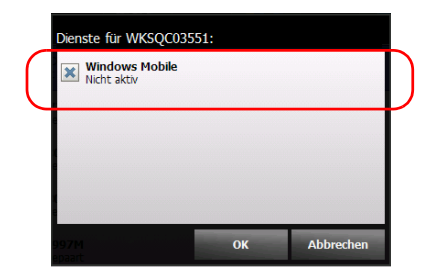

*12.* Wählen Sie **Windows Mobile** aus und tippen Sie dann auf **OK**.

Das Gerät versucht, einen Verbindung mit dem Computer herzustellen. Mobile-Gerätecenter startet automatisch (auf dem Computer).

*13.* Tippen Sie auf Ihrem Gerät auf **Schließen**, um das Bluetooth®-Konfigurationsfenster zu schließen.

Sie können nun mit der Datenübertragung beginnen. Das Gerät versucht beim nächsten Start oder beim Verlassen des Suspend-Modus automatisch, eine Verbindung mit den gepaarten Geräten herzustellen (es wird kurz ein Verbindungsfenster angezeigt).

### Übertragen von Daten

Sobald die Bluetooth®-Kommunikation zwischen Ihrem Gerät und dem Computer hergestellt ist, können Sie Daten entweder mithilfe einer Datei-Suchmaschine oder der Dateiverwaltungsfunktion von Mobile Device Center (beide auf dem Computer verfügbar) übertragen.

*Hinweis: In Windows 8 können Sie auf die Ordner auf Ihrem Gerät nicht über einen Datei-Explorer zugreifen. Hier müssen Sie zur Datenübertragung das Mobile-Gerätecenter verwenden.*

#### *So übertragen Sie Daten mit dem Mobile-Gerätecenter von Ihrem Gerät auf einen Computer:*

*1.* Klicken Sie auf dem Computer im Mobile-Gerätecenter auf **Ohne Einrichten des Geräts verbinden**.

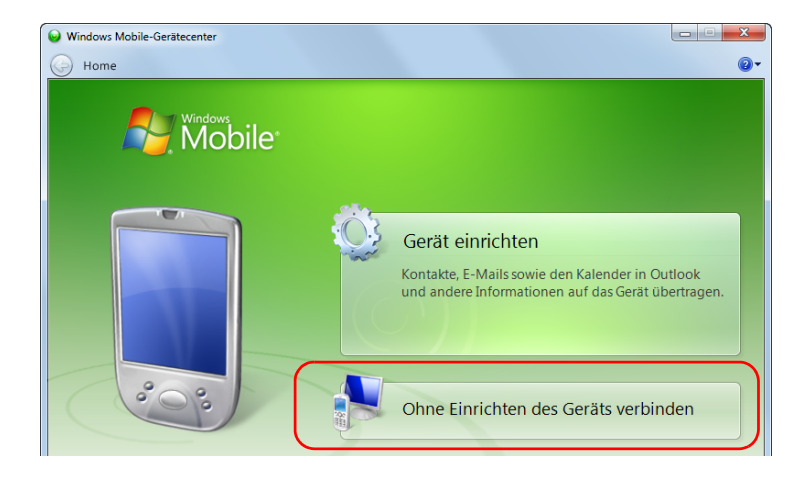

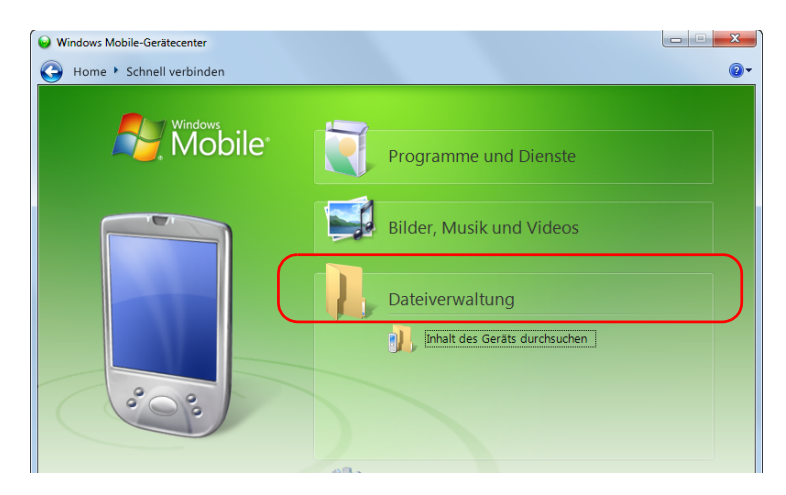

*2.* Klicken Sie auf **Dateiverwaltung**.

- *3.* Klicken Sie auf **Inhalt des Geräts durchsuchen**.
- 4. Doppelklicken Sie auf das mit "\" gekennzeichnete Laufwerk, um auf die Ordner auf Ihrem Gerät zuzugreifen.

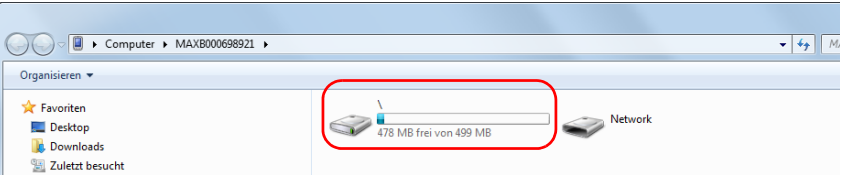

*Hinweis: Wenn Sie Mobile-Gerätecenter schließen, müssen Sie es beim nächsten Start des Geräts oder beim Wechsel aus dem Suspend-Modus möglicherweise manuell öffnen.*

## Anschluss an ein Drahtlosnetzwerk

Wenn Ihr Gerät mit dem optionalen WLAN-Modul (integriert) ausgestattet ist, können Sie eine Verbindung zu einem Drahtlosnetzwerk herstellen und alle verfügbaren Ressourcen auf diesem Netzwerk nutzen. Sie können Daten genau wie von einem Ethernet-Netzwerk übertragen. Standardmäßig ist sowohl das Bluetooth®- als auch das WLAN-Modul aktiviert, jedoch nicht mit einem Netzwerk oder einem Gerät verbunden.

Ist das Modul deaktiviert, müssen Sie es vor der Verbindung mit einem Drahtlosnetzwerk aktivieren (siehe *[Aktivieren oder Deaktivieren des](#page-120-0)  [WLAN- und Bluetooth®-Moduls](#page-120-0)* auf Seite 107).

Nachdem eine Verbindung mit einem Drahtlosnetzwerk hergestellt wurde, bleibt Ihr Gerät so lange mit dem Netzwerk verbunden, bis Sie die Verbindung trennen.

Die Netzwerke, mit denen das Gerät erfolgreich verbunden wurde, werden als "gespeichert" bezeichnet (favorisierte Netzwerke) und ganz oben auf der Liste der Netzwerke angezeigt. Jedes Mal, wenn Sie mit Ihrem Gerät arbeiten, versucht es automatisch, eine Verbindung mit dem ersten der gespeicherten Netzwerke herzustellen (bei aktiviertem Drahtlosmodul). Ist ein bestimmtes gespeichertes Netzwerk nicht verfügbar, geht das Gerät automatisch zum nächsten gespeicherten Netzwerk in der Liste über.

Sie können gespeicherte Netzwerke aus der Netzwerkliste entfernen, um zu verhindern, dass automatisch eine Verbindung mit diesen Netzwerken hergestellt wird. Sind diese Netzwerke noch in Reichweite, werden sie weiter in der Netzwerkliste angezeigt, um eine manuelle Verbindung zu einem späteren Zeitpunkt zu erlauben.

Das Symbol  $\widehat{\mathcal{F}}$ , welches sowohl in der Titelleiste als auch neben den verfügbaren Drahtlosnetzwerken angezeigt wird, weist auf die Signalstärke des Drahtlosnetzwerks hin.

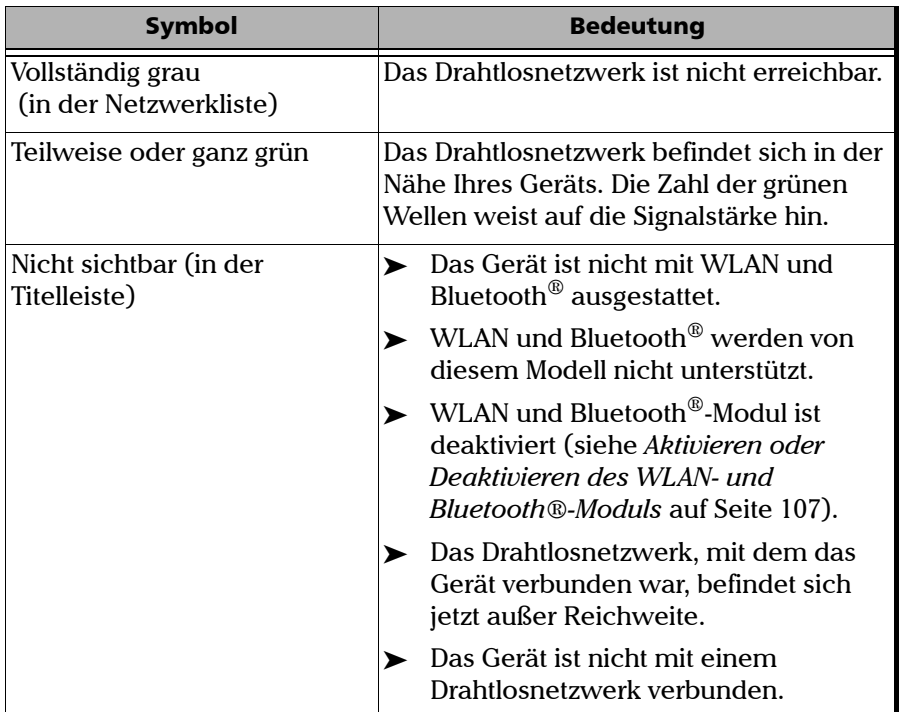

In der folgenden Tabelle sind die möglichen Anzeigen beschrieben:

Ihr Gerät unterstützt standardmäßig nicht gesicherte und mit dem WPA2-PSK-Protokoll gesicherte Netzwerke. Dies bedeutet, dass Sie an Ihrem Gerät keine spezielle Konfiguration vornehmen müssen, ehe Sie sich mit solchen Netzwerken verbinden können.

*Hinweis: Sie können auch andere Arten von Protokollen für das von Ihnen verwendete Netzwerk konfigurieren (erweiterte Konfiguration).* 

Die Netzwerke werden entweder als "nicht gesichert" (kein Protokoll) oder als mit dem verwendeten Protokoll "gesichert" gekennzeichnet. Ausgegraute Zeilen weisen auf Netzwerke hin, die ein Protokoll verwenden, das manuell konfiguriert werden muss. In diesem Fall können Sie die Details zur Konfiguration bei Ihrem Netzwerkadministrator erfragen.

### *So stellen Sie eine Verbindung zu einem Drahtlosnetzwerk her:*

- *1.* Falls nicht bereits geschehen, geben Sie alle erforderlichen Ordner auf Ihrem Computer frei. Wenn Sie sich nicht sicher sind, wie Sie dies tun, wenden Sie sich an Ihren Netzwerkadministrator.
- *2.* Tippen Sie auf der Startseite Ihres Geräts auf **Konfiguration**.
- *3.* Tippen Sie auf **Geräte und Dienstprog.**.

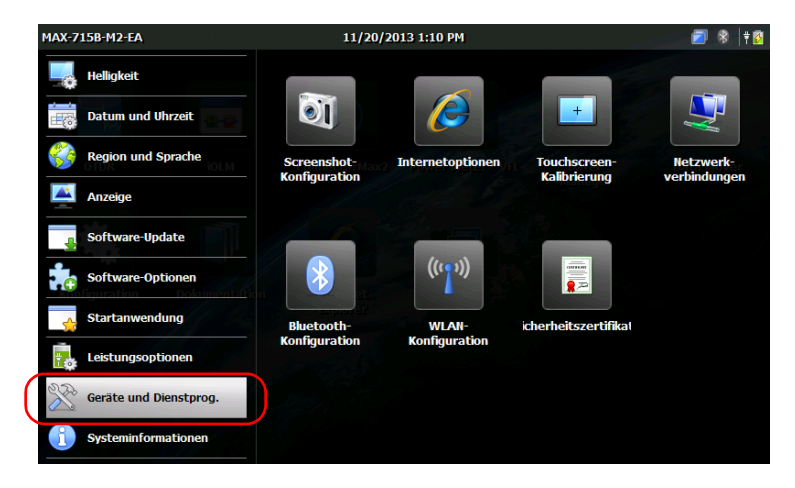

- *4.* Tippen Sie auf **WLAN-Konfiguration**.
- *Hinweis: Das Symbol WLAN-Konfiguration wird nur auf Geräten eingeblendet, die die drahtlose Datenübertragung unterstützen und mit dem optionalen Drahtlosmodul ausgestattet sind.*

*5.* Stellen Sie sicher, dass das Kontrollkästchen **WLAN und Bluetooth aktivieren** aktiviert ist.

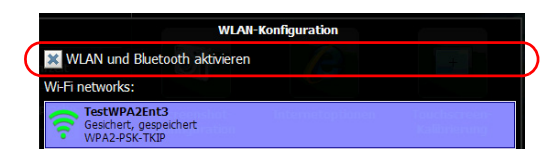

*6.* Tippen Sie auf das Netzwerk, das Sie verwenden möchten.

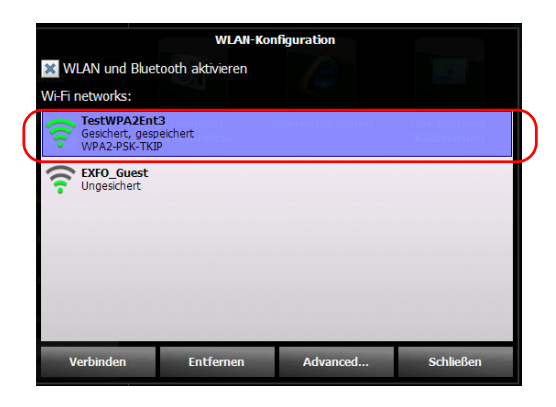

*Hinweis: Die Liste der Drahtlosnetzwerke wird in regelmäßigen Abständen automatisch aktualisiert.*

*Anschluss an ein Drahtlosnetzwerk*

- *7.* Tippen Sie auf **Verbinden**.
- *8.* Falls das Netzwerk durch einen Netzwerkschlüssel (Kennwort) geschützt ist, geben Sie dieses in das entsprechende Feld ein und tippen Sie auf **OK**.

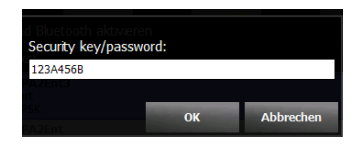

*Hinweis: Da alle Netzwerke unterschiedlich sind, müssen Sie gegebenenfalls weitere Parameter konfigurieren, bevor Sie Daten per WLAN übertragen können. Wenden Sie sich für weitere Informationen zur netzwerkspezifischen Konfiguration an Ihren Netzwerkadministrator.*

> Sobald eine Verbindung hergestellt wurde, können Sie mit dem ausgewählten Drahtlosnetzwerk arbeiten. Wenn Sie fertig sind, wählen Sie im Fenster **WLAN-Konfiguration** die Option **Trennen**, um die Kommunikation mit dem Drahtlosnetzwerk zu beenden.

### *So nehmen Sie eine manuelle Konfiguration vor:*

- *1.* Wenn das Netzwerk, das Sie verwenden möchten, manuell konfiguriert werden muss, tippen Sie auf der Startseite Ihres Geräts auf **Konfiguration**.
- *2.* Tippen Sie auf **Geräte und Dienstprog.**.

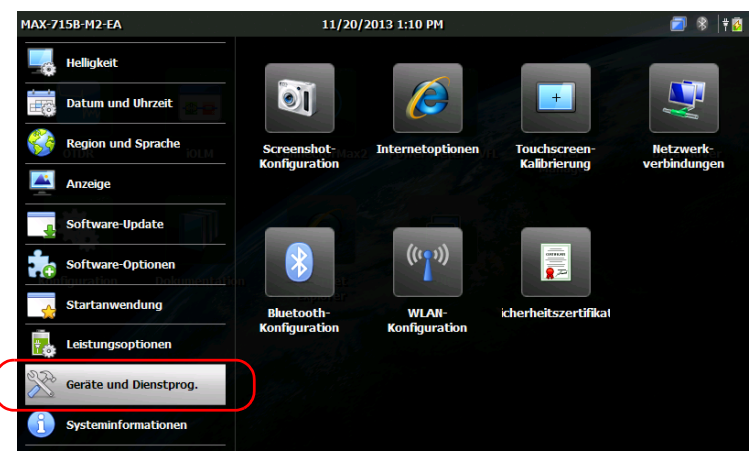

- *3.* Tippen Sie auf **WLAN-Konfiguration**.
- *Hinweis: Das Symbol WLAN-Konfiguration wird nur auf Geräten eingeblendet, die die drahtlose Datenübertragung unterstützen und mit dem optionalen Drahtlosmodul ausgestattet sind.*
	- *4.* Stellen Sie sicher, dass das Kontrollkästchen **WLAN und Bluetooth aktivieren** aktiviert ist.

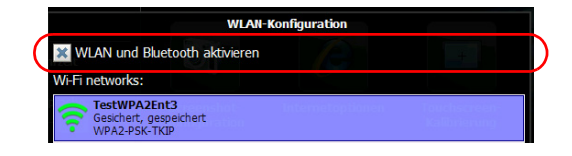

### Verwalten von Daten

*Anschluss an ein Drahtlosnetzwerk*

*5.* Tippen Sie auf **Advanced** (Erweitert), um auf das Konfigurationsmenü zuzugreifen.

Das WLAN-Konfigurationsfenster wird nun automatisch geschlossen.

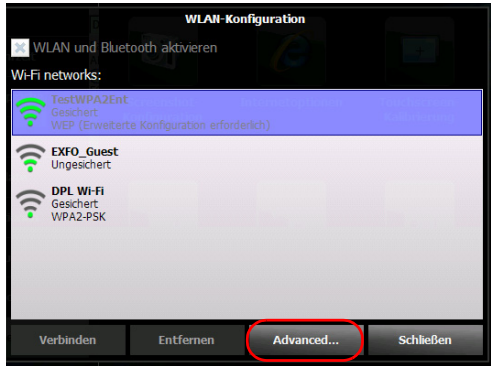

*6.* Legen Sie die Parameter nach Bedarf fest.

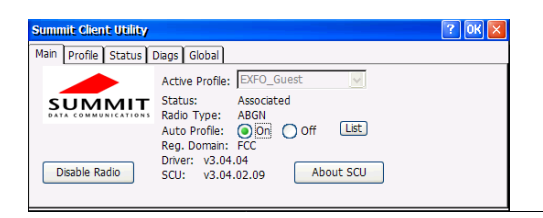

- *Hinweis: Je nach ausgewähltem Protokoll müssen Sie unter Umständen Sicherheitszertifikate zur Authentifizierung verwenden. Weitere Informationen dazu, wie Sie solche Zertifikate auf Ihr Gerät importieren, finden Sie unter [Sicherheitszertifikate verwalten auf Seite 109.](#page-122-0)*
	- *7.* Wenn Sie die Konfiguration abgeschlossen haben, tippen Sie auf **OK**, um das Konfigurationsfenster zu schließen.

Sie können nun eine Verbindung mit dem Drahtlosnetzwerk herstellen, dessen Verbindungsparameter Sie konfiguriert haben.

## <span id="page-120-0"></span>Aktivieren oder Deaktivieren des WLAN- und Bluetooth®-Moduls

Standardmäßig ist das WLAN- und Bluetooth®-Modul auf Geräten aktiviert, die mit der entsprechenden Option ausgestattet sind.

Wenn Sie jedoch für einen bestimmten Zeitraum keine Dateien über Bluetooth® übertragen oder nicht mit einem drahtlosen Netzwerk arbeiten möchten, können Sie das Modul deaktivieren, um die Batterielebensdauer zu verlängern. Sie können die Drahtlosverbindung auch eine Zeitlang abschalten ("Flugzeugmodus").

Sobald Sie das Drahtlosmodul deaktivieren, werden sowohl die WLAN- als auch die Bluetooth®-Funktionen deaktiviert.

Sie können das Modul jederzeit wieder aktivieren.

### *So aktivieren oder deaktivieren Sie das WLAN- und Bluetooth® -Modul:*

- *1.* Tippen Sie auf der Startseite auf **Konfiguration**.
- *2.* Tippen Sie auf **Geräte und Dienstprog.**.

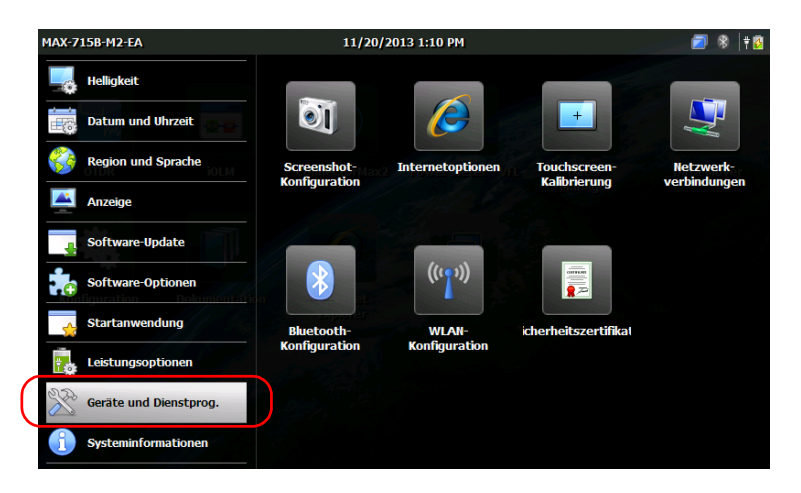

I

*Aktivieren oder Deaktivieren des WLAN- und Bluetooth®-Moduls*

- *3.* Tippen Sie auf **Bluetooth-Konfiguration** oder **WLAN-Konfiguration**.
- *Hinweis: Die Symbole Bluetooth-Konfiguration und WLAN-Konfiguration werden nur auf Geräten eingeblendet, die die drahtlose Datenübertragung unterstützen und mit dem optionalen Drahtlosmodul ausgestattet sind.*
	- *4.* Aktivieren Sie das Kontrollkästchen **WLAN und Bluetooth aktivieren**, wenn Sie die drahtlose Kommunikation aktivieren möchten, oder deaktivieren Sie es, wenn Sie sie deaktivieren möchten.

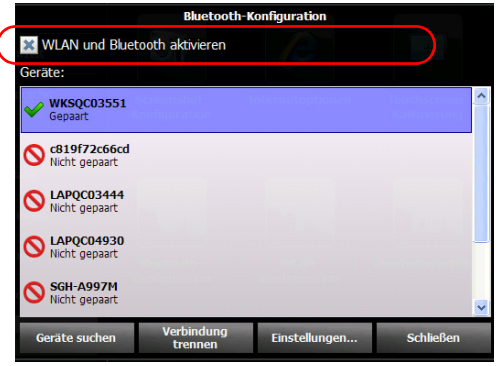

- *5.* Indem Sie auf **Schließen** tippen, kehren Sie zum Konfigurationsfenster zurück.
- **6.** Drücken Sie vorn am Gerät zwei Sekunden lang die Taste  $\Box$ , um zur Startseite zurückzukehren.

Die neue Auswahl wird sofort übernommen.

### <span id="page-122-0"></span>Sicherheitszertifikate verwalten

Sie können die für die Server- und Benutzerauthentifizierung verwendeten Zertifikate und privaten Schlüssel direkt auf Ihr Gerät importieren, auf diesem anzeigen oder von diesem löschen. Die erforderlichen Sicherheitszertifikate hängen von Ihrer Netzwerkkonfiguration ab. Wenden Sie sich für weitere Informationen an Ihren Netzwerkadministrator.

#### *So verwalten Sie Sicherheitszertifikate:*

- *1.* Tippen Sie auf der Startseite auf **Konfiguration**.
	- MAX-715B-M2-FA 11/20/2013 1:10 PM **7** 8 70 **Helligkeit**  $|o|$  $+$ Datum und Uhrzeit **Region und Sprache** Screenshot-**Internetoptioner** Touchscreen<br>Kalibrierung **Konfiguration** verbindungen Anzeige Software-Update  $((\cdot, \cdot))$ Software-Optionen Startanwendung **Bluetooth-WLAN**icherheitszertifikal **Konfiguration Konfiguration** Leistungsoptionen Geräte und Dienstprog Systeminformationen
- *2.* Tippen Sie auf **Geräte und Dienstprog.**.

- *3.* Tippen Sie auf **Sicherheitszertifikate**.
- *4.* Importieren, entfernen oder zeigen Sie die Zertifikate nach Bedarf an.

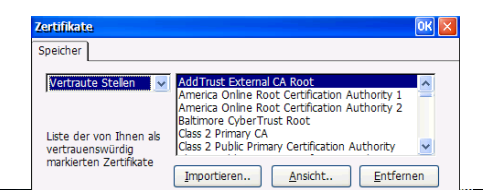

*5.* Wenn Sie fertig sind, tippen Sie auf **OK**.

## Dateiübertragung mit der Data Mover Anwendung

Sie können Kurvenberichte nicht direkt aus Ihrem Gerät drucken. Sie benötigen ein USB-Speichermedium, um die Dateien auf einen Computer mit angeschlossenem Drucker zu übertragen. Wenn Sie mehr Flexibilität und eine größere Auswahl an Berichttypen benötigen, können Sie die Ergebnisdateien auch an einen Computer übertragen, auf dem Anwendungen wie EXFO FastReporter 2 installiert sind.

Mit der Data Mover-Anwendung können Sie Ordner und Dateien von Ihrem Gerät schnell auf ein USB-Speichermedium kopieren.

Sie können Dateien aus festgelegten Quellordnern laden oder eigene Ordner angeben.

Der vordefinierte Ordner ist:

Eigene Dokumente, und der Pfad lautet *\DATEN\Eigene Dokumente*

*Hinweis: Die voreingestellten Ordner können nicht aus der Liste der Quellordner entfernt werden, die selbst hinzugefügten Ordner jedoch schon.*

> Als Standardeinstellung greift die Anwendung auf die Dateien aus allen Ordner zu, die in der Liste der Quellordner erscheinen. Sie können jedoch angeben, welche Ordner berücksichtigt werden sollen.

Wenn Sie Daten kopieren, erstellt die Anwendung jedes Mal einen Ordner auf dem Speichergerät. Dieser Ordner enthält die kopierten Dateien und Unterordner (die ursprüngliche Ordnerstruktur sowie Ordner und Dateinamen werden beibehalten).

Die Anwendung erstellt die folgenden Ordnernamen:

[JAHR]-[MONAT]-[TAG]\_[STUNDE]-[MINUTE]-[SEKUNDE]

Beispiel:

Bei einem am Freitag, 20. September 2013 angeforderten Kopiervorgang könnte der Ordnername wie folgt lauten:

2013-09-20-13\_23-01-45.

*Hinweis: Der Wert für STUNDE wird unabhängig von den Zeiteinstellungen Ihres Geräts im 24-Stunden-Format angezeigt.*

#### *So übertragen Sie Dateien mit dem Data Mover:*

- *1.* Schließen Sie ein USB-Speichergerät an einen der USB-Anschlüsse an.
- *2.* Tippen Sie auf dem Startbildschirm auf **Data Mover**.

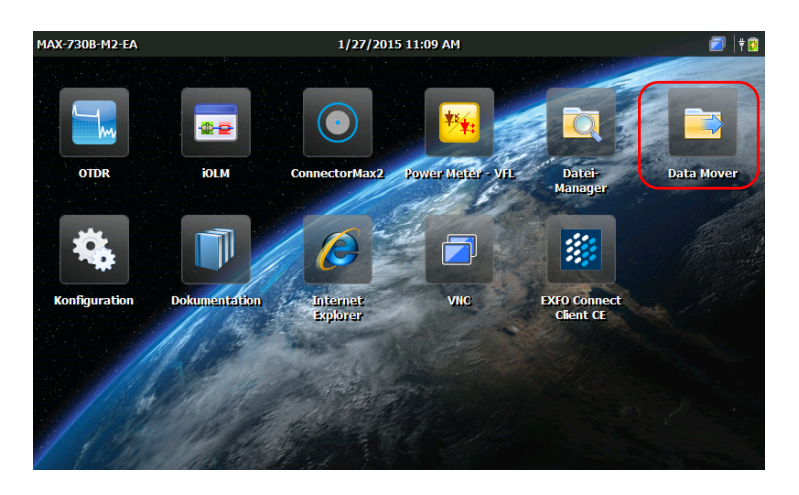

### Verwalten von Daten

*Dateiübertragung mit der Data Mover Anwendung*

*3.* Nehmen Sie durch Aktivieren und Deaktivieren der Kontrollkästchen eine Ordnerauswahl gemäß Ihren Ansprüchen vor.

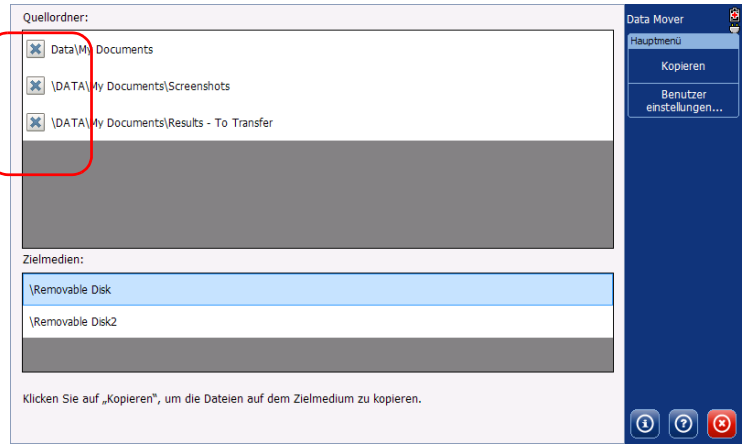

- *4.* Wählen Sie bei Bedarf unter **Zielmedien** das gewünschte USB-Speichergerät aus.
- *5.* Drücken Sie auf **Kopieren**. Die Dateien verbleiben nach der Übertragung auf Ihrem Gerät.
- **6.** Drücken Sie abschließend auf **.** on die Anwendung Data Mover zu beenden.

### *So verwalten Sie die Liste der Quellordner:*

*1.* Tippen Sie auf dem Startbildschirm auf **Data Mover**.

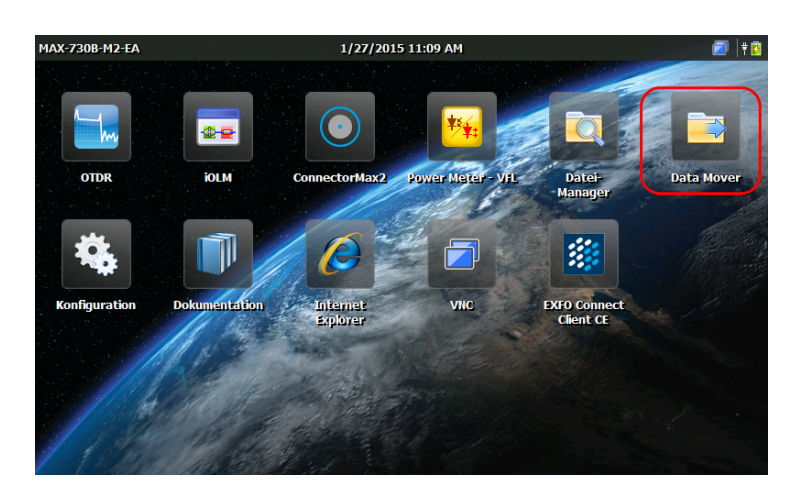

*2.* Drücken Sie auf **Benutzereinstellungen**.

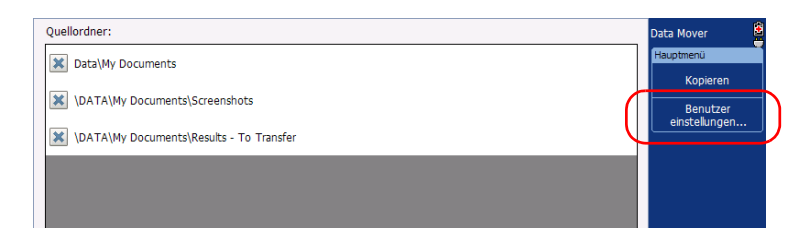

### Verwalten von Daten

*Dateiübertragung mit der Data Mover Anwendung*

- *3.* Gehen Sie wie folgt vor, wenn Sie der Liste der Quellordner Ihre eigenen Ordner hinzufügen möchten:
	- *3a.* Drücken Sie auf **Ordner hinzufügen**.

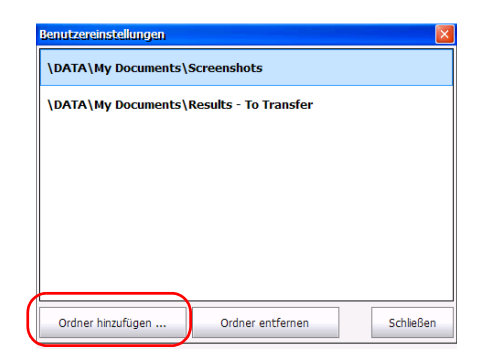

*3b.* Wählen Sie den gewünschten Ordner aus und drücken Sie dann auf **OK**.

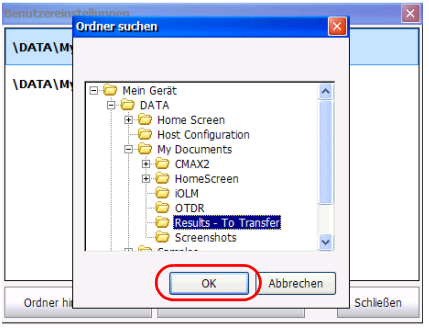

- *4.* Gehen Sie wie folgt vor, wenn Sie Ordner aus der Liste der Quellordner entfernen möchten:
	- *4a.* Wählen Sie den Ordner aus, den Sie entfernen möchten.

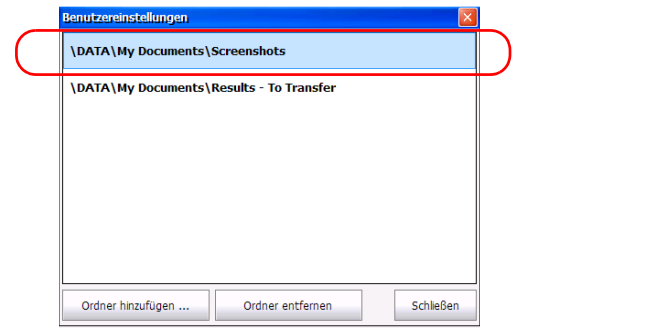

#### *4b.* Drücken Sie auf **Ordner entfernen**.

- *Hinweis: Sie werden von der Anwendung nicht aufgefordert, das Entfernen der Ordner aus der Liste zu bestätigen.*
	- *5.* Drücken Sie auf **Schließen**, sobald Sie fertig sind. Ihre Änderungen werden automatisch übernommen. Standardmäßig werden alle neu hinzugefügten Ordner ausgewählt.
	- **6.** Tippen Sie auf  $\otimes$ , um die Anwendung Data Mover zu beenden.

# *9 Fernzugriff auf Ihr Gerät*

Mithilfe der Anwendung TightVNC Client können Sie von einem Computer aus auf Ihr Gerät zugreifen.

Die nachstehende Tabelle enthält die Eigenschaften dieser Anwendung.

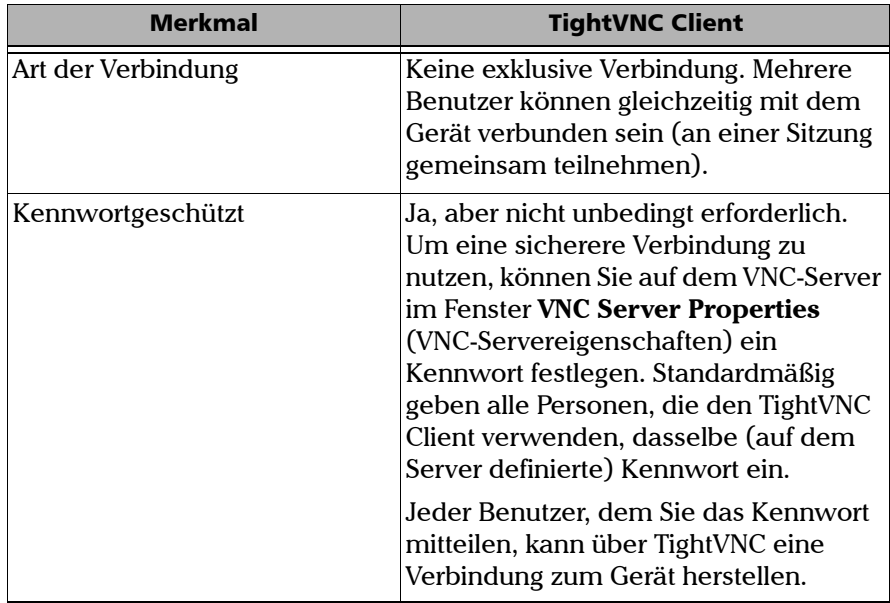

Der Zugriff auf das Gerät mit TightVNC erfordert den bereits auf Ihrem Gerät installierten VNC-Server und den TightVNC Client Viewer, den Sie auf Ihrem Computer installieren müssen.

Wenn Sie den VNC-Server zum ersten Mal auf Ihrem Gerät starten, sollten Sie zur Sicherheit ein Kennwort für die Verbindung einrichten. Dies ist nicht unbedingt erforderlich; Sie können den VNC-Server auch so einrichten, dass Verbindungen ohne Authentifizierung hergestellt werden.

Wenn der TightVNC-Server beim Einschalten Ihres Geräts automatisch starten soll, beachten Sie die Informationen unter *[Auswählen der](#page-77-0)  [Startanwendung](#page-77-0)* auf Seite 64.

# **WICHTIG**

**Wenn Sie das Gerät neu starten (zum Beispiel nachdem Sie die Anzeigesprache geändert haben), wird der VNC-Server gestoppt, und die Fernverbindung mit dem Gerät wird unterbrochen. Sie müssen den VNC-Server auf dem Gerät neu starten, um eine erneute Verbindung über VNC herstellen zu können.**

Folgende Voraussetzungen müssen erfüllt sein, um mit TightVNC eine Verbindung zu dem Gerät herzustellen:

- Ermitteln Sie die IP-Adresse des Geräts und geben sie diese unter Verbindungseinstellungen auf dem Computer an.
- Sie müssen das Kennwort kennen (standardmäßig gleich für alle Benutzer).

Dieser Abschnitt gibt Ihnen die grundlegenden Informationen zur Steuerung Ihres Geräts mit TightVNC.

### Konfigurieren des VNC-Servers

Der VNC-Server ist bereits auf Ihrem Gerät installiert. Der Server ist von vornherein so eingerichtet, dass er nur sichere Verbindungen akzeptiert. Bevor Sie eine Verbindung zwischen einem Computer und Ihrem Gerät herstellen können, müssen Sie also ein Kennwort einrichten.

Sie können jedoch die Art der Verbindung ändern, wenn Sie lieber nicht aufgefordert werden möchten, ein Kennwort einzugeben. Sie können auf Wunsch auch andere Verbindungseinstellungen ändern.

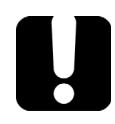

# **WICHTIG**

**Wenn Sie den VNC-Server so konfiguriert haben, dass er automatisch startet, wenn Sie Ihr Gerät einschalten, müssen Sie den Server stoppen, ehe Sie die VNC-Konfiguration ändern können.**

### *So konfigurieren Sie den VNC-Server:*

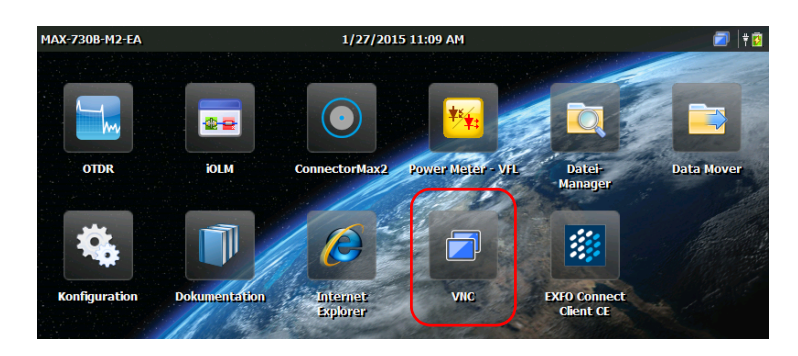

*1.* Tippen Sie auf der Startseite auf **VNC**.

*2.* Tippen Sie in der Symbolleiste **VNC** auf **Server-Konfiguration**.

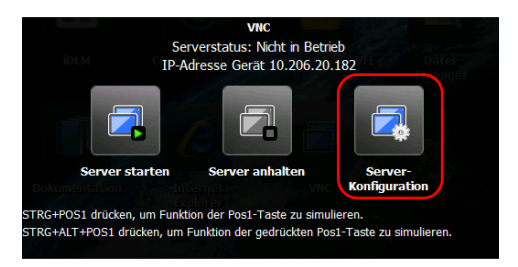

*3.* Wählen Sie die gewünschte Option.

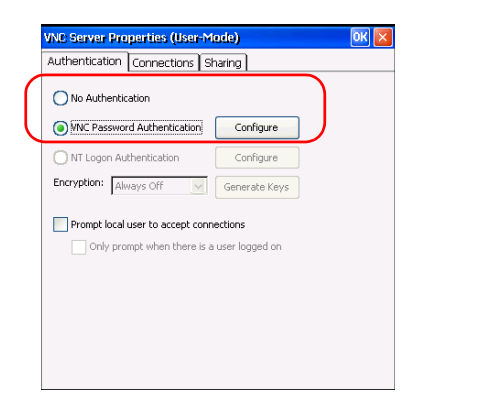

- Wenn Sie bei der Verbindung mit TightVNC nicht zur Eingabe eines Passworts aufgefordert werden möchten, wählen Sie **No Authentication** (Keine Authentifizierung).
- Wenn Sie die Verbindung lieber durch ein Passwort schützen möchten, wählen Sie **VNC Password Authentication** (VNC-Passwortauthentifizierung).
- *4.* Wenn Sie die Option **VNC Password Authentication** (VNC-Passwortauthentifizierung) ausgewählt haben, definieren Sie das Passwort wie folgt:
	- *4a.* Tippen Sie neben der Option auf die Schaltfläche **Configure** (Konfigurieren).
	- *4b.* Geben Sie das gewünschte Kennwort ein.

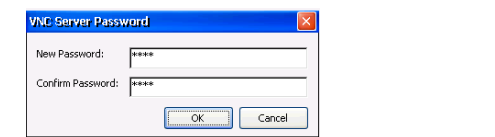

*4c.* Tippen Sie auf **OK**, um das neue Passwort zu übernehmen.

#### *5.* Tippen Sie im Fenster **VNC Server Properties**

(VNC-Servereigenschaften) auf **OK**, um die Änderungen zu bestätigen. Wenn Sie alle vorgenommenen Änderungen (einschließlich des Kennworts) verwerfen möchten, tippen Sie auf die Schaltfläche X.

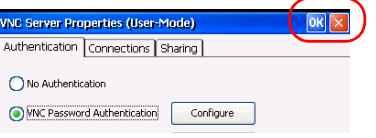

# Installieren von TightVNC Viewer auf einem Clientcomputer

Wenn TightVNC Viewer nicht bereits auf Ihrem Computer installiert ist, können Sie ihn kostenlos aus dem Internet herunterladen.

# **WICHTIG**

**EXFO stellt keine Lizenzen für TightVNC Viewer zur Verfügung. Achten Sie stets darauf, dass Sie zu dessen Installation auf Ihrem Computer berechtigt sind.**

### *So installieren Sie TightVNC Viewer auf dem Computer:*

- *1.* Öffnen Sie einen Webbrowser und rufen Sie die Seite <http://www.tightvnc.com/> auf.
- *2.* Laden Sie die mit dem Betriebssystem Ihres Computers kompatible Version des Viewers herunter.
- *3.* Doppelklicken Sie auf die soeben heruntergeladene Datei, um den Installationsvorgang zu starten.
- *4.* Befolgen Sie die Bildschirmanweisungen.

## Verbindung Ihres Geräts mit TightVNC

Sobald TightVNC Viewer auf dem Computer installiert ist, können Sie per Fernzugriff mit Ihrem Gerät arbeiten.

### *So verbinden Sie Ihr Gerät mit TightVNC:*

*1.* Verbinden Sie den Computer und Ihr Gerät mit demselben Netzwerk und stellen Sie sicher, dass diese beiden angeschlossenen Komponenten sich gegenseitig erkennen, da Netzwerkbeschränkungen eine Kommunikation verhindern könnten.

### *Hinweis: Wenn Sie ein Ethernet-Netzwerk verwenden möchten, schließen Sie ein RJ-45-(Netzwerk-) Kabel an den RJ-45-Anschluss des Geräts an dessen Oberseite an.*

*2.* Schalten Sie den Computer und das Gerät ein.

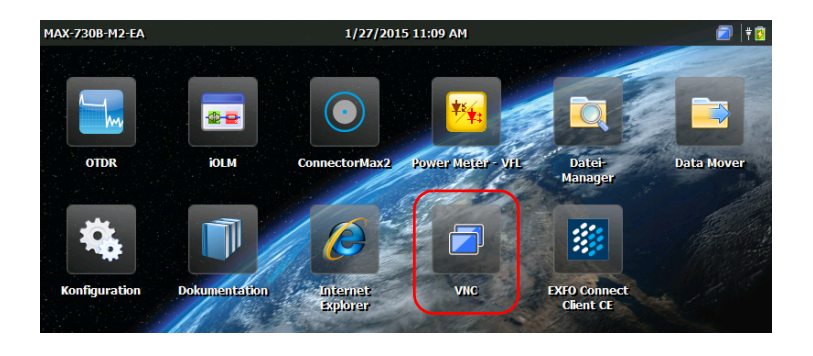

*3.* Tippen Sie auf der Startseite Ihres Geräts auf **VNC**.

*Verbindung Ihres Geräts mit TightVNC*

*4.* Notieren Sie die IP-Adresse.

<span id="page-137-1"></span>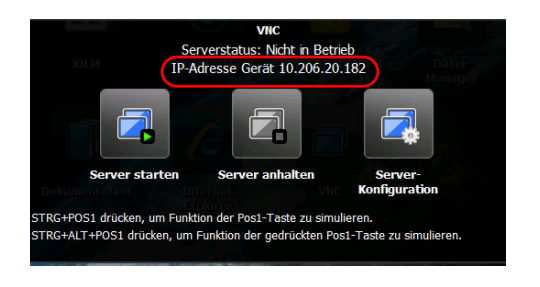

*Hinweis: Es kann einige Sekunden dauern, bis die IP-Adresse angezeigt wird.*

- *5.* Wenn Sie den VNC-Server so konfiguriert haben, dass er beim Einschalten des Geräts automatisch startet, fahren Sie direkt mit Schritt [7](#page-137-0) fort. Andernfalls tippen Sie in der **VNC**-Symbolleiste auf **Server starten**.
- *6.* Tippen Sie in der Symbolleiste **VNC** auf **Server starten**.

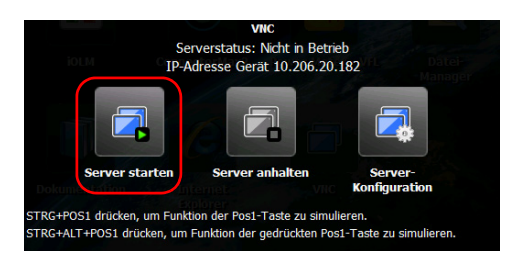

- <span id="page-137-0"></span>**Hinweis:** Das Symbol **der Starter in der oberen rechten Ecke der Startseite und** *zeigt an, dass der VNC-Server läuft und ein Fernzugriff auf das Gerät nun möglich ist.*
	- *7.* Starten Sie auf Ihrem Computer TightVNC Viewer.

*8.* Geben Sie in der Liste **Remote Host** (Remotehost) die IP-Adresse Ihres Geräts ein, die Sie in Schritt [4](#page-137-1) notiert haben.

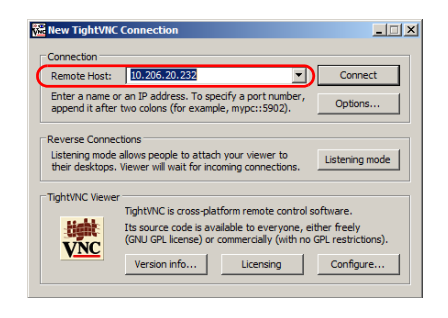

- *Hinweis: Die Darstellung des Fensters des TightVNC Viewer kann sich je nach Version des Viewers, die Sie verwenden, unterscheiden.*
	- *9.* Klicken Sie auf **Connect** (Verbinden).
	- *10.* Wenn die Anwendung ein Passwort verlangt, geben Sie es ein und klicken Sie zur Bestätigung auf **OK**.

### Konfigurieren des VNC-Servers zum automatischen Start

Standardmäßig wird der VNC-Server beim Einschalten Ihres Geräts nicht automatisch gestartet. Sie können die Einstellung jedoch ändern. Dies ist besonders nützlich, wenn Sie eine Fernverbindung zu Ihrem Gerät herstellen müssen, ohne dass das Gerät in der Nähe ist.

Wenn der TightVNC-Server beim Einschalten Ihres Geräts automatisch starten soll, beachten Sie die Informationen unter *[Auswählen der](#page-77-0)  [Startanwendung](#page-77-0)* auf Seite 64.

# *10 Wartung*

So gewährleisten Sie einen langfristigen und störungsfreien Betrieb des Geräts:

- Untersuchen Sie die LWL-Steckverbinder vor jedem Einsatz und säubern Sie sie, sofern erforderlich.
- Achten Sie darauf, dass das Gerät weder Staub noch Schmutz ausgesetzt ist.
- Reinigen Sie das Gerätegehäuse und die Vorderseite mit einem leicht angefeuchteten Tuch.
- Bewahren Sie das Gerät an einem sauberen und trockenen Ort bei Zimmertemperatur auf. Setzen Sie das Gerät keinem direkten Sonnenlicht aus.
- Vermeiden Sie hohe Luftfeuchtigkeit und starke Temperaturschwankungen.
- Vermeiden Sie unnötige Stöße und Vibrationen.
- Unterbrechen Sie sofort die Stromversorgung, wenn das Gerät nass wird. Trennen Sie es von einer vorhandenen externen Stromversorgung, entnehmen Sie die Akkus und lassen Sie das Gerät vollständig trocknen.

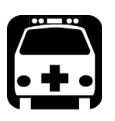

# WARNUNG

**Werden bei Betrieb und Wartung Einstellungen, Anpassungen oder Vorgänge am Gerät ausgeführt, die von den hier aufgeführten abweichen, kann es zu gefährlicher Strahlung oder zu einer Beeinträchtigung der Gerätesicherheit kommen.**

# Reinigen der Detektoranschlüsse

Die regelmäßige Reinigung der Detektoren gewährleistet eine konstante Messgenauigkeit.

# **WICHTIG**

**Setzen Sie immer die Schutzkappen auf die Detektoren auf, wenn das Gerät nicht verwendet wird.**

### *So reinigen Sie die Detektoranschlüsse:*

- *1.* Nehmen Sie die Schutzkappe und den Adapter (FOA) vom Detektor ab.
- *2.* Wenn sich Staub auf dem Detektor befindet, kann dieser durch Druckluft entfernt werden.
- *3.* Befeuchten Sie ein Reinigungsstäbchen mit *nur einem Tropfen* eines Flüssigreinigers für optischer Geräte, ohne dabei das weiche Ende des Stäbchens zu berühren.

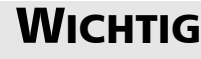

**Wird zu viel Reiniger aufgetragen, kann dieser Spuren hinterlassen. Verwenden Sie keine Flaschen, die zu viel Flüssigkeit auf einmal abgeben.**

- <span id="page-141-0"></span>*4.* Wischen Sie mit leichtem Druck (um eine Beschädigung des Detektorfensters zu vermeiden) vorsichtig in kreisförmigen Bewegungen mit dem Reinigungsstäbchen über das Detektorfenster.
- *5.* Wiederholen Sie Schritt [4](#page-141-0) mit einem trockenen Reinigungsstäbchen oder verwenden Sie Druckluft zum Trocknen.
- *6.* Werfen Sie die Reinigungsstäbchen nach einmaliger Verwendung weg.

# Reinigen von VFL-Steckverbindern

VFL-Steckverbinder sind fest mit Ihrem Gerät verbunden und können mithilfe eines mechanischen Reinigers gereinigt werden.

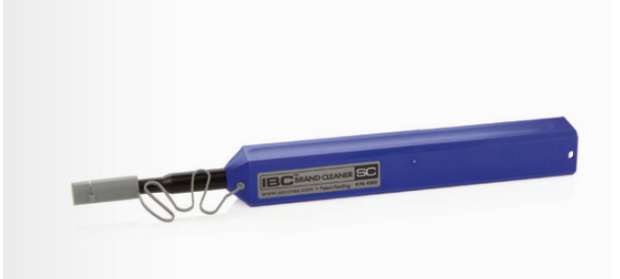

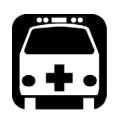

# WARNUNG

**Eine Überprüfung der Oberfläche des Steckverbinders mithilfe eines LWL-Mikroskops BEI EINGESCHALTETEM GERÄT führt zu dauerhaften Augenschäden.**

### *So reinigen Sie einen Steckverbinder mit einem mechanischen Reiniger:*

- *1.* Führen Sie das Reinigungsstäbchen in den optischen Adapter und schieben Sie die Außenhülle in den Reiniger.
- *Hinweis: Der Reiniger erzeugt ein Klickgeräusch, wenn der Reinigungsvorgang abgeschlossen ist.* 
	- *2.* Überprüfen Sie die Oberfläche des Steckverbinders mit einer Faserinspektionssonde (z. B. EXFO FIP).

# Reinigen des Touchscreens Ihres Geräts

Reinigen Sie den Touchscreen nur mit einem weichen, nicht scheuernden Tuch, z. B. einem Brillenputztuch, das mit etwas Wasser angefeuchtet ist.

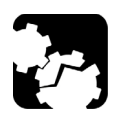

# **VORSICHT**

**Bei Verwendung anderer Reinigungsmittel kann die spezielle Beschichtung des Touchscreens beschädigt werden.**

# Akku-Sicherheitsempfehlungen

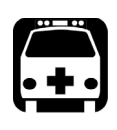

# WARNUNG

**Explosionsgefahr, wenn der Akku durch einen falschen Typ ersetzt wird. Entsorgen Sie gebrauchte Akkus gemäß den Anweisungen des Herstellers.**

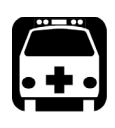

# WARNUNG

**Werfen Sie Akkus nicht ins Feuer oder ins Wasser und schließen Sie ihre elektrischen Kontakte nicht kurz. Nicht auseinandernehmen.**

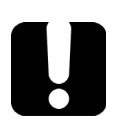

# **WICHTIG**

**Entsorgen oder recyceln Sie gebrauchte Akkus gemäß den örtlichen Bestimmungen. Entsorgen Sie sie nicht in normalen Müllbehältern. Weitere Informationen finden Sie in dieser Benutzerdokumentation im Abschnitt zum Recycling und zur Entsorgung.**
# <span id="page-144-1"></span>Aufladen des Akkus

*Hinweis: Abhängig von der Umgebungstemperatur kann der Ladevorgang automatisch unterbrochen werden, um Schäden am Akku zu vermeiden.*

Der Akku in Ihrem Gerät ist ein Lithium-Polymer-Akku.

- Der Ladestatus wird in der rechten oberen Ecke der Startseite angezeigt.
- Informationen zum Ladestatus erhalten Sie auch unter **Konfiguration** > **Systeminformationen** > **Kapazität**.
- Das Gerät kennzeichnet den Ladezustand zu guter Letzt mithilfe der LED auf der Vorderseite (siehe *[Beschreibung der LED-Anzeigen](#page-18-0)* auf [Seite 5](#page-18-0)).

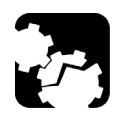

# **VORSICHT**

<span id="page-144-0"></span>**Laden Sie den Akku nur mit dem AC/DC Netzadapter (oder dem Kfz-Adapter) auf, dass Sie mit ihrem Gerät von EXFO erhalten haben.**

# **WICHTIG**

- **Die Akkus sind werksseitig nicht aufgeladen. Laden Sie den Akku vor dem ersten Einsatz des Geräts vollständig auf. Der Akku ist nach einigen Stunden geladen bzw. wenn die LED-Anzeige nicht mehr blinkt.**
- **Die Zeit, die zum Aufladen der Akkus benötigt wird, hängt von verschiedenen Faktoren ab, z. B. von der Umgebungstemperatur.**
- **Um sicherzustellen, dass der Akku ordnungsgemäß funktioniert und aufgeladen wird, bewahren Sie ihn zwischen 10 °C und 40 °C (50 °F und 104 °F) auf. Lagern Sie ihn zwischen –20 °C und 60 °C.**
- **Der Akku wird nicht geladen, wenn die Umgebungstemperatur unter 5 °C oder über 40 °C liegt.**
- **Um die Lebensdauer des Akkus zu optimieren, trennen Sie das Gerät nach dem Laden des Akkus von der externen Wechselstromquelle.**
- **Lassen Sie den Akku nicht länger als zwei Wochen entladen sein.**
- **Nach 300 Zyklen (ca. 18 Monate Betriebsdauer) sollten Sie den Akku möglicherweise durch einen neuen ersetzen, um optimale Betriebsbedingungen zu gewährleisten. Andernfalls kann die Betriebszeit verkürzt werden.**

# <span id="page-146-1"></span>**WICHTIG**

- **Wenn das Gerät länger als zwei Wochen nicht benutzt wird, stellen Sie sicher, dass der Akku zu etwa 50 % seiner Kapazität geladen ist, und schalten Sie das Gerät aus (Ausschalten). Befolgen Sie für eine optimale Akkuleistung die nachstehenden Empfehlungen zur Akkulagerung.**
- **Wenn Sie den Akku längere Zeit aufbewahren müssen, legen Sie ihn an einen kühlen, trockenen Ort und stellen Sie sicher, dass er zu etwa 50 % aufgeladen ist. Überprüfen Sie während der Lagerzeit alle drei Monate den Akkustand. Laden Sie den Akku bei Bedarf auf, damit sein Ladezustand etwa 50 % der Gesamtkapazität beträgt. Dadurch wird sichergestellt, dass Sie die optimale Leistung aus dem Akku herausholen.**

#### *So laden Sie den Akku auf:*

<span id="page-146-0"></span>Schließen Sie das Gerät mit dem AC/DC-Netzadapter an eine Steckdose an. Der Ladezyklus startet und endet automatisch.

*Hinweis: Wenn der Akkuladestand sehr niedrig ist und der Ladezyklus nicht sofort beginnt, lassen Sie das Gerät einige Stunden an der Steckdose, damit der Akku ordnungsgemäß aufgeladen werden kann.*

# Akku austauschen

Ihr Gerät kann entweder über einen Akku oder eine geeignete Steckdose mit Strom versorgt werden, wenn der mitgelieferte Netzadapter verwendet wird.

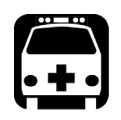

# <span id="page-147-1"></span><span id="page-147-0"></span>WARNUNG

- **Ihr Gerät ist mit einem Lithium-Polymer-Akku mit integriertem Schutz ausgestattet, der speziell für EXFO konzipiert wurde. Aus diesem Grund können Sie es nur durch Akkus des gleichen Typs und Modells ersetzen.**
- **Um Schäden an Ihrem Gerät zu vermeiden, empfiehlt EXFO, es für den Austausch des Akkus an einen autorisierten Servicefachhändler zu schicken.**
- **Sie können jedoch bei EXFO einen neuen Akku erwerben. Der Akku Ihres Geräts sollte nur von Fachpersonal ausgetauscht werden.**

**Um schwere Verletzungen sowie irreparable Schäden an Ihrem Gerät zu vermeiden, befolgen Sie STETS genau die dem neuen Akku beiliegenden Anweisungen.**

# Leistungsmesser und VFL installieren oder entfernen

<span id="page-148-0"></span>Wenn Ihr Gerät zum Zeitpunkt des Kaufs nicht über einen Leistungsmesser (oder einen Leistungsmesser und ein VFL) verfügt, können Sie einen solchen anschließend nachkaufen und selbst installieren.

Möglicherweise müssen Sie auch den Leistungsmesser entfernen, um ihn zur Neukalibrierung an einen autorisierten Servicefachhändler einzuschicken.

- *Hinweis: Wenn Sie den Leistungsmesser lieber nicht vom Gerät trennen möchten, wenn eine Neukalibrierung nötig wird, können Sie auch das gesamte Geräte an den Servicefachhändler einschicken.*
- *Hinweis: Die hier aufgeführten Abbildungen zeigen einen Leistungsmesser und einen VFL. Die Darstellung Ihres Testinstruments kann sich je nachdem, welches Modell Sie erworben haben, leicht unterscheiden.*

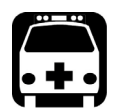

# WARNUNG

- **Um schwere Verletzungen sowie irreparable Schäden an Ihrem Gerät und Ihrem Leistungsmesser zu vermeiden, SCHALTEN SIE IHR GERÄT STETS AUS (herunterfahren, nicht Suspend-Modus) und TRENNEN SIE ES VON DER EXTERNEN STROMVERSORGUNG. Weitere Informationen zu den Möglichkeiten, wie Sie Ihr Gerät ausschalten können, finden Sie unter** *[Ein- oder Ausschalten des](#page-38-0)  Geräts* **[auf Seite 25](#page-38-0).**
- **Gehen Sie bei der Installation oder Entfernung stets vorsichtig vor. Selbst wenn das Gerät von der externen Stromversorgung getrennt ist, werden bestimmte Bereiche des Geräts weiterhin über den Akku mit Strom versorgt.**
- **Achten Sie darauf, dass keine Objekte aus Metall, wie z. B. Schrauben, in das Innere des Geräts fallen. Diese könnten einen Kurzschluss verursachen und zu Feuer oder Explosionen führen.**

#### Wartung

*Leistungsmesser und VFL installieren oder entfernen*

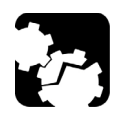

# **VORSICHT**

**Schäden durch elektrostatische Entladung (ESD) können zum vollständigen oder vorübergehenden Versagen des Gerätes führen.** 

- **Verwenden Sie bei der Handhabung des Leistungsmessers stets einen ESD-Handgelenk- oder Knöchelschutzgurt. Achten Sie darauf, dass der antistatische Gurt in gutem Hautkontakt und das Ende des Drahtes korrekt geerdet ist.**
- **Greifen Sie den Leistungsmesser stets an den Kanten der metallenen Frontplatte (wo sich der Detektoranschluss befindet).**
- **Berühren Sie keinesfalls die Leiterplatte.**
- **Achten Sie darauf, dass Kleidung während der Handhabung nicht mit dem Leistungsmesser in Kontakt kommt.**
- **Berühren Sie Komponenten des Geräts weder mit Werkzeugen noch mit den Fingern.**
- **Legen Sie den Leistungsmesser ausschließlich auf antistatische Oberflächen wie antistatische Auflagen, und legen Sie Leistungsmesser, die neu kalibriert werden müssen, schnell in antistatische Beutel.**

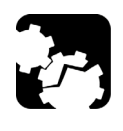

# **VORSICHT**

**Verwenden Sie ausschließlich für Ihr Gerät geeignete und von EXFO zugelassene Leistungsmesser und VFL.**

#### <span id="page-150-1"></span>*Einen Leistungsmesser installieren:*

- *1.* Halten Sie die Ein/Aus-Taste einige Sekunden lang gedrückt, bis das Gerät einen Signalton ausgibt und herunterfährt.
- *2.* Trennen Sie das Gerät von der externen Stromversorgung.
- *3.* Legen Sie einen antistatischen Handgelenk- oder Knöchelgurt an und vergewissern Sie sich, dass das Ende des Kabels korrekt geerdet ist.
- *4.* Stellen Sie das Gerät so auf, dass die Vorderseite in Ihre Richtung zeigt.
- *5.* Machen Sie an der Oberseite des Geräts die Schutzabdeckung der Buchse für den Leistungsmesser ausfindig.

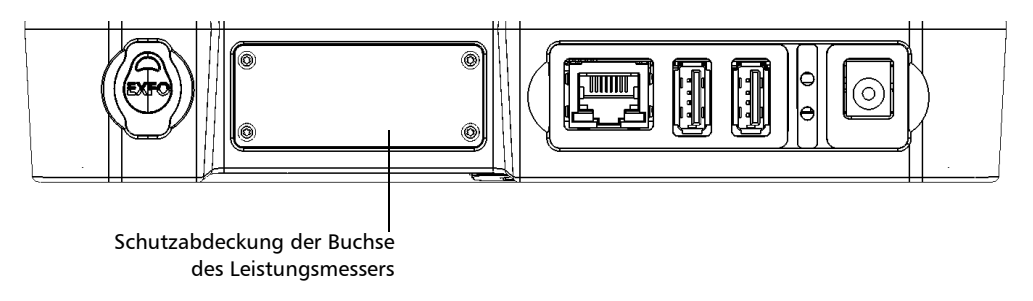

*6.* Entfernen Sie mit einem Schraubenzieher die vier Schrauben der Schutzabdeckung.

<span id="page-150-0"></span>*Hinweis: Legen Sie die Schrauben beiseite – sie werden sie später brauchen, um den Leistungsmesser wieder zu befestigen.*

*7.* Entfernen Sie die Schutzabdeckung.

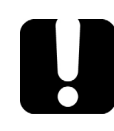

# **WICHTIG**

**Werfen Sie die Schutzabdeckung nicht weg. Sie werden Sie brauchen, um die Buchse des Leistungsmessers abzudecken, falls Sie den Leistungsmesser zur Neukalibrierung einschicken müssen.**

#### Wartung

*Leistungsmesser und VFL installieren oder entfernen*

*8.* Greifen Sie den Leistungsmesser an dessen Frontplatte und positionieren Sie ihn so, dass der Schriftzug nach oben weist.

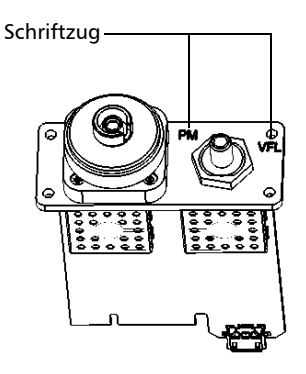

*9.* Richten Sie den Leistungsmesser vorsichtig mit der entsprechenden Buchse aus.

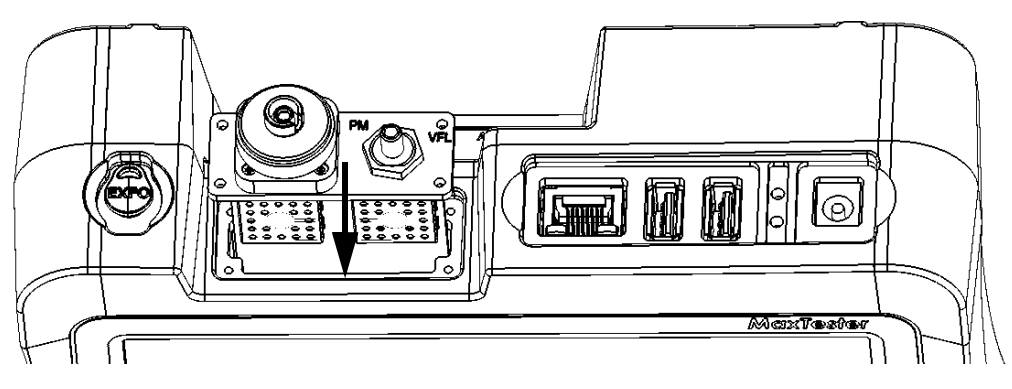

- *10.* Schieben Sie den Leistungsmesser behutsam in die Buchse, bis die Frontplatte mit der Kante der Buchse ausgerichtet ist.
- *11.* Befestigen Sie den Leistungsmesser anhand der in Schritt [6](#page-150-0) entfernten Schrauben mit einem Schraubenzieher.
- *12.* Nehmen Sie den antistatischen Gurt ab.
- *13.* Sie können Ihr Gerät nun an eine externe Stromversorgung anschließen.
- *14.* Falls nicht bereits geschehen, schalten Sie Ihr Gerät ein.
- *15.* Starten Sie die Leistungsmesseranwendung, um sich zu vergewissern, dass das Instrument korrekt funktioniert.

*Hinweis: Wird der Leistungsmesser nicht erkannt, ist er möglicherweise nicht korrekt mit dem Gerät verbunden. Wiederholen Sie in diesem Fall das Installationsverfahren. Wenn das Problem weiter besteht, wenden Sie sich an EXFO.*

#### *Entfernen des Leistungsmessers zur Neukalibrierung:*

- <span id="page-152-0"></span>*1.* Halten Sie die Ein/Aus-Taste einige Sekunden lang gedrückt, bis das Gerät einen Signalton ausgibt und herunterfährt.
- *2.* Trennen Sie das Gerät von der externen Stromversorgung.
- *3.* Legen Sie einen antistatischen Handgelenk- oder Knöchelgurt an und vergewissern Sie sich, dass das Ende des Kabels korrekt geerdet ist.
- *4.* Stellen Sie das Gerät so auf, dass die Vorderseite in Ihre Richtung zeigt.

#### Wartung

*Leistungsmesser und VFL installieren oder entfernen*

- *5.* Machen Sie an der Oberseite des Geräts den Leistungsmesser ausfindig.
- *6.* Entfernen Sie mit einem Schraubenzieher die vier Schrauben des Leistungsmessers.

<span id="page-153-0"></span>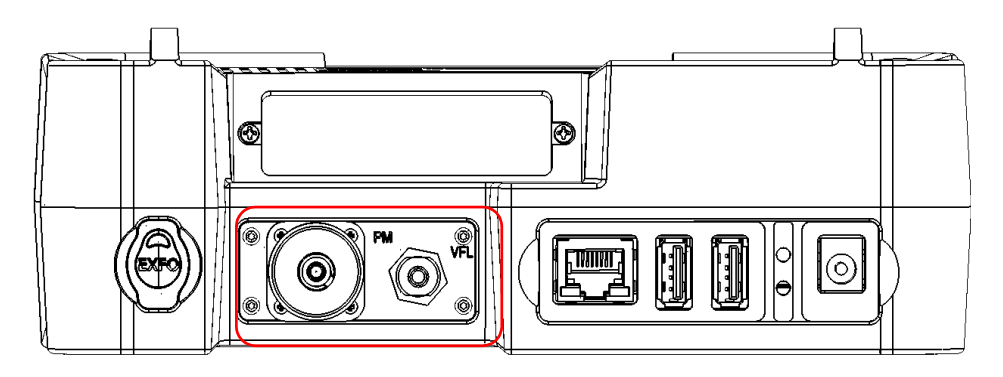

*Hinweis: Wenn Sie eine Schutzabdeckung für die Buchse des Leistungsmessers haben, halten Sie die Schrauben griffbereit. Sie werden Sie später brauchen, um die Schutzabdeckung zu befestigen.*

# **WICHTIG**

**Bewahren Sie die Schrauben auf. Sie brauchen sie später, um den Leistungsmesser nach der Kalibrierung wieder zu befestigen.**

*7.* Greifen Sie den Leistungsmesser an seiner Frontplatte und ziehen Sie ihn vorsichtig ganz aus der Buchse.

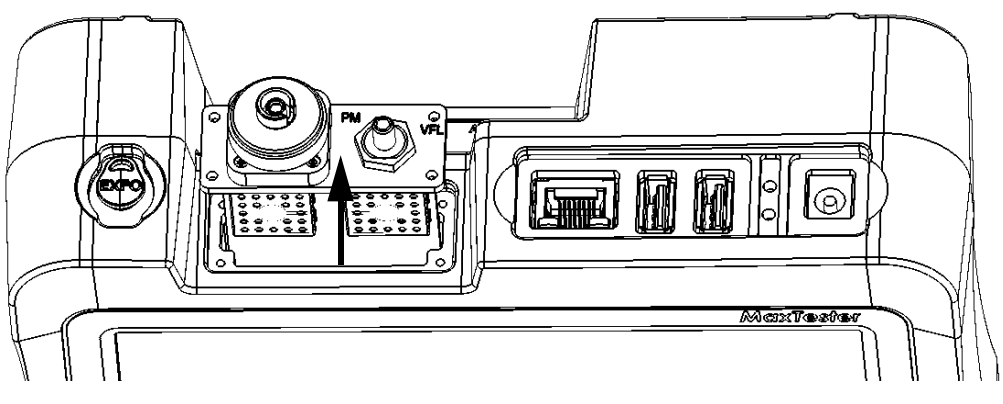

- *8.* Legen Sie den Leistungsmesser in einen antistatischen Beutel.
- *9.* Wenn Sie über eine Schutzabdeckung verfügen, gehen Sie folgendermaßen vor:
	- *9a.* Setzen Sie die Schutzabdeckung behutsam auf die Buchse des Leistungsmessers.
	- *9b.* Befestigen Sie die Schutzabdeckung anhand der in Schritt [6](#page-153-0)  entfernten Schrauben mit einem Schraubenzieher.
- *10.* Nehmen Sie den antistatischen Gurt ab.
- *11.* Sie können Ihr Gerät nun an eine externe Stromversorgung anschließen.

# Recycling und Entsorgung

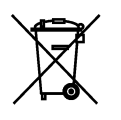

Dieses Symbol auf dem Produkt bedeutet, dass Sie Ihr Produkt (einschließlich elektrischem und elektronischem Zubehör) ordnungsgemäß gemäß örtlichen Bestimmungen recyceln oder entsorgen sollten. Entsorgen Sie das Gerät nicht im Hausmüll.

Vollständige Informationen zu Recycling-/Entsorgungsverfahren finden Sie auf der Website von EXFO auf www.exfo.com/recycle.

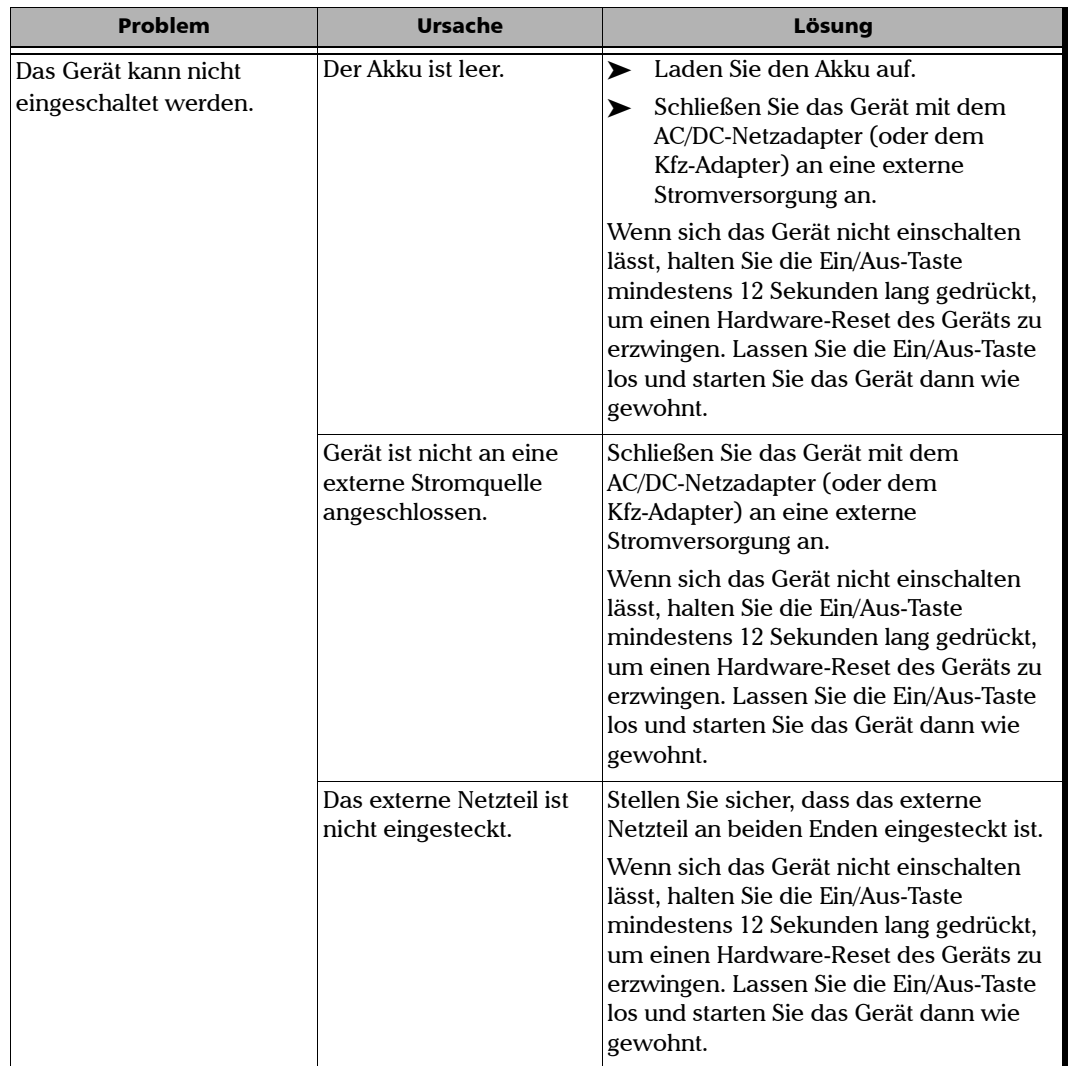

*Lösen allgemeiner Probleme*

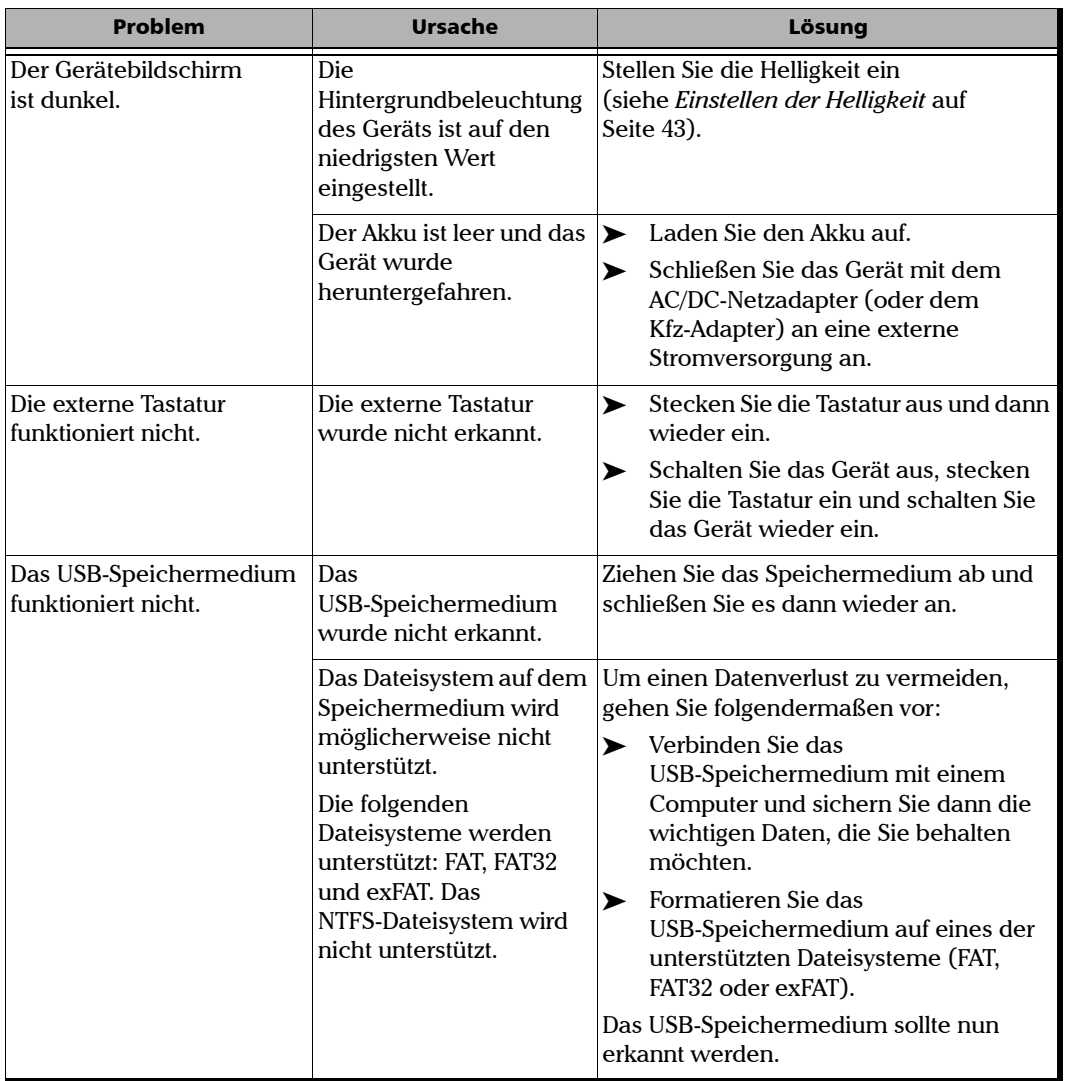

u,

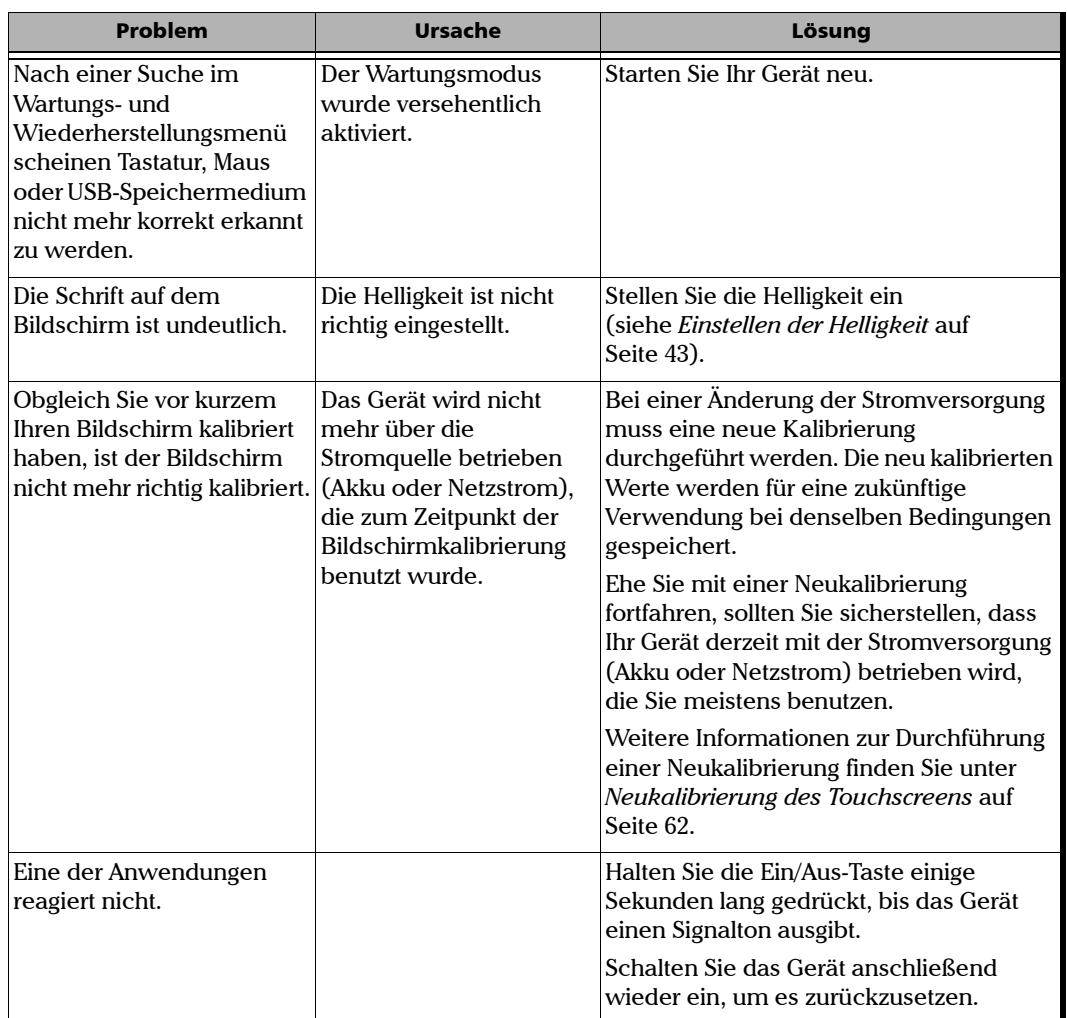

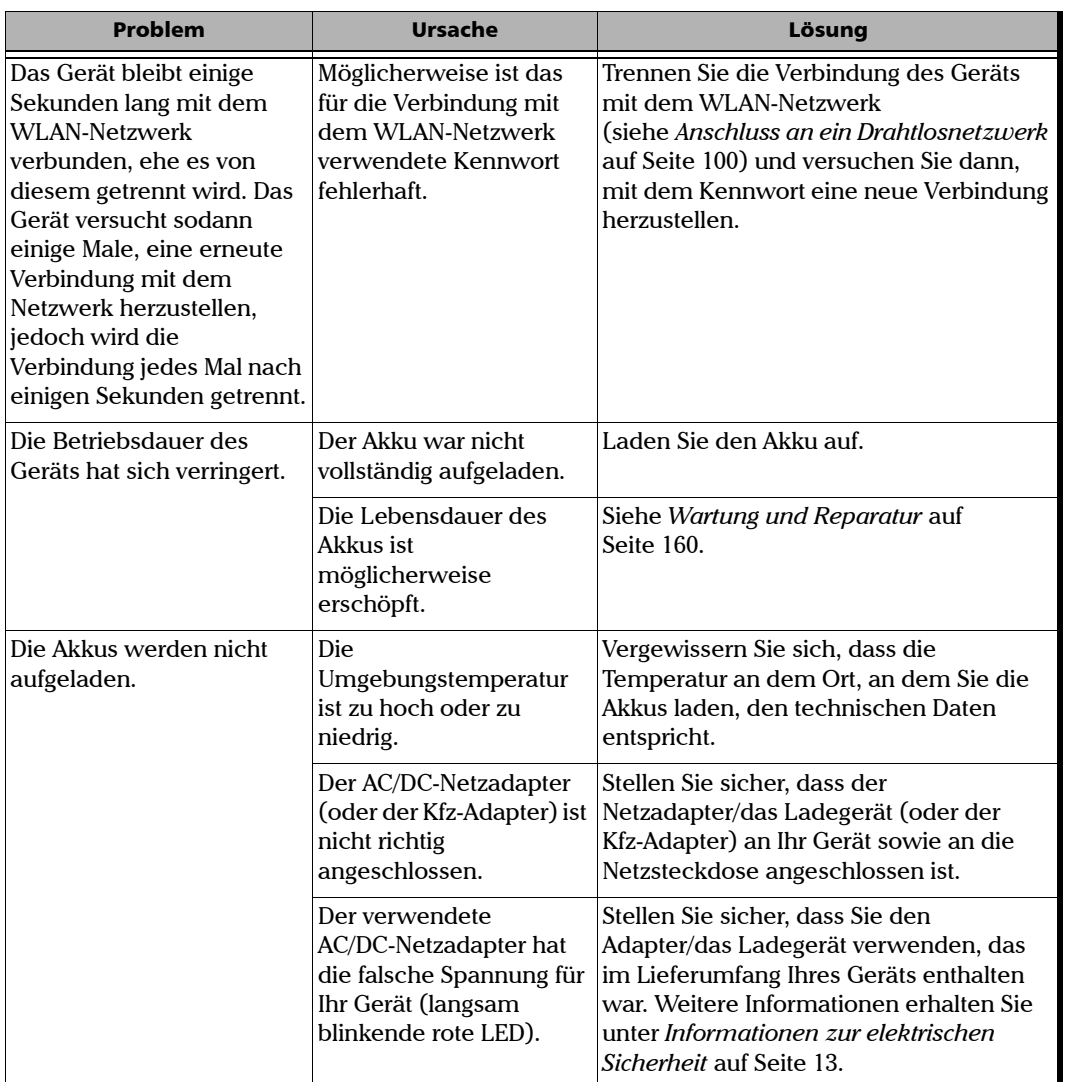

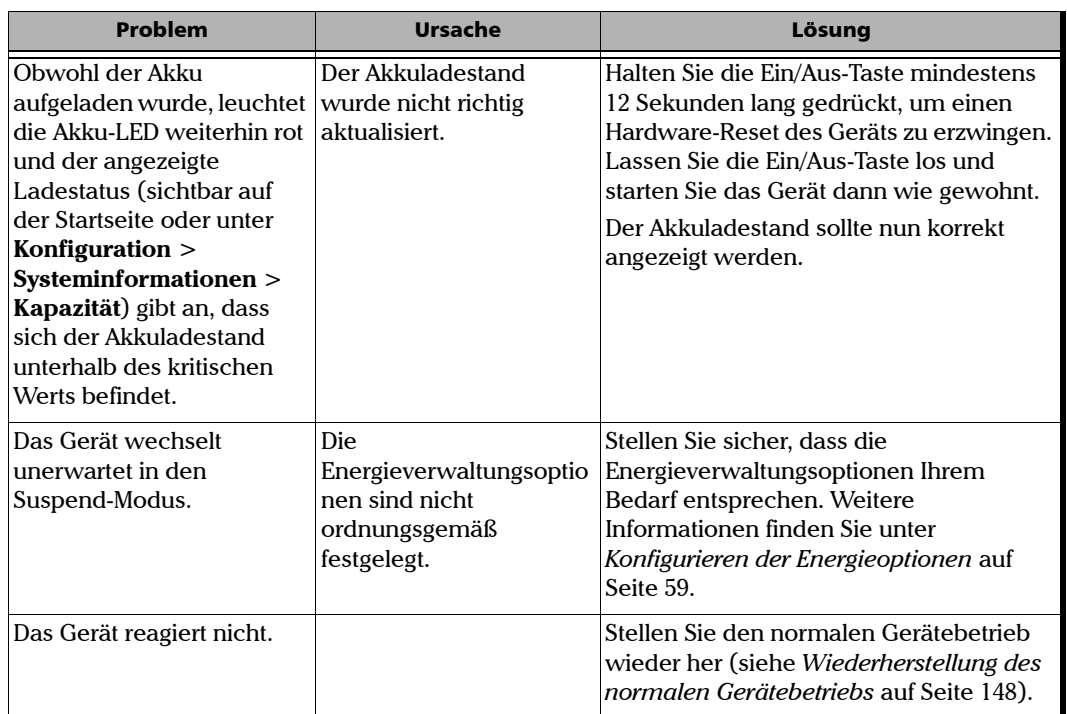

# <span id="page-161-0"></span>Wiederherstellung des normalen Gerätebetriebs

<span id="page-161-1"></span>Falls Sie zu irgendeinem Zeitpunkt auf größere Probleme mit Ihrem MaxTester-Serie-Gerät stoßen (z. B. falls sich das Gerät nicht einschalten lässt), können Sie die Werkseinstellungen wiederherstellen (es in den Zustand zurückversetzen, den es zum Zeitpunkt des Kaufs aufwies). Für aktuelle Updates benutzen Sie das Tool für Software-Updates.

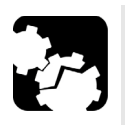

# **ACHTUNG**

- **Ehe Sie mit der Wiederherstellung der Werkseinstellung beginnen, verbinden Sie Ihr Gerät anhand des mitgelieferten Netzadapters/Ladegeräts mit einer Netzsteckdose.**
- **SCHALTEN SIE IHR GERÄT während der Wiederherstellung NICHT AUS. Andernfalls könnte Ihr Gerät Schaden nehmen. Beschädigte Geräte müssen zur Reparatur an EXFO eingeschickt werden.**

# **WICHTIG**

**Der Wiederherstellungsvorgang kann nach dem Start nicht mehr rückgängig gemacht oder gestoppt werden.**

**Falls Sie Software-Updates auf Ihrem Gerät installiert haben, müssen Sie diese anschließend neu installieren.**

**Um einen Verlust der auf der DATEN-Partition (wie beispielsweise Ergebnisdateien oder benutzerdefinierte Hintergrundbilder) gespeicherten Daten zu vermeiden, sollten Sie diese auf ein USB-Laufwerk übertragen, ehe Sie Ihr Gerät wiederherstellen. Andernfalls gehen Ihre letzten Messwerte verloren.**

#### *Um mithilfe der Tasten des Geräts durch die verschiedenen Fenster der Geräts zu navigieren:*

- $\triangleright$  Drücken Sie die Taste  $\bigcap$ , um ein Element auszuwählen. Wiederholen Sie den Vorgang, bis das gewünschte Element ausgewählt (markiert) wurde.
- ▶ Drücken Sie die Taste **1 Zwei Sekunden lang, um die Auswahl zu** bestätigen.

#### <span id="page-162-0"></span>*So stellen Sie den normalen Gerätebetrieb wieder her:*

- *1.* Schalten Sie das Gerät aus.
- *2.* Stellen Sie sicher, dass das Gerät während des Vorgangs mit Strom versorgt wird, indem Sie es anhand des mitgelieferten Netzadapters mit einer Netzsteckdose verbinden.
- **3.** Drücken Sie gleichzeitig die Tasten  $\Box$  und  $\Diamond$ , um das Menü **Maintenance and Recovery** (Wartung und Wiederherstellung) anzuzeigen.
- *4.* Wählen Sie **Start Recovery Procedure** (Wiederherstellungsverfahren starten) und bestätigen Sie Ihre Auswahl.

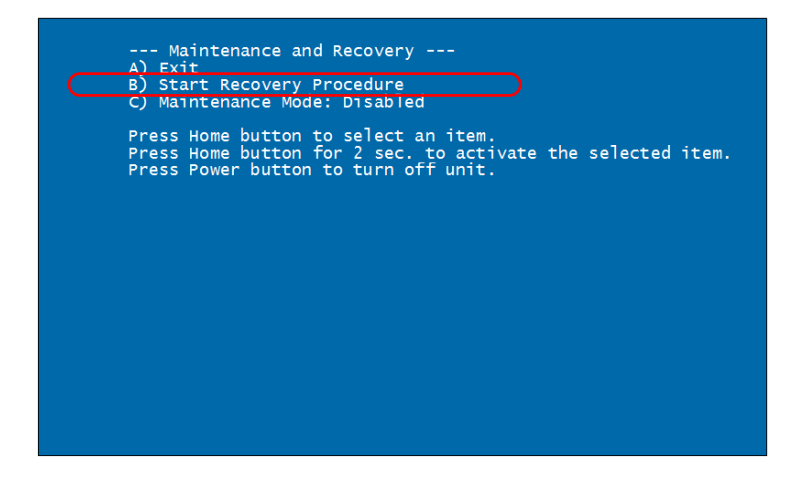

*Wiederherstellung des normalen Gerätebetriebs*

*5.* Wählen Sie **Start** und bestätigen Sie Ihre Auswahl, um mit dem Wiederherstellungsvorgang fortzufahren. Der Vorgang kann einige Minuten in Anspruch nehmen.

Das Gerät wird nach Abschluss der Operation einen Neustart vornehmen.

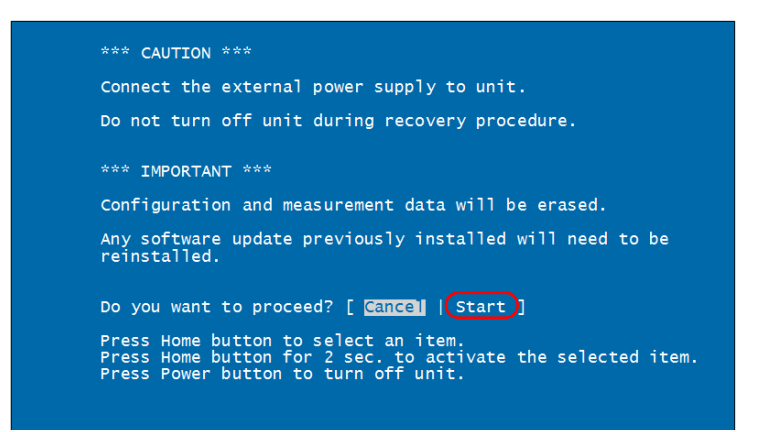

# Kontakt mit dem technischen Kundendienst

Sollten während des Gerätebetriebs Schwierigkeiten auftreten, können Sie sich unter einer der nachstehend aufgeführten Telefonnummern mit EXFO in Verbindung setzen. Der technische Kundendienst steht Ihnen montags bis freitags von 8:00 bis 19:00 Uhr (nordamerikanischer Ostküstenzeit) telefonisch zur Verfügung.

#### **technische Kundendienst**

400 Godin Avenue Quebec (Quebec) G1M 2K2 KANADA

<span id="page-164-1"></span><span id="page-164-0"></span>1 866 683-0155 (USA und Kanada) Tel.: 1 418 683-5498 Fax: 1 418 683-9224 support@exfo.com

Weitere Informationen zu unserem technischen Kundendienst und eine Liste der weltweiten Standorte finden Sie auf unserer EXFO-Webseite auf www.exfo.com.

Um den Vorgang zu beschleunigen, halten Sie bitte Informationen wie den Namen und die Seriennummer (siehe das Typenschild des Produkts), sowie eine Beschreibung Ihres Problems in unmittelbarer Nähe bereit.

# Anzeigen von Systeminformationen

<span id="page-165-0"></span>Sie können direkt über Ihr Gerät ganz einfach auf wichtige Informationen wie Seriennummern oder Versionsnummern der Sätze und Komponenten zugreifen. Dort finden Sie auch die Kontaktinformationen, wenn Sie EXFO erreichen möchten.

### Abrufen der Seriennummern:

Ihr Gerät zeigt je nach Testinstrument eine oder mehrere Seriennummern an.

#### *So rufen Sie die Seriennummern ab:*

- *1.* Tippen Sie auf der Startseite auf **Konfiguration**.
- *2.* Tippen Sie auf **Systeminformationen** > **Hardware**.

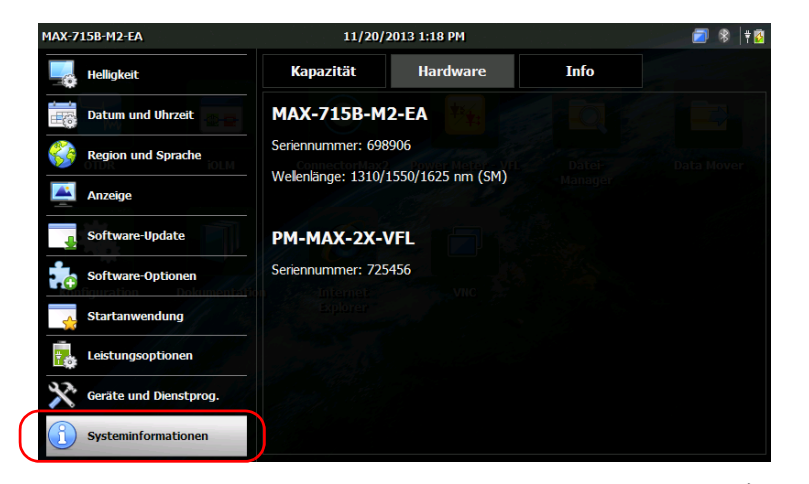

Es werden alle Seriennummern aufgeführt.

3. Drücken Sie vorn am Gerät zwei Sekunden lang die Taste **1.**, um zur Startseite zurückzukehren.

## <span id="page-166-0"></span>Abrufen der Komponentenversionen

Sie können die Systemabbildversion sowie die Software-Version auf der Startseitenanwendung auf Ihrem Gerät abrufen.

#### *So rufen Sie die Komponentenversionen ab:*

- *1.* Tippen Sie auf der Startseite auf **Konfiguration**.
- *2.* Tippen Sie auf **Systeminformationen** > **Info**.

Die Komponentenversionen werden über den Kontaktinformationen angezeigt.

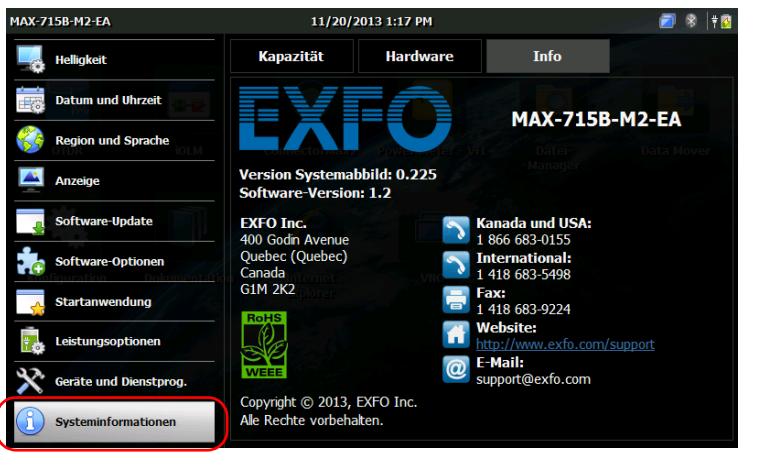

3. Drücken Sie vorn am Gerät zwei Sekunden lang die Taste **1.**, um zur Startseite zurückzukehren.

## <span id="page-167-0"></span>Abrufen der Kontaktinformationen

Auf Ihrem Gerät finden Sie alle Informationen, die Sie benötigen, um mit EXFO Kontakt aufzunehmen.

#### *So rufen Sie die Kontaktinformationen ab:*

- *1.* Tippen Sie auf der Startseite auf **Konfiguration**.
- *2.* Tippen Sie auf **Systeminformationen** > **Info**.

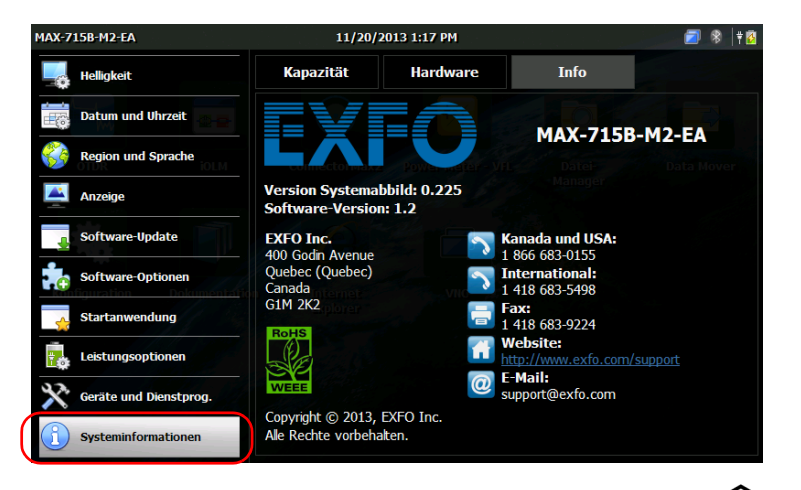

Die Kontaktinformationen werden angezeigt.

3. Drücken Sie vorn am Gerät zwei Sekunden lang die Taste 1, um zur Startseite zurückzukehren.

# **Transport**

Während des Gerätetransports sollte die Umgebungstemperatur innerhalb der angegebenen Spezifikationen liegen. Ein unsachgemäßer Transport kann zu Transportschäden führen. Beachten Sie die nachfolgenden Richtlinien, um eventuelle Transportschäden zu vermeiden:

- Verwenden Sie für den Transport des Geräts die Originalverpackung.
- Vermeiden Sie hohe Luftfeuchtigkeit und Temperaturschwankungen.
- Setzen Sie das Gerät keinem direkten Sonnenlicht aus.
- Vermeiden Sie unnötige Stöße und Vibrationen.

# *12 Garantie*

# Allgemeine Hinweise

<span id="page-170-0"></span>EXFO Inc. (EXFO) gewährt für diese Ausrüstung Garantie gegen Materialund Verarbeitungsfehler für einen Zeitraum von einem Jahr ab dem Datum der ursprünglichen Lieferung. EXFO garantiert außerdem, dass die angegebenen Spezifikationen bei normalem Gerätebetrieb erfüllt werden.

Während der Garantiezeit repariert EXFO nach eigenem Ermessen defekte Geräte, ersetzt diese oder stellt für diese ein Guthaben aus. Die Garantie gilt ebenfalls für Neukalibrierungen, wenn eine Reparatur am Gerät ausgeführt wurde oder die Erstkalibrierung fehlerhaft ist. Wenn das Gerät während des Garantiezeitraums zur Überprüfung der Kalibrierung zurückgesandt wird und festgestellt wird, dass es alle veröffentlichten Spezifikationen erfüllt, berechnet EXFOStandard-Kalibrierungsgebühren an.

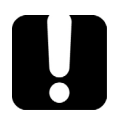

# **WICHTIG**

<span id="page-170-1"></span>**Die Garantie wird hinfällig, wenn:**

- **Manipulationen, Eingriffe oder Reparaturen am Gerät von nicht autorisierten Personen oder Personal, das nicht zu EXFO gehört, vorgenommen wurden.**
- **der Garantieaufkleber entfernt wurde.**
- **andere Gehäuseschrauben als die in dieser Anleitung angegebenen Schrauben entfernt wurden.**
- **das Gehäuse auf eine andere Weise geöffnet wurde als in dieser Anleitung angegeben.**
- **die Geräteseriennummer geändert, gelöscht oder entfernt wurde.**
- **das Gerät unsachgemäß behandelt, vernachlässigt oder beschädigt wurde.**

DIESE GARANTIE ERSETZT ALLE ANDEREN AUSDRÜCKLICHEN, STILLSCHWEIGENDEN ODER IN GESETZLICHER FORM ABGEGEBENEN GARANTIEN. EINSCHLIESSLICH, ABER NICHT BESCHRÄNKT AUF DIE GARANTIE DER MARKTGÄNGIGKEIT ODER EIGNUNG DES GERÄTS FÜR EINEN BESTIMMTEN ZWECK. IN KEINEM FALL IST EXFO FÜR BESONDERE, NEBEN- ODER FOLGESCHÄDEN HAFTBAR.

# Haftung

EXFO haftet weder für Schäden, die durch die Benutzung des Geräts hervorgerufen werden, noch für Schäden, die an anderen Geräten auftreten können, die mit diesem Gerät verwendet werden oder deren Bestandteil dieses Gerät ist.

<span id="page-171-0"></span>Darüber hinaus haftet EXFO nicht für Schäden, die auf eine unsachgemäße Handhabung oder unautorisierte Änderung des Geräts, der Zubehörteile oder der Software zurückzuführen sind.

# Ausschlüsse

EXFO behält sich das Recht vor, jederzeit Änderungen an der Konstruktion oder Konstruktion eines seiner Produkte vorzunehmen, ohne die Verpflichtung einzugehen, Änderungen an den gekauften Einheiten vorzunehmen. Dies gilt ebenso, jedoch nicht ausschließlich, für Zubehör wie Steckdosen, Kontrolllampen, Batterien und universelle Schnittstellen (EUI), die zusammen mit den Produkten von EXFO verwendet werden und die nicht in dieser Garantie eingeschlossen sind.

Von der Garantie ausgeschlossen sind Mängel, die durch unsachgemäße Verwendung oder Installation, normalen Verschleiß, Unfälle, Vernachlässigung, Feuer, Wasser, Blitz oder andere Naturgewalten, externe Ursachen oder andere Faktoren außerhalb der Kontrolle von EXFO entstanden sind.

# <span id="page-172-1"></span><span id="page-172-0"></span>**WICHTIG**

**Bei Produkten mit optischen Steckverbindern erhebt EXFO eine Gebühr für den Austausch von Steckverbindern, die infolge von falscher Verwendung oder nicht ordnungsgemäßer Reinigung entstanden sind.**

# Bescheinigung

EXFO bestätigt, dass dieses Gerät, zum Zeitpunkt der Lieferung aus der Fabrik, den veröffentlichten Spezifikationen entspricht.

# <span id="page-173-0"></span>Wartung und Reparatur

EXFO verpflichtet sich, Wartungs- und Reparaturleistungen innerhalb von fünf Jahren nach dem Kauf des Produkts zu erbringen.

#### *So senden Sie Geräte zur Wartung oder Reparatur:*

- <span id="page-173-1"></span>*1.* Rufen Sie eines der autorisierten EXFO-Servicecenter an (siehe *[Internationale EXFO-Servicefachhändler](#page-175-0)* auf Seite 162). Ein Kundendienstmitarbeiter entscheidet, ob am Gerät eine Wartung, Reparatur oder Kalibrierung durchgeführt werden muss.
- *2.* Im Falle eines Rücktransports zu EXFO oder zu einem autorisierten Servicefachhandel stellt Ihnen der Kundendienstmitarbeiter eine Warenrücksendegenehmigung (RMA)-Nummer aus und gibt Ihnen eine Rücksendeanschrift.
- *3.* Erstellen Sie, falls möglich, eine Sicherheitskopie Ihrer Daten, bevor Sie das Gerät zur Reparatur einsenden.
- *4.* Verpacken Sie das Gerät wieder im Originalkarton. Legen Sie unbedingt eine Mitteilung bei, der sich vollständige Angaben über die Mängel und die Umstände ihres Auftretens entnehmen lassen.
- *5.* Senden Sie das ausreichend frankierte Gerät an die Ihnen mitgeteilte Rücksendeanschrift. Vergessen Sie nicht, die -Nummer auf dem Packzettel zu vermerken. *EXFO verweigert die Annahme von Geräten ohne RMA Nummer.*
- *Hinweis: Für jedes zurückgesandte Gerät, das bei der Prüfung die entsprechenden Spezifikationen erfüllt, wird eine Prüfgebühr erhoben.*

Nach der Reparatur wird das Gerät, einschließlich eines Reparaturberichts, zurückgesandt. Für den Fall, dass für das Gerät keine Garantie mehr gilt, wird für den Kunden eine Rechnung ausgestellt. EXFO trägt die Kosten für die Rücksendung, wenn für das Gerät noch die Garantie gilt. Die Kosten für eine Frachtversicherung gehen jedoch zu Ihren Lasten.

Die routinemäßige Neukalibrierung wird von der Garantie nicht umfasst. Da Kalibrierungen/Prüfungen von der einfachen oder erweiterten Garantie ausgeschlossen sind, können Sie sich zum Erwerb von FlexCare-Kalibrier-/Prüfpaketen für einen festgelegten Zeitraum entscheiden. Bitte wenden Sie sich hierzu an einen autorisierten Servicefachhandel (siehe *[Internationale EXFO-Servicefachhändler](#page-175-0)* auf [Seite 162](#page-175-0)).

# <span id="page-175-0"></span>Internationale EXFO-Servicefachhändler

<span id="page-175-1"></span>Wenn Ihr Produkt gewartet werden muss, wenden Sie sich an das nächstgelegene autorisierte Servicecenter.

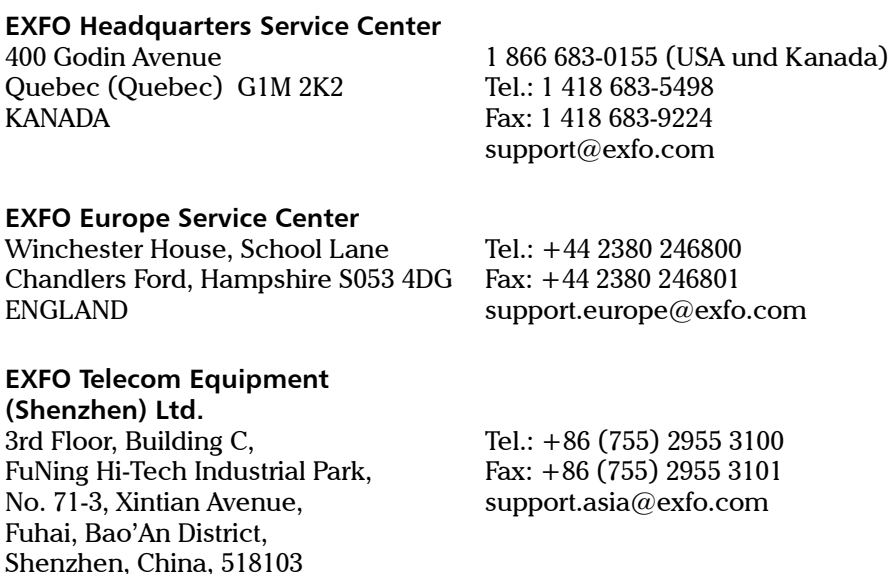

Um das EXFO Netzwerk partnergeführter, zugelassener [Servicefachhändler in Ihrer Nähe einzusehen, besuchen Sie bitte die](http://www.exfo.com/support/services/instrument-services/exfo-service-centers)  Unternehmenshomepage von EXFO, wo Sie eine Auflistung aller Servicepartner finden:

http://www.exfo.com/support/services/instrument-services/ exfo-service-centers.

## Index

#### A

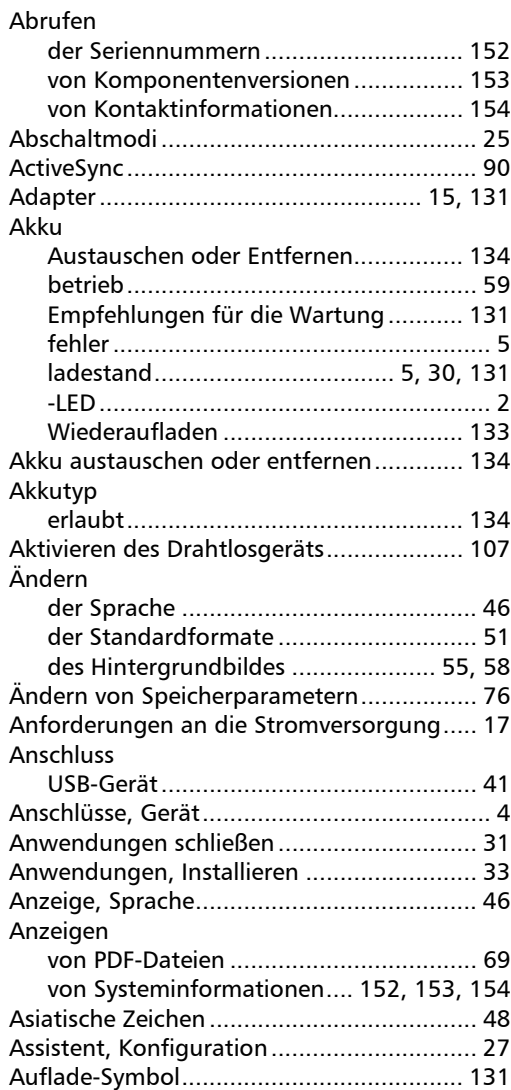

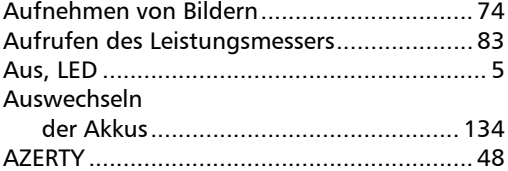

#### B

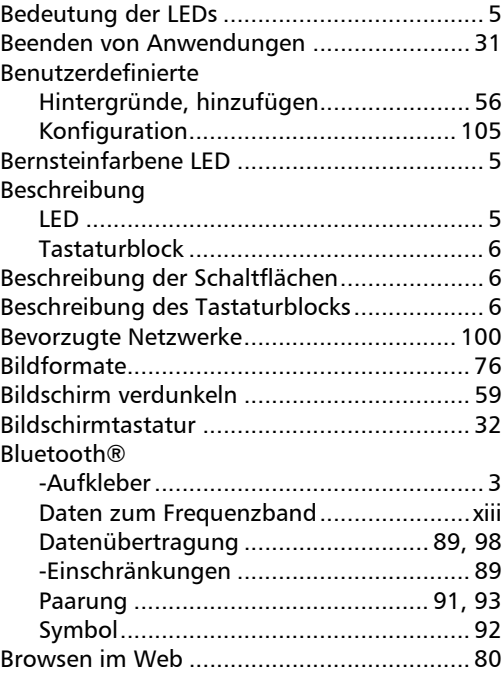

### C

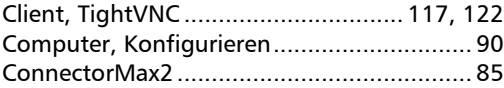

# $\overline{\mathbf{D}}$

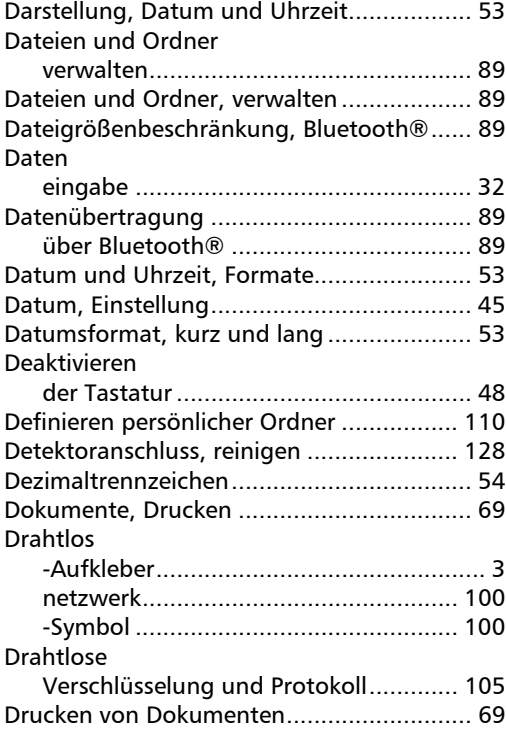

#### E

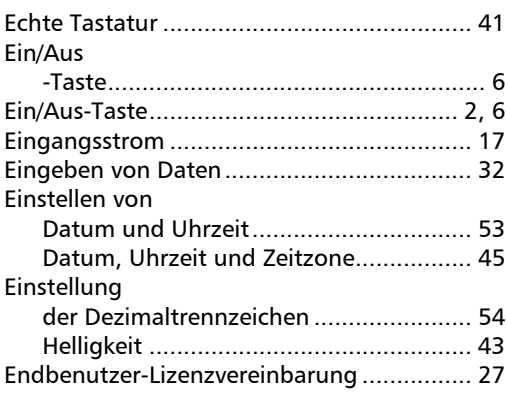

#### Entfernen

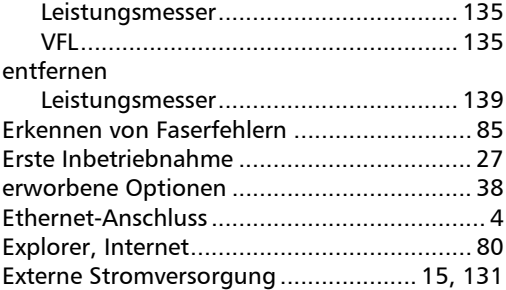

#### F

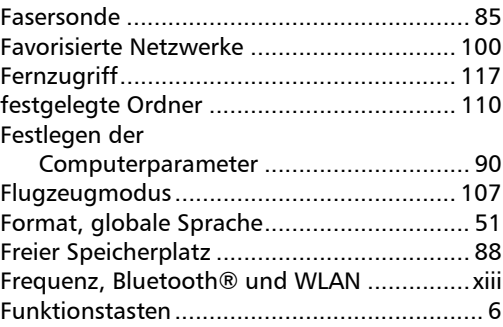

#### G

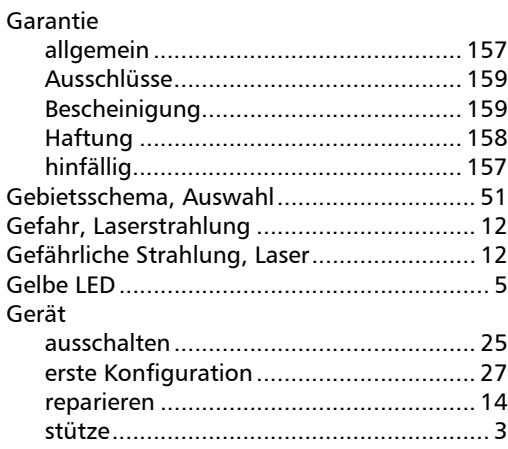

÷.

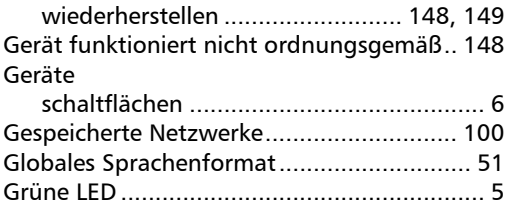

#### H

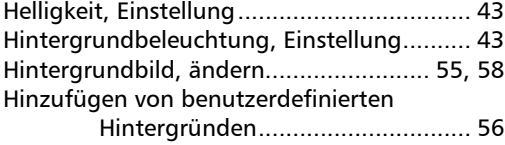

#### I

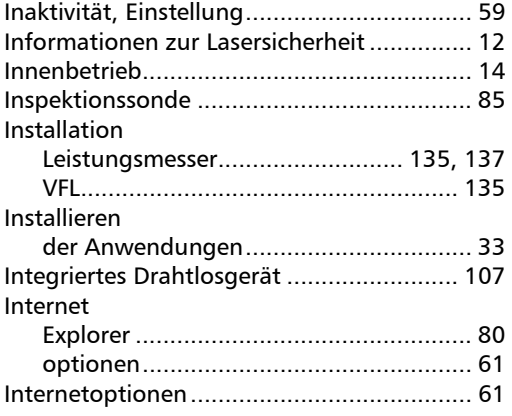

#### J

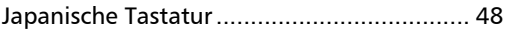

#### K

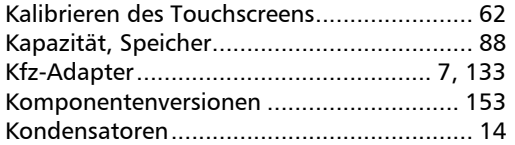

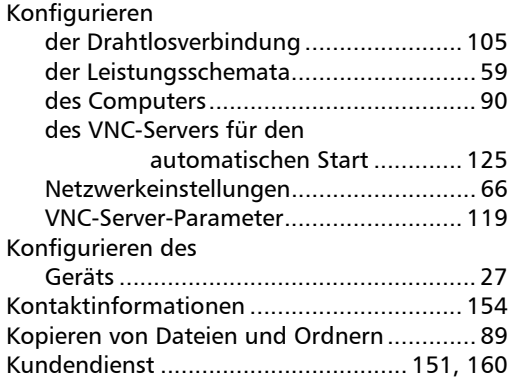

#### L

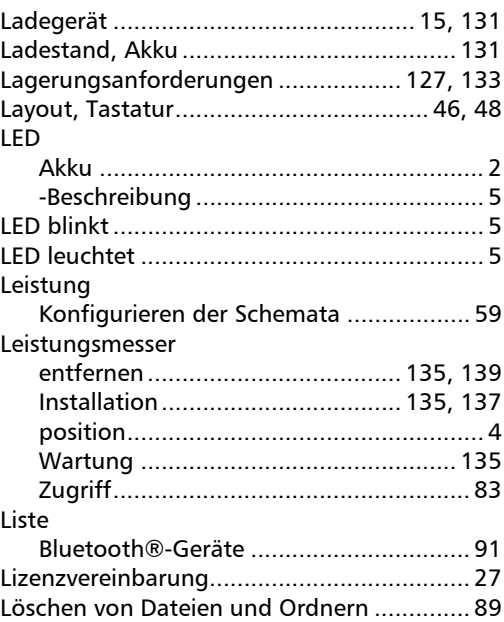

**College** 

#### M

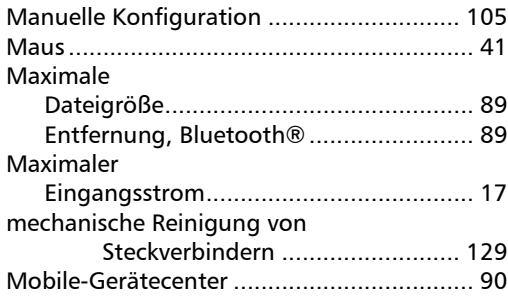

#### N

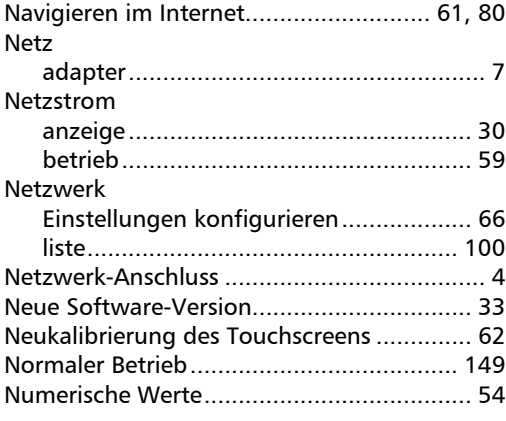

#### O

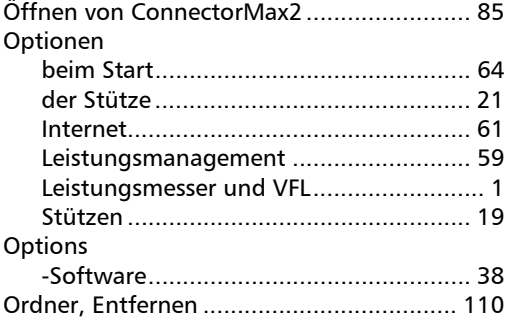

#### P

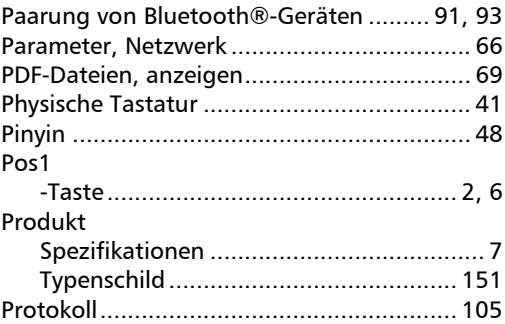

#### Q

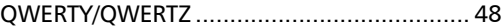

#### R

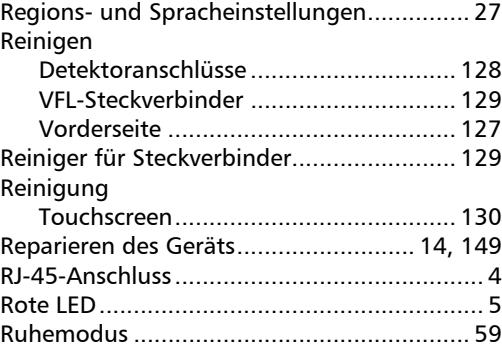

#### S

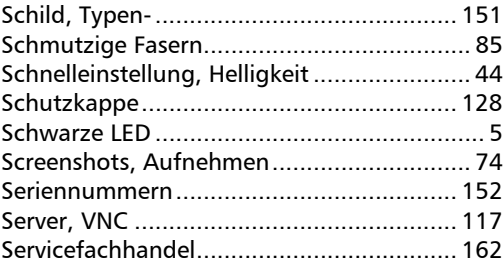
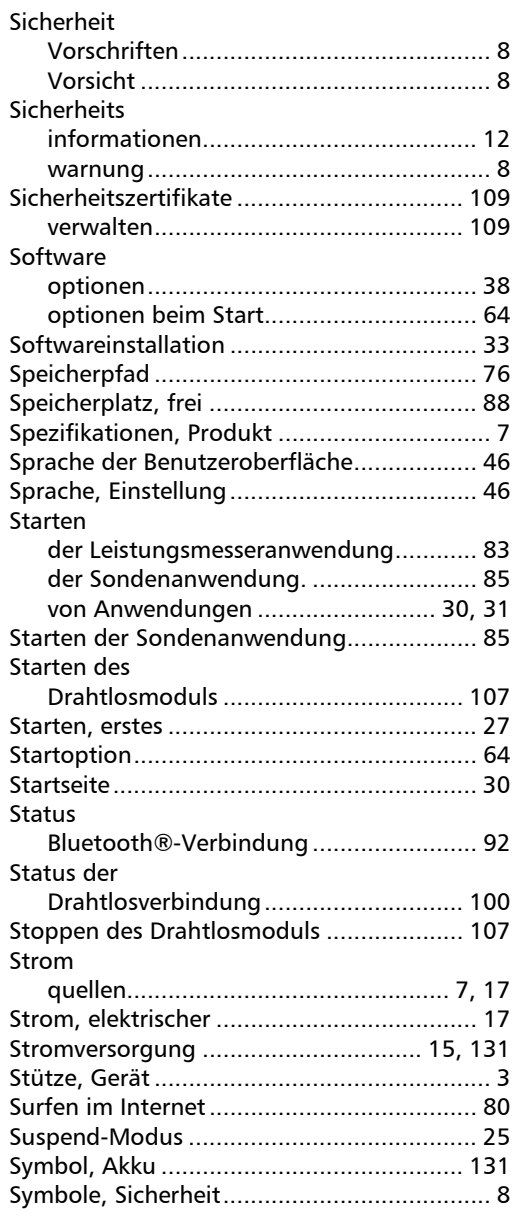

# T

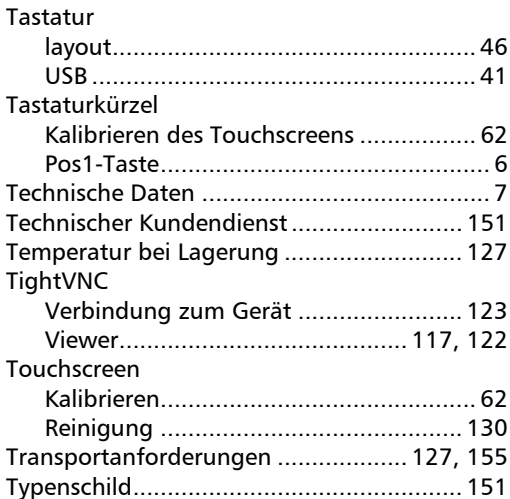

## U

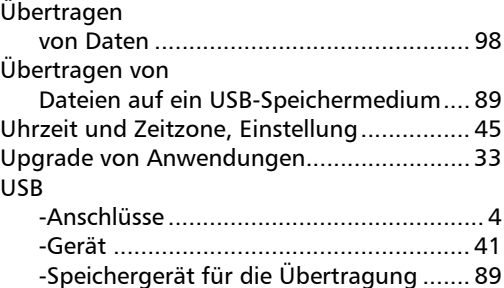

### V

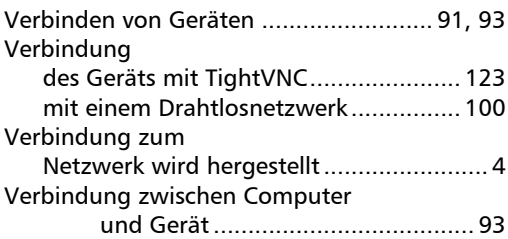

**COL** 

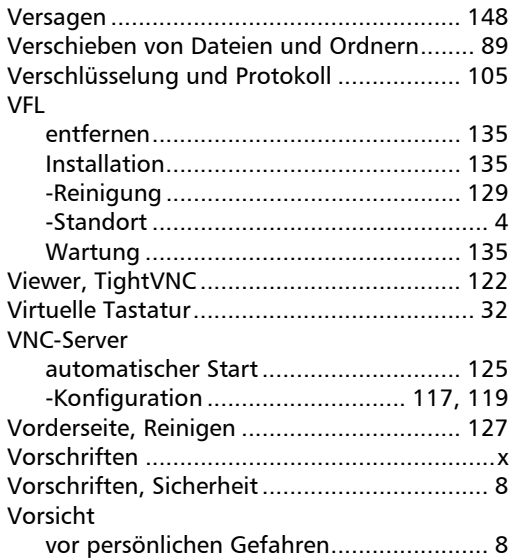

#### WLAN

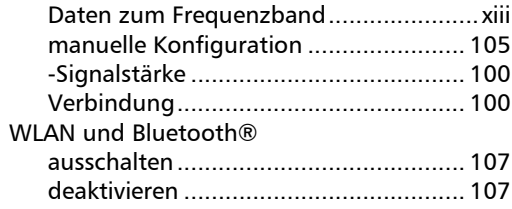

#### W

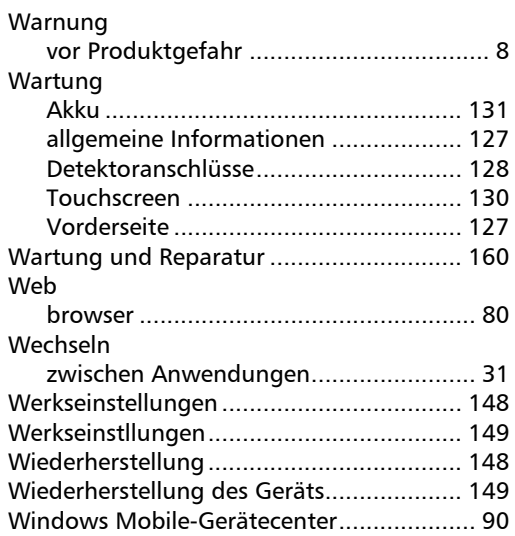

÷.

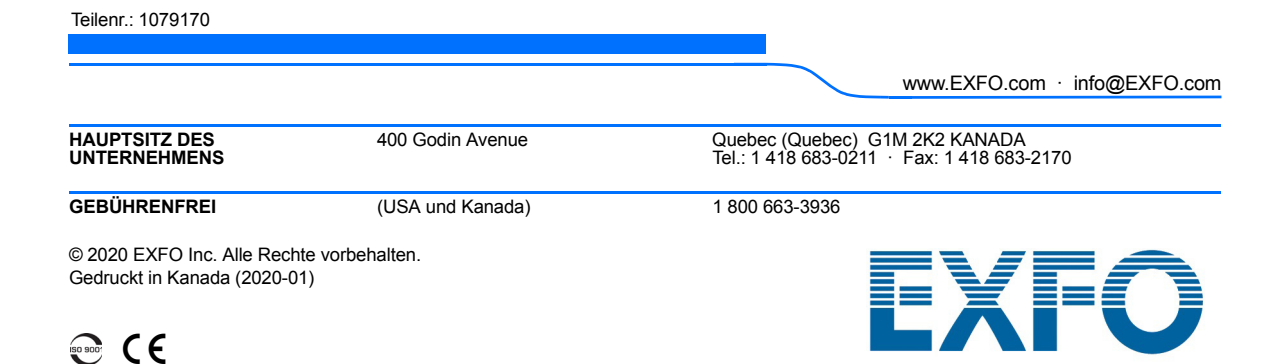